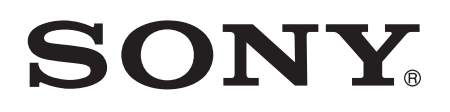

# Guide de l'utilisateur

Xperia™ SP C5302/C5303/C5306

# Table des matières

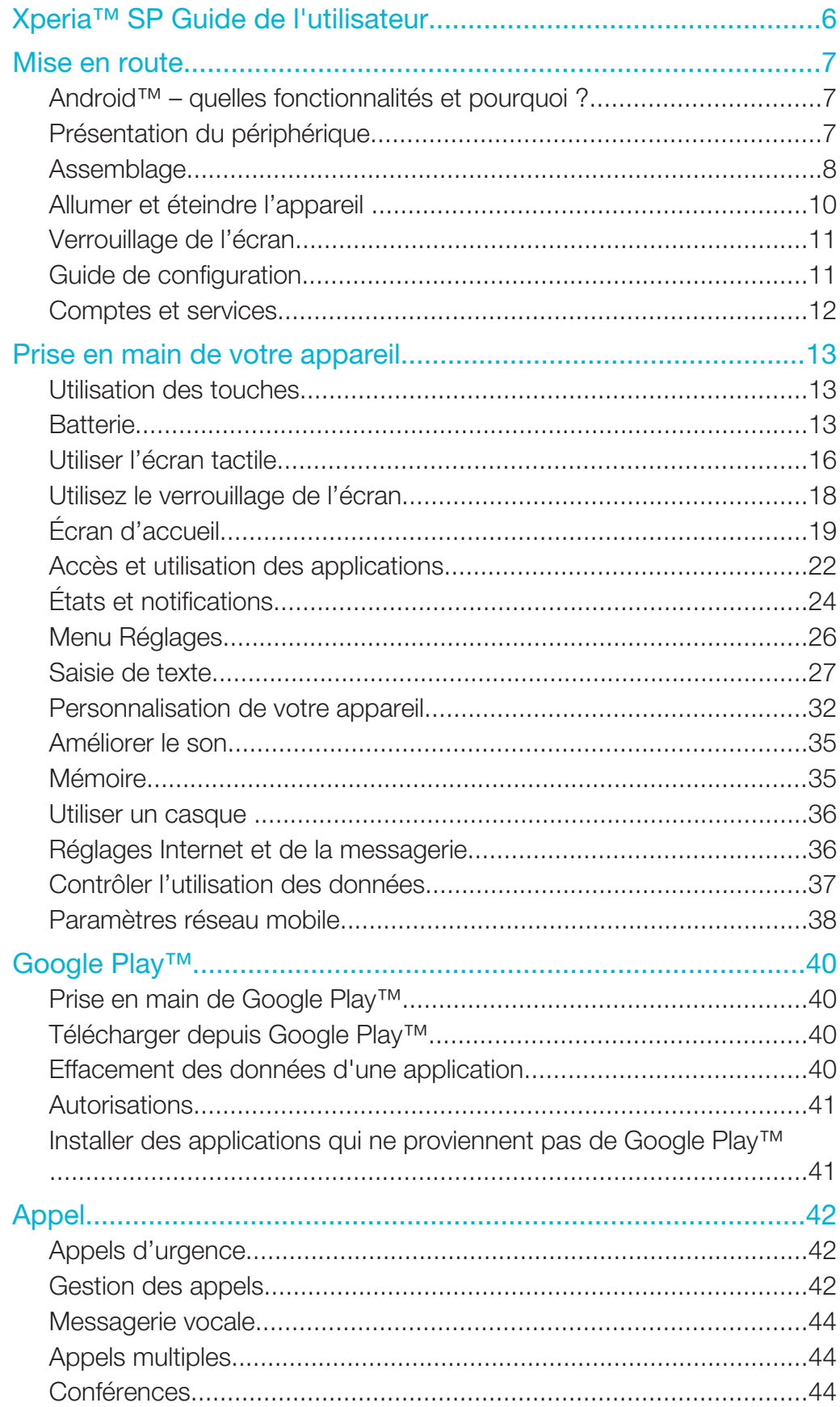

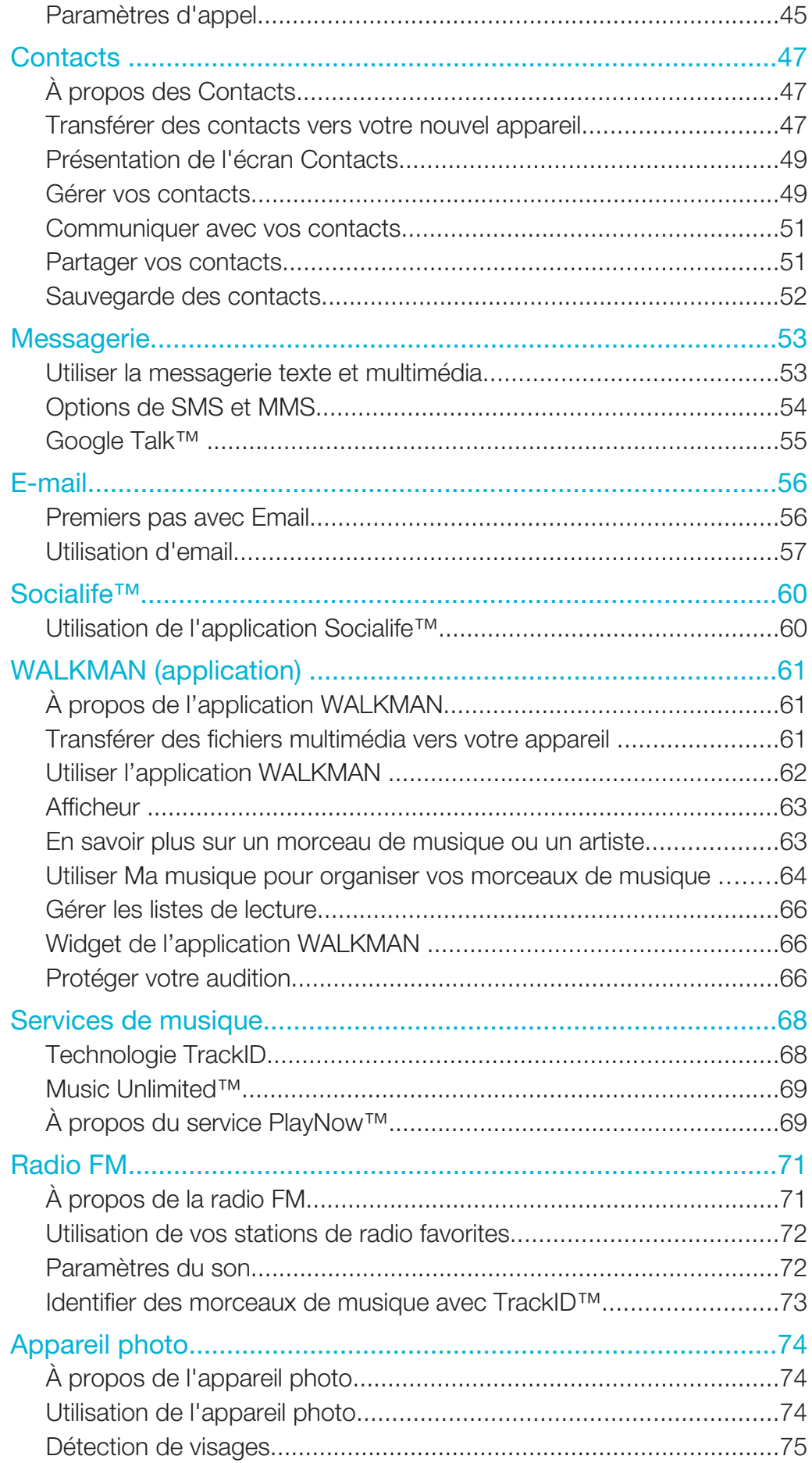

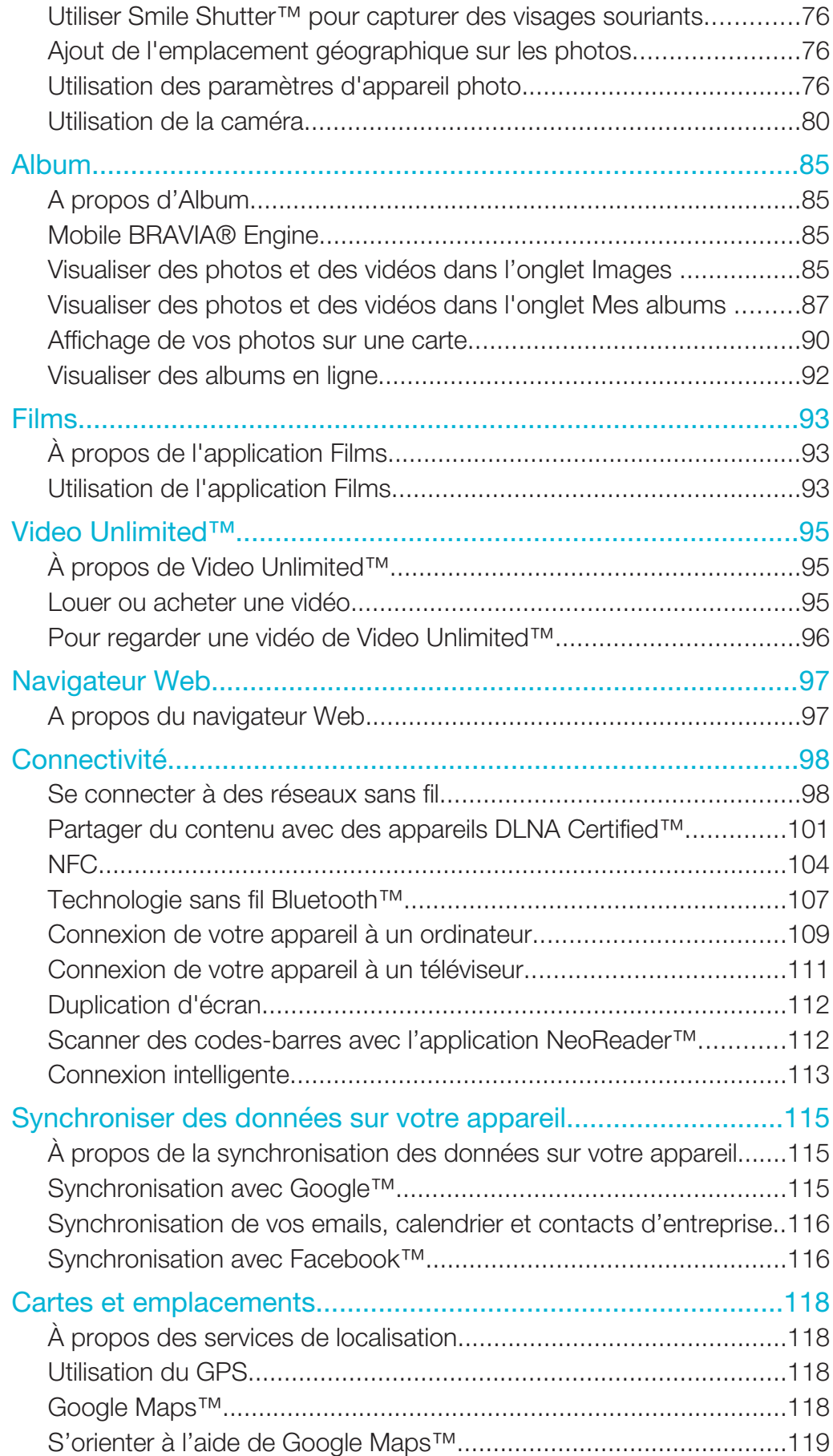

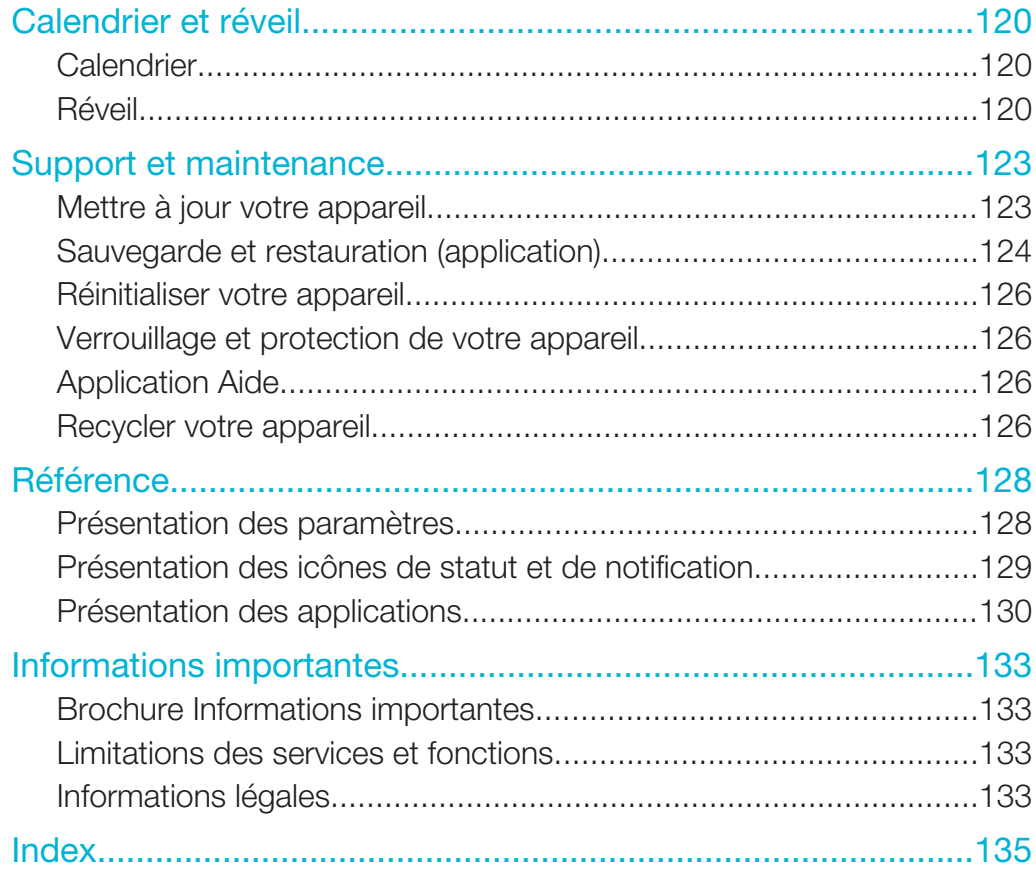

# Xperia™ SP Guide de l'utilisateur

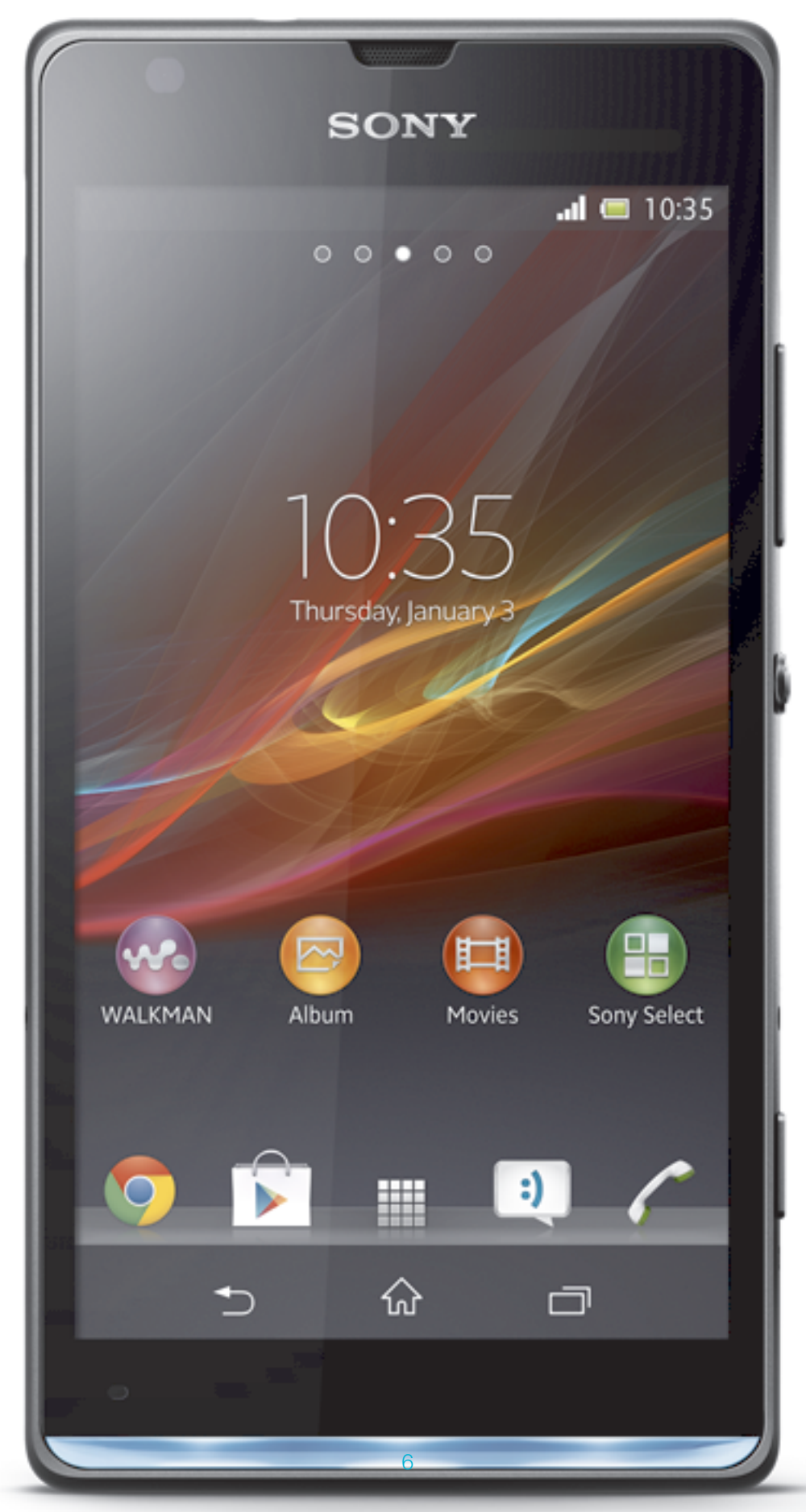

Il existe une version Internet de cette publication. © Imprimez-la uniquement pour usage privé.

# Mise en route

# Android™ – quelles fonctionnalités et pourquoi ?

Votre Xperia™ Sony fonctionne sur la plate-forme Android. Les appareils Android peuvent effectuer un grand nombre de fonctions propres aux ordinateurs et vous pouvez les personnaliser en fonction de vos besoins. Vous pouvez, par exemple, ajouter et supprimer des applications ou améliorer leurs fonctionnalités. Sur Google Play™, vous pouvez télécharger toute une série d'applications et de jeux dont le catalogue ne cesse de s'agrandir. Vous pouvez également intégrer les applications de votre appareil Android™ à d'autres applications et aux services en ligne que vous utiliser. Vous pouvez, par exemple, sauvegarder les contacts de votre téléphone, accéder de manière centralisée à vos différents comptes e-mail et à vos calendriers, suivre vos rendez-vous et intervenir sur des réseaux sociaux.

Les appareils Android™ ne cessent d'évoluer. Lorsque la nouvelle version d'un logiciel est disponible et qu'elle est compatible avec votre appareil, vous pouvez mettre à jour ce dernier avec les nouvelles fonctionnalités et les derniers enrichissements de l'application.

- $\frac{1}{2}$ Votre appareil Android™ est préchargé avec des services Google™. Pour tirer le meilleur parti des services Google™, créez un compte Google™ et connectez-vous à ce compte lors de la première utilisation de votre appareil. Par ailleurs, un grand nombre de fonctionnalités de l'Android™ nécessitent un accès à Internet.
- Ţ. Les nouvelles versions des logiciels ne sont pas forcément compatibles avec tous les appareils.

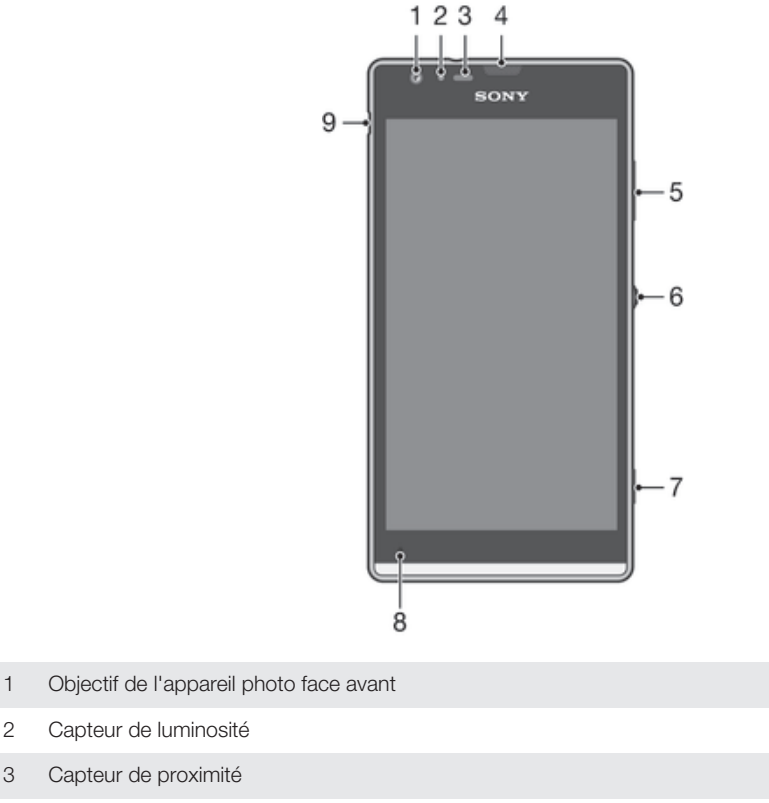

# Présentation du périphérique

- 3 Capteur de proximité
- 4 Écouteur
- 5 Touche de volume/zoom
- 6 Touche de mise sous tension
- 7 Touche de l'appareil photo

#### 8 Micro principal

9 Port pour le chargeur/câble USB

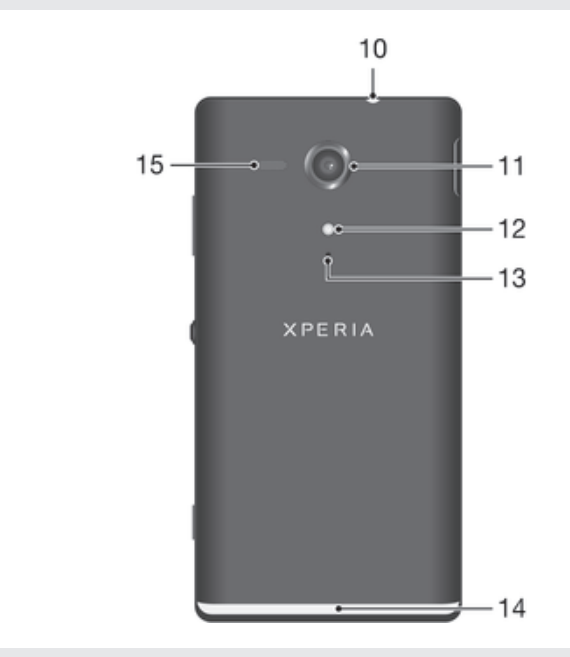

- 10 Prise jack du casque
- 11 Objectif
- 12 Éclairage de l'appareil photo
- 13 Micro secondaire
- 14 Bande transparente lumineuse
- 15 Haut-parleur

# Assemblage

#### Pour retirer la façade arrière

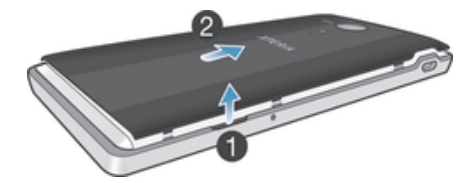

• Insérez l'ongle de votre pouce dans l'espace situé entre la façade arrière et l'un des côtés de votre appareil, puis soulevez la façade.

#### Pour insérer la carte mémoire et la carte micro SIM

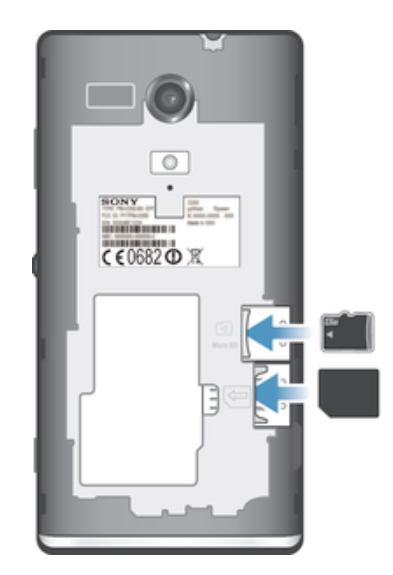

- Éteignez votre appareil et retirez la façade arrière, puis insérer la carte mémoire et la carte micro SIM dans les emplacements conçus à cet effet.
- Ţ La carte mémoire n'est pas forcément incluse dans le produit sur tous les marchés.
- Ţ Votre appareil nécessite une carte micro SIM. L'insertion d'une carte SIM incompatible risque d'endommager votre carte ou votre appareil, et Sony Ericsson ne garantit ni ne saurait être tenu pour responsable de tout dommage provoqué par l'utilisation de cartes SIM incompatibles ou modifiées.

#### Pour fixer la façade arrière

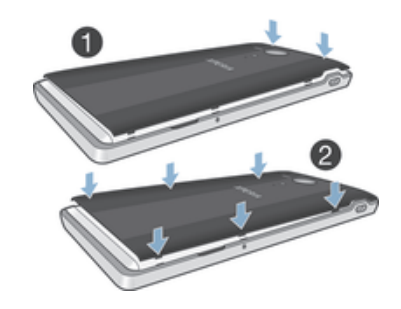

- 1 Placez la façade arrière sur l'arrière de l'appareil, puis appuyez sur les angles supérieurs pour les mettre en place.
- 2 Appuyez sur les côtés de la façade, du bas vers le haut. Vous entendrez un clic lorsque les clips situés à l'intérieur de la façade se mettront en place.

#### Bande transparente lumineuse

La bande transparente de votre téléphone s'illumine lorsque vous utilisez certaines applications, lors d'un appel entrant ou lorsqu'une alarme retentit. Elle s'éteint progressivement quelques secondes plus tard, afin d'économiser la batterie.

La couleur de la bande lumineuse varie en fonction du thème que vous utilisez. Lorsque vous affichez des photos dans Galerie, la couleur change en fonction de la photo que vous affichez. Lorsque vous écoutez de la musique avec le lecteur de musique, la couleur change chaque fois qu'une nouvelle couverture d'album s'affiche. Vous pouvez ajuster ces divers effets de lumière.

#### Pour régler des effets de lumière sur votre périphérique

- 1 Dans votre **Écran d'accueil**, tapez sur  $\blacksquare$ .
- 2 Tapez sur Réglages > Affichage > Effets lumineux.
- 3 Sélectionnez les effets que vous souhaitez utiliser.

# Allumer et éteindre l'appareil

#### Pour allumer l'appareil

Ţ Assurez-vous d'avoir chargé la batterie pendant au moins 30 minutes avant d'allumer votre appareil pour la première fois.

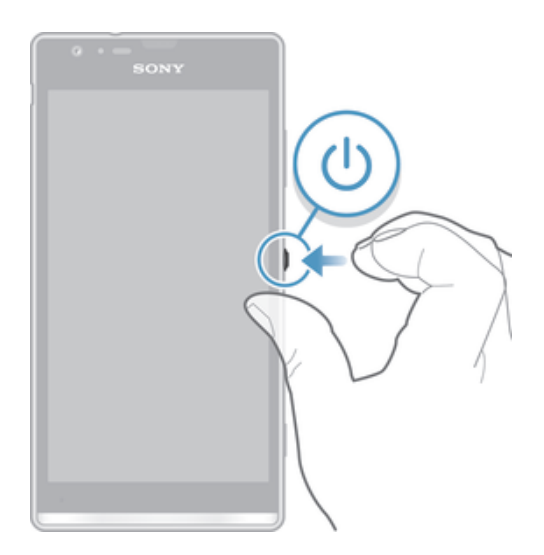

- 1 Maintenez enfoncée la touche marche/arrêt (!) jusqu'à ce que l'appareil se mette à vibrer.
- 2 Si votre écran s'éteint, appuyez brièvement sur la touche marche/arrêt (1) pour activer l'écran.
- 3 Pour déverrouiller l'écran, faites glisser  $\infty$  vers le ou haut ou  $\infty$  vers le bas.
- 4 Entrez le code PIN de votre carte SIM lorsqu'il vous est demandé, puis sélectionnez OK.
- 5 Patientez quelques instants pendant le démarrage de l'appareil.
- Le PIN de votre carte SIM est initialement fourni par votre opérateur réseau, mais vous pouvez le modifier ultérieurement à partir du menu Réglages . Pour corriger une erreur commise en saisissant le PIN de votre carte SIM, tapez sur  $\mathbf{\times}$ .

#### Pour arrêter l'appareil

- 1 Appuyez quelques secondes sur la touche Ujusqu'à ce que le menu des options s'affiche.
- 2 Dans le menu des options, tapez sur Éteindre.
- 3 Tapez sur OK.
- $\mathbf{r}$ L'appareil peut mettre quelques instants à s'arrêter.

Pour forcer le périphérique à s'éteindre

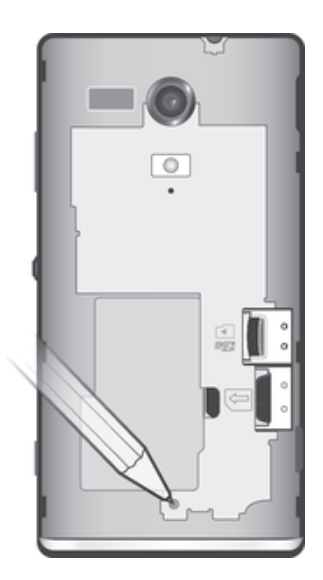

- 1 Retirez le cache arrière.
- 2 Maintenez enfoncée la touche ARRÊT avec la pointe d'un crayon ou d'un objet similaire. Le périphérique s'éteint automatiquement.
- $-\bullet$ N'utilisez pas d'objet trop pointu susceptible d'endommager la touche ARRÊT.

# Verrouillage de l'écran

Lorsque votre appareil est allumé et qu'il est resté inactif pendant un certain temps, l'écran s'assombrit pour économiser la batterie et il se verrouille automatiquement. Le verrouillage de l'écran empêche les actions non sollicitées sur l'écran tactile lorsque vous n'utilisez pas votre appareil. Sur l'écran verrouillé, vous pouvez toujours prendre des photos et écouter de la musique.

#### Pour activer l'écran

Appuyez brièvement sur la touche marche/arrêt (1).

#### Pour déverrouiller l'écran

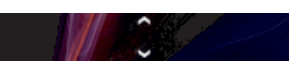

• Faites glisser  $\approx$  vers le haut ou faites glisser  $\approx$  vers le bas.

#### Pour verrouiller l'écran manuellement

• Lorsque l'écran est actif, appuyez brièvement sur la touche marche/arrêt .

# Guide de configuration

Lorsque vous démarrez votre appareil pour la première fois, un guide de configuration s'ouvre pour vous fournir des explications sur les fonctions de base et vous permet d'en saisir les principaux réglages. C'est le moment idéal pour configurer votre appareil en fonction de vos besoins particuliers. Vous pourrez également accéder ultérieurement au guide de configuration dans le menu des paramètres de votre appareil.

#### Pour accéder manuellement au guide de configuration

- 1 Dans l'Écran d'accueil, tapez sur ...
- 2 Tapez sur Réglages > Guide de configuration.

# Comptes et services

Depuis votre appareil, connectez-vous à vos comptes de services en ligne pour pouvoir accéder facilement à ces services alors que vous êtes en déplacement. Vous pouvez, par exemple, intégrer à votre annuaire téléphonique les contacts de votre compte Google™ pour tout avoir au même endroit. Depuis votre appareil, vous pouvez vous inscrire à de nouveaux services, tout comme vous le faites à partir d'un ordinateur.

# Compte Google™

Disposer d'un compte Google™ est essentiel pour pouvoir utiliser toute une gamme d'applications et de services avec votre appareil Android. Vous aurez besoin d'un compte Google™, par exemple, pour pouvoir utiliser l'application Gmail™ sur votre appareil, discuter avec des amis avec Google Talk™ ou synchroniser le calendrier de votre appareil avec Google Calendar™. Vous aurez également besoin d'un compte Google™ pour télécharger des applications, des jeux, de la musique, des films et des livres depuis Google Play™.

# Compte Microsoft® Exchange ActiveSync®

Synchronisez votre appareil avec votre compte professionnel Microsoft ® Exchange ActiveSync®. Cela vous permet de toujours conserver avec vous vos emails, contacts et événements de votre agenda professionnel.

# Compte Facebook™

Facebook™ est un service de réseau social qui vous met en relation avec votre famille, vos amis et vos collègues du monde entier. Configurez Facebook sur votre appareil pour pouvoir rester en contact où que vous soyez.

# Prise en main de votre appareil

# Utilisation des touches

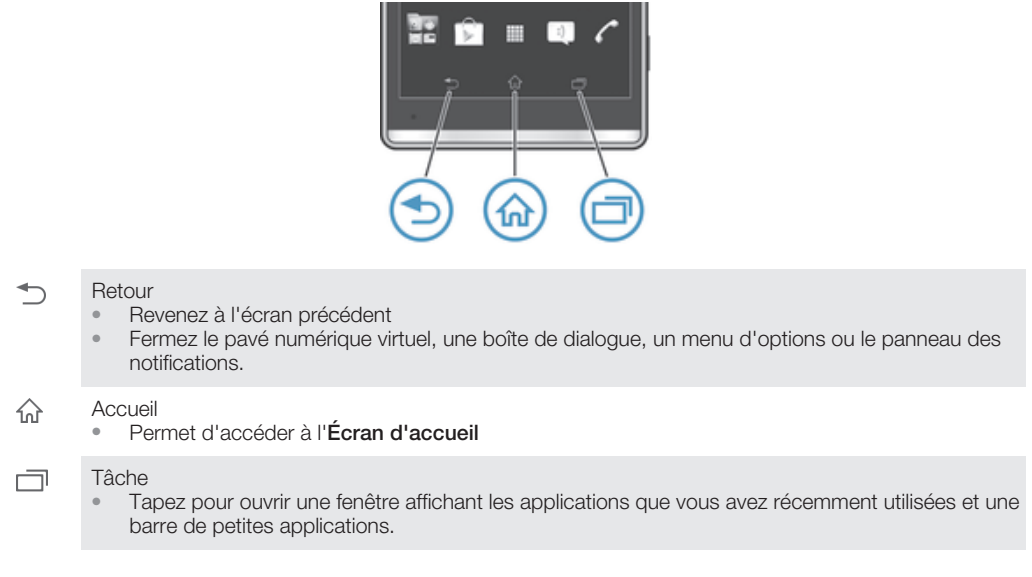

# **Batterie**

Votre appareil dispose d'une batterie incorporée.

# Chargement de la batterie

Lorsque vous achetez l'appareil, la batterie est partiellement chargée. Quelques minutes peuvent s'écouler avant que l'icône de batterie ne s'affiche lorsque vous branchez le câble du chargeur sur une source d'alimentation, un port USB, par exemple, ou un chargeur. Le rechargement de l'appareil ne vous empêche pas d'utiliser ce dernier. Le rechargement de l'appareil pendant une longue période de temps, toute la nuit, par exemple, n'endommagera pas la batterie ni l'appareil.

 $\mathbf{r}$ La batterie commencera à se décharger peu après son chargement complet, puis elle se rechargera au bout d'un certain temps lorsque le chargeur sera connecté. Cela permet de prolonger sa durée de vie ; le niveau de chargement affiché peut être inférieur à 100 %.

#### Pour recharger votre appareil

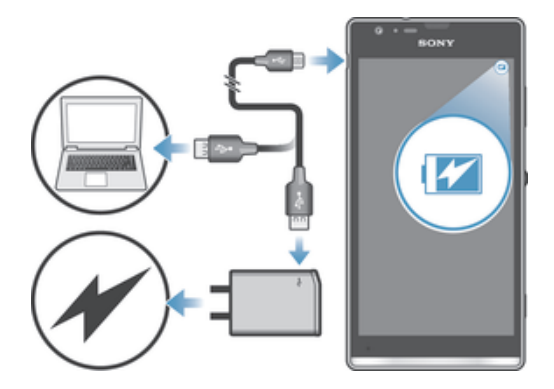

- 1 Branchez le chargeur sur une prise électrique.
- 2 Branchez une extrémité du câble USB sur le chargeur (ou sur le port USB d'un ordinateur).
- 3 Branchez l'autre extrémité du câble sur le port USB du micro de votre appareil, le symbole USB étant tourné vers le haut. Le voyant d'état de la batterie s'allume lorsque le chargement commence.
- 4 Lorsque ce voyant est vert, l'appareil est complètement rechargé. Débranchez de votre appareil le câble USB en tirant dessus dans l'axe. Veillez à ne pas tordre le connecteur lorsque vous retirez le câble de l'appareil.
- Utilisez le chargeur et le câble USB fournis avec l'appareil pour garantir un rechargement plus rapide.
- ÷. Si la batterie est complètement déchargée, quelques secondes peuvent s'écouler avant que le voyant ne s'allume après que vous aurez branché le câble du chargeur sur une prise électrique.

# DEL d'état de la batterie

Vert La batterie est chargée au maximum

Rouge Le niveau d'alimentation de la batterie est faible

Orange La batterie est en cours de chargement. Le niveau de chargement de la batterie se situe entre faible et plein

#### Pour vérifier le niveau de la batterie

- 1 Dans votre **Écran d'accueil**, tapez sur ...
- 2 Tapez sur Réglages > À propos du téléphone > État > Niveau de la batterie.

#### Optimisation des performances de la batterie

Les conseils suivants peuvent vous aider à améliorer les performances de votre batterie :

- Rechargez fréquemment votre appareil. Cela n'affecte pas la durée de vie de votre batterie.
- Le téléchargement de données depuis Internet consomme de l'énergie. Lorsque vous n'utilisez pas Internet, vous pouvez économiser l'énergie de la batterie en désactivant toutes les connexions de données par les réseaux mobiles. Ce réglage n'empêche pas votre appareil d'émettre des données via d'autres réseaux sans fil.
- Éteignez Bluetooth™ et Wi-Fi® lorsque vous n'en avez pas besoin. Vous pourrez activer et désactiver plus facilement ces services en ajoutant le widget Réglages rapides à votre Écran d'accueil.
- Utilisez Mode STAMINAet Mode Batterie faible pour diminuer la consommation de la batterie. Vous pouvez sélectionner le mode d'économie d'énergie le mieux adapté à la manière dont vous utilisez votre appareil. Vous pouvez également personnaliser la configuration de chaque mode d'économie d'énergie.
- Activez le mode de synchronisation manuelle pour vos applications (pour la synchronisation de vos e-mails, de votre agenda et de vos contacts). Vous pouvez

utiliser la synchronisation automatique, mais cela augmente les intervalles de synchronisation.

- Vérifiez le menu d'utilisation de la batterie pour voir quelles applications consomment le plus d'énergie. La consommation d'énergie de la batterie est accrue lors de l'utilisation d'applications de diffusion telles que YouTube™. Certaines applications téléchargées depuis Google Play™ peuvent également consommer plus d'énergie.
- Refermez et quittez les applications que vous n'utilisez pas.
- Baissez le niveau de luminosité de l'écran.
- Éteignez votre appareil ou activez le **Mode avion** si vous vous trouvez dans une zone sans couverture réseau. Sinon, votre appareil rechercherait régulièrement des réseaux disponibles, ce qui consomme de l'énergie.
- Utilisez un kit main libres Sony d'origine pour écouter de la musique. Les kits mains libres consomment moins de batterie que les haut-parleurs de l'appareil.
- Laissez votre appareil en veille le plus souvent possible. Par temps de veille, l'on entend les moments pendant lesquels le téléphone est connecté au réseau sans être en cours d'utilisation.
- Désactivez tous les fonds d'écran dynamiques.

#### Pour accéder au menu d'utilisation de la batterie

- 1 Dans votre **Écran d'accueil**, tapez sur ...
- 2 Tapez sur Réglages > Gestion de l'alimentation > Utilisation de la batterie.

#### Pour ajouter le widget de votre trafic de données à votre écran d'accueil

- 1 Appuyez pendant quelques secondes sur une zone vide de l'Écran d'accueil.
- 2 Tapez sur Widgets > Outils.
- 3 Appuyez pendant quelques secondes sur le widget Données mobiles, puis faites-le glisser vers une zone vide de l'écran d'accueil.

#### Pour ajouter le widget Réglages rapides à votre écran d'accueil

- 1 Appuyez pendant quelques secondes sur une zone vide de l'Écran d'accueil.
- 2 Tapez sur Widgets > Outils.
- 3 Appuyez pendant quelques secondes sur le widget Réglages rapides, puis faites-le glisser vers une zone vide de votre **Écran d'accueil**.

## Utiliser le mode STAMINA

Activez la fonction Mode STAMINA pour mettre en pause votre connexion Wi-Fi®, votre trafic de données et plusieurs applications fortes consommatrices d'énergie, lorsque votre écran est inactif. Lorsque le mode STAMINA est actif, vous pouvez continuer à recevoir des appels téléphoniques, des textos et des MMS. Vous pouvez également constituer une liste d'applications autorisées à continuer à s'exécuter lorsque votre écran est inactif. Dès que l'écran redevient actif, toutes les fonctionnalités mises en pause rentrent en service.

#### Pour activer le mode STAMINA

- 1 Dans votre **Écran d'accueil**, tapez sur **...**.
- 2 Tapez sur Réglages > Gestion de l'alimentation.
- 3 Tapez sur o en regard de Mode STAMINA, puis tapez sur Activer.

#### Pour désactiver le mode STAMINA

- 1 Dans votre **Écran d'accueil**, tapez sur ...
- 2 Tapez sur Réglages > Gestion de l'alimentation.
- 3 Tapez sur  $\bigcirc$  en regard de **Mode STAMINA**.

#### Pour modifier les réglages du mode STAMINA

- 1 Dans votre **Écran d'accueil**, tapez sur **...**
- 2 Tapez sur Réglages > Gestion de l'alimentation.
- 3 Pour ouvrir le menu des réglages, tapez sur Mode STAMINA.
- 4 Ajoutez ou supprimez des applications.
- 5 Lorsque vous avez terminé, tapez sur OK.

# Estimer le temps de veille de votre appareil

Par temps de veille, l'on entend le temps pendant lequel la batterie peut durée lorsque l'appareil est connecté au réseau sans être en cours d'utilisation, par exemple, pour recevoir ou passer des appels téléphoniques. Le mode STAMINA, lorsqu'il est activé, évalue en permanence le temps de veille restant, lequel est variable selon la manière dont vous utilisez votre appareil. Le mode STAMINA est plus efficace (rallongement du temps de veille) si vous gardez verrouillé l'écran de votre appareil. Si vous verrouillez rarement l'écran, vous ne constaterez guère d'améliorations dans les performances de la batterie.

. Lorsque vous utiliserez l'appareil pour la première fois, l'estimation du temps de veille ne sera pas forcément exacte car elle ne pourra s'appuyer sur un historique d'utilisations précédentes.

#### Pour voir le temps de veille estimé

- 1 Dans votre **Écran d'accueil**, tapez sur ...
- 2 Tapez sur > Réglages > Gestion de l'alimentation.

#### Utilisation du mode Batterie faible

Vous pouvez activer la fonction Mode Batterie faible lorsque le niveau de la batterie est faible. Cette fonction vous aide à ajuster les réglages de la luminosité de l'écran, du trafic de données et du vibreur pour vous permettre de réduire la consommation de la batterie.

#### Pour activer le mode Batterie faible

- 1 Dans votre **Écran d'accueil**, tapez sur **...**
- 2 Tapez sur Réglages > Gestion de l'alimentation.
- 3 Tapez sur *Cen* regard de Mode Batterie faible, puis tapez sur Activer.

#### Pour désactiver le mode Batterie faible

- 1 Dans votre **Écran d'accueil**, tapez sur **...**.
- 2 Tapez sur Réglages > Gestion de l'alimentation.
- 3 Tapez sur  $\bigcap$  en regard de Mode Batterie faible.

#### Pour modifier les réglages du mode Batterie faible

- 1 Dans votre **Écran d'accueil**, tapez sur ...
- 2 Tapez sur Réglages > Gestion de l'alimentation.
- 3 Pour ouvrir le menu des réglages, tapez sur Mode Batterie faible.
- 4 Modifiez les réglages souhaités.
- 5 Lorsque vous avez terminé, tapez sur  $\rightarrow$ .

# Utiliser l'écran tactile

À l'achat, l'écran de votre appareil est recouvert d'un film plastique de protection. Vous devez enlever ce film pour pouvoir utiliser l'écran tactile. Sinon, l'écran tactile risque de ne pas fonctionner correctement.

Lorsque votre appareil est allumé et qu'il est resté inactif pendant un certain temps, l'écran s'assombrit pour économiser la batterie et il se verrouille automatiquement. Le verrouillage de l'écran empêche les actions non sollicitées sur l'écran tactile lorsque vous n'utilisez pas votre apareil. Vous pouvez également définir des verrous personnalisés pour protéger votre abonnement et vous assurer que vous êtes le seul à pouvoir accéder à votre appareil.

L'écran de votre appareil est en verre. Ne touchez pas l'écran si le verre est brisé ou fendu. N'essayez pas de réparer vous-même un écran abîmé. Le verre des écrans est sensible aux chutes et aux chocs mécaniques. En cas de négligence, les réparations ne sont pas prises en charge par le service de garantie Sony.

#### Pour ouvrir un élément ou le mettre en valeur

• Appuyez sur l'élément.

# Options de marquage

- Case à cocher activée  $\blacktriangledown$
- $\Box$ Case à cocher désactivée
- $\odot$ Option de liste activée
- Option de liste désactivée  $\circledcirc$

#### Pour sélectionner ou désélectionner des options

• Tapez sur la case ou sur l'option de liste correspondant à ce que vous voulez faire.

### Zoom

Les options de zoom disponibles dépendent de l'application que vous utilisez.

#### Pour effectuer un zoom

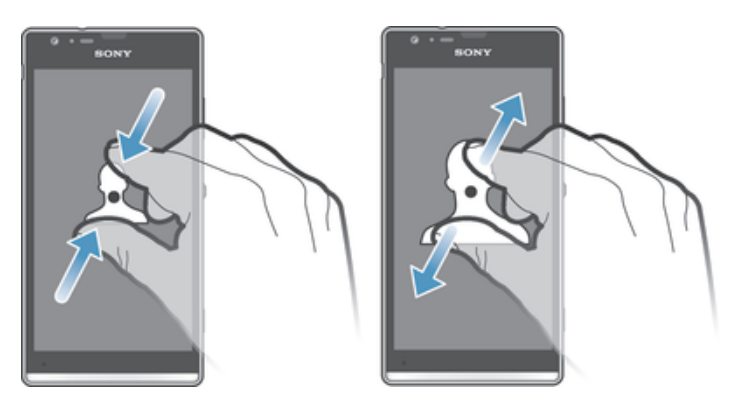

- Placez simultanément deux doigts sur l'écran et rapprochez-les (pour effectuer un zoom arrière) ou écartez-les (pour effectuer un zoom avant).
- ÷ó Lorsque vous utilisez deux doigts sur l'écran pour zoomer, il est seulement possible de zoomer si les deux doigts sont dans la zone de zoom. Si vous voulez par exemple effectuer un zoom sur une photo, assurez-vous que les deux doigts soient dans la zone du cadre de la photo.

# Défilement

Faites défiler en déplaçant votre doigt verticalement sur l'écran. Sur certaines pages web, vous pouvez aussi faire défiler horizontalement.

Ţ Faire glisser ou effleurer n'activera rien sur l'écran.

#### Pour faire défiler

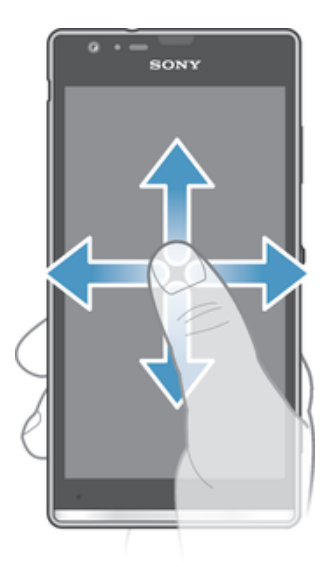

- Faites glisser votre doigt ou effleurez l'écran dans la direction du défilement.
- ÷ Pour accélérer le défilement, effleurez l'écran avec votre doigt dans la direction souhaitée.

#### Pour effleurer

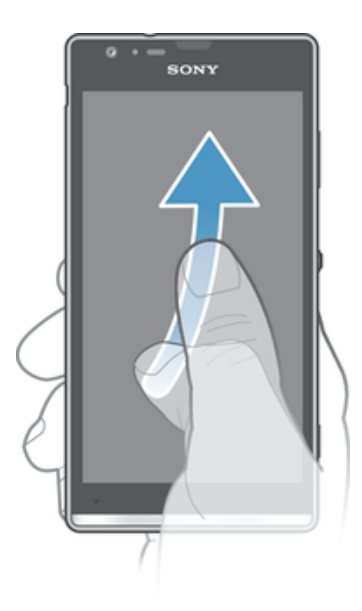

• Pour faire défiler plus rapidement, effleurez avec votre doigt dans la direction où vous voulez vous diriger sur l'écran. Vous pouvez attendre que le défilement s'arrête ou vous pouvez l'arrêter immédiatement en appuyant sur l'écran.

#### **Capteurs**

Votre appareil est équipé de capteurs qui détectent la lumière et la proximité. Le capteur de lumière détecte le niveau de lumière ambiante et ajuste automatiquement la luminosité de l'écran. Le capteur de proximité désactive l'écran tactile pendant des appels vocaux lorsque votre oreille se rapproche de l'écran. Cela évite d'activer involontairement d'autres fonctions de l'appareil pendant un appel.

# Utilisez le verrouillage de l'écran

Sur l'écran verrouillé, vous pouvez continuer à écouter de la musique, à prendre des photos et à regarder des vidéos sans déverrouiller l'écran.

#### Pour prendre une photo à partir de l'écran verrouillé

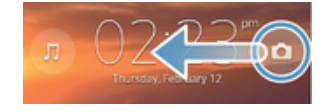

- 1 Pour activer l'écran, appuyez brièvement sur la touche marche/arrêt .
- 2 Pour activer les commandes de l'appareil photo, faites glisser on vers la gauche en traversant l'écran.
- 3 Tapez sur **d**.

Pour lire un morceau de musique dans l'écran verrouillé

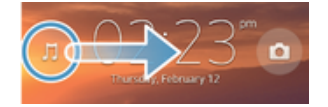

- 1 Pour activer l'écran, appuyez brièvement sur la touche marche/arrêt (1).
- 2 Pour activer les commandes du Lecteur de musique, faites glisser n vers la droite en traversant l'écran.
- 3 Tapez sur  $\odot$ .

#### Mettre un morceau de musique en pause quand l'écran est verrouillé

- 1 Pour activer l'écran, appuyez brièvement sur la touche de mise sous tension (1).
- $2$   $\dot{A}$  l'affichage des commandes du lecteur de musique, tapez sur  $\dot{A}$ .

#### Modifier la piste audio en cours de lecture depuis l'écran verrouillé

- 1 Pour activer l'écran, appuyez brièvement sur la touche de mise sous tension .
- 2 À l'affichage du lecteur de musique, tapez sur  $\binom{m}{k}$  ou sur  $\binom{m}{k}$ .

# Écran d'accueil

L'écran d'accueil est la passerelle vers les fonctions principales de votre périphérique. Vous pouvez personnaliser votre Écran d'accueil avec des widgets, des raccourcis, des dossiers, des fonds d'écran et d'autres éléments.

Comme l'Écran d'accueil s'étend au-delà de la largeur de l'écran physique, vous devez l'effleurer vers la droite ou vers la gauche pour visualiser le contenu de l'une des quatre extensions d'écran.  $\circ \bullet \circ \circ$  montre dans quelle partie de l'Écran d'accueil vous vous trouvez. Vous pouvez définir un volet comme le volet principal de l'écran d'accueil, et ajouter ou supprimer des volets.

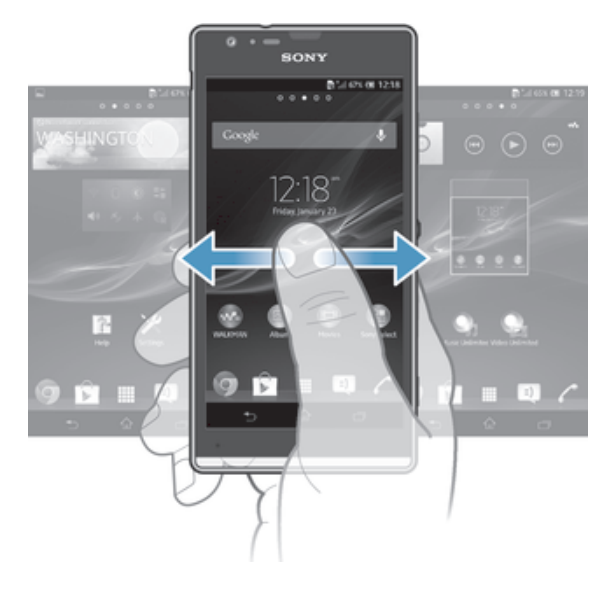

Les éléments situés dans la barre en bas de votre écran sont toujours disponibles pour un accès rapide.

#### Pour aller à l'écran Accueil

• Appuyez sur  $\bigwedge$ .

#### Pour parcourir l'écran Accueil

• Effleurez vers la droite ou vers la gauche.

Pour définir un volet comme volet principal de l'écran d'accueil

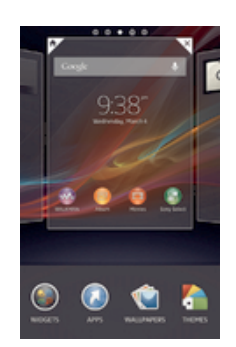

- 1 Appuyez pendant quelques secondes sur une zone vide de l'Écran d'accueil jusqu'à ce que l'appareil se mette à vibrer.
- 2 Effleurez vers la gauche ou vers la droite pour accéder au volet que vous voulez définir comme volet principal de l'écran d'accueil, puis tapez sur  $\overline{\mathbb{Y}}$ .

#### Pour ajouter un volet à votre écran d'accueil

- 1 Touchez longuement une zone vide sur votre **Écran d'accueil** jusqu'à ce que l'appareil vibre.
- 2 Effleurez vers la gauche ou vers la droite pour parcourir les volets puis tapez sur **.**

#### Pour supprimer un volet de votre écran d'accueil

- 1 Appuyez pendant quelques secondes sur une zone vide de l'Écran d'accueil jusqu'à ce que l'appareil se mette à vibrer.
- 2 Effleurez vers la gauche ou vers la droite pour accéder au volet à supprimer, puis tapez sur  $\overline{\mathscr{C}}$ .

# **Widgets**

Les widgets sont de petites applications que vous pouvez utiliser directement depuis votre Écran d'accueil. Par exemple, le widget "WALKMAN" vous permet de démarrer directement l'écoute de la musique.

Certains widgets sont redimensionnables ; vous pouvez les agrandir pour visualiser plus de contenu ou au contraire les réduire pour gagner de la place sur votre **Écran** d'accueil.

#### Pour ajouter un widget à l'écran d'accueil

- 1 Appuyez pendant quelques secondes sur une zone vide de l'Écran d'accueil jusqu'à ce que l'appareil se mette à vibrer, puis tapez sur Widgets.
- 2 Tapez sur le widget que vous voulez ajouter.

#### Pour redimensionner un widget

- 1 Touchez un widget pendant quelques secondes jusqu'à ce qu'il s'agrandisse et que le téléphone se mette à vibrer, puis relâchez le widget. S'il est possible de redimensionner le widget (cas, par exemple, du widget Calendrier), un cadre en surbrillance et des pointillés apparaissent.
- 2 Faites glisser les pointillés vers l'intérieur ou vers l'extérieur pour réduire ou au contraire agrandir le widget.
- 3 Pour confirmer la nouvelle taille du widget, tapez n'importe où sur l'Écran d'accueil.

# Réorganisation de votre écran d'accueil

Personnalisez l'apparence de votre écran d'accueil et modifiez les fonctionnalités accessibles à partir de celui-ci. Modifiez le fond d'écran, déplacez des éléments sur l'écran, créez des dossiers et ajoutez des raccourcis et des widgets.

# Options de personnalisation

Lorsque vous touchez pendant quelques secondes une zone vide de votre écran d'accueil, les options de personnalisation suivantes apparaissent :

- $\begin{pmatrix} 1 & 1 \\ 0 & 1 \end{pmatrix}$ Ajouter des widgets à votre écran d'accueil.
- Ajouter des applications et des raccourcis.  $\Omega$
- ١Û Définir un fond d'écran pour votre écran d'accueil.
- Définir un thème d'arrière-plan.  $\left| \cdot \right|$

#### Pour visualiser les options de personnalisation dans l'écran d'accueil

• Appuyez pendant quelques secondes sur une zone vide de l'Écran d'accueil jusqu'à ce que l'appareil se mette à vibrer et que les options de personnalisation apparaissent en bas de l'écran.

#### Pour ajouter un raccourci à votre écran d'accueil

- 1 Appuyez pendant quelques secondes sur une zone vide de l'**Écran d'accueil** jusqu'à ce que l'appareil se mette à vibrer.
- 2 Tapez sur Applis > Raccourcis.
- 3 Sélectionnez un raccourci.
- Vous pouvez ajouter un raccourci d'application directement sur l'écran Applications en appuyant pendant quelques secondes sur cette application.

#### Pour déplacer un élément sur l'écran d'accueil

• Appuyez quelques secondes sur l'élément jusqu'à ce qu'il s'agrandisse et que l'appareil se mette à vibrer, puis, faites glisser l'élément vers son nouvel emplacement.

#### Pour supprimer un élément à partir de l'écran d'accueil

• Touchez un élément pendant quelques secondes jusqu'à ce qu'il s'agrandisse et que l'appareil se mette à vibrer, puis, faites glisser l'élément vers  $\hat{m}$ .

#### Pour créer un dossier sur l'écran d'accueil

- 1 Appuyez quelques secondes sur une icône ou un raccourci d'application jusqu'à ce qu'il s'agrandisse et que l'appareil se mette à vibrer, puis, faites glisser l'élément par dessus une autre icône ou un autre raccourci.
- 2 Entrez le nom du dossier et tapez sur Terminé.

#### Pour ajouter des éléments à un dossier dans l'écran d'accueil

• Appuyez quelques secondes sur un élément jusqu'à ce qu'il s'agrandisse et que l'appareil se mette à vibrer, puis, faites glisser l'élément jusqu'au dossier.

#### Pour renommer un dossier sur l'écran d'accueil

- 1 Tapez sur le dossier pour l'ouvrir.
- 2 Tapez sur la barre du titre du dossier pour afficher le champ Nom du dossier.
- 3 Entrez le nouveau nom du dossier et tapez sur Terminé.

#### Modification du fond de votre écran d'accueil

Adaptez le Écran d'accueil à votre propre style à l'aide des fonds d'écran et des différents thèmes.

#### Pour changer le fond d'écran de votre écran d'accueil

- 1 Appuyez un moment sur une zone vide de votre **Écran d'accueil** jusqu'à ce que le périphérique vibre.
- 2 Tapez sur Fonds écran et sélectionnez une option.

#### Pour ajouter un thème à votre écran d'accueil

- 1 Appuyez pendant quelques secondes sur une zone vide de l'Écran d'accueil jusqu'à ce que l'appareil se mette à vibrer.
- 2 Tapez sur Thèmes, puis sélectionnez un thème.
- ۷ Lorsque vous modifiez le thème, l'arrière-plan est également modifié dans certaines applications.

# Accès et utilisation des applications

Ouvrez les applications à partir des raccourcis sur votre Écran d'accueil ou à partir de l'écran Applications.

# Écran des applications

L'écran des applications que vous ouvrez à partir de votre **Écran d'accueil** contient les applications pré-installées sur votre appareil et celles que vous téléchargez.

L'écran des applications s'étend au-delà de la largeur de l'écran classique, il est donc nécessaire d'effleurer vers la droite et vers la gauche pour visualiser la totalité du contenu.

#### Pour ouvrir l'écran des applications

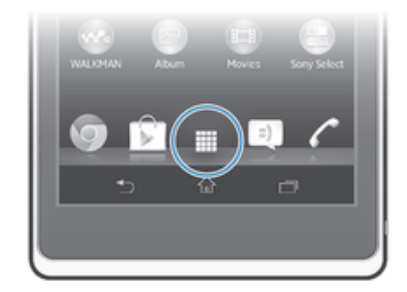

Depuis votre **Écran d'accueil**, tapez sur ...

#### Pour parcourir l'écran Applications

• Dans l'écran Applications, effleurez vers la droite ou vers la gauche.

#### Pour créer un raccourci pour une application sur l'écran d'accueil

- 1 Dans votre **Écran d'accueil**, tapez sur ...
- 2 Touchez l'icône d'une application pendant quelques secondes jusqu'à ce que l'écran se mette à vibrer, puis faites glisser cette icône vers le haut de l'écran. La Écran d'accueil s'ouvre.
- 3 Faites glisser l'icône à l'emplacement souhaité sur le Ecran d'accueil, puis relâchez la pression.

#### Pour partager une application à partir de l'écran Applications

- 1 Dans votre **Écran d'accueil**, tapez sur ...
- 2 Tapez sur , puis tapez sur Partager. Toutes les applications susceptibles d'être partagées sont indiquées par  $\leq$ .
- 3 Tapez sur l'application que vous voulez partager, sélectionnez une option et confirmez-la sélection, si nécessaire. Un lien est envoyé aux personnes que vous avez sélectionnées pour leur permettre de télécharger l'application.

# Ouverture et fermeture des applications

#### Pour ouvrir une application

Depuis votre **Écran d'accueil** ou l'écran des applications, tapez sur l'application.

#### Pour fermer une application

- Appuyez sur b.
- $\dot{\bullet}$  Des applications sont interrompues lorsque vous appuyez sur  $\hat{a}$  pour sortir, tandis que d'autres peuvent continuer à fonctionner dans l'arrière plan. Concernant l'application que vous avez fermée, la prochaine fois que vous l'ouvrirez, vous pourrez la reprendre là où vous l'avez arrêtée. N'oubliez pas que certaines applications peuvent occasionner des frais de connexion de données lorsqu'elles s'exécutent an arrière-plan (cas, par exemple, des services de réseaux sociaux).

#### Fenêtre des applications utilisées récemment

Cette fenêtre permet d'alterner entre les applications utilisées récemment. Vous pouvez également ouvrir de petites applications.

#### Pour ouvrir la fenêtre des applications récemment utilisées

• Appuyez sur  $\Box$ . La fenêtre des applications récemment utilisées apparaît sur la droite de l'écran.

#### Utilisation des petites applications

Dans la fenêtre des applications récemment utilisées, la barre des petites applications vous permet d'accéder rapidement à tout moment à plusieurs petites applications. Une petite application n'occupe qu'une partie infime de votre écran. Cela vous permet d'interagir en même temps et sur le même écran avec une petite application et une autre application.

#### Pour ouvrir la barre des petites applications

Appuyez sur . La barre des petites applications apparaît en bas de l'écran.

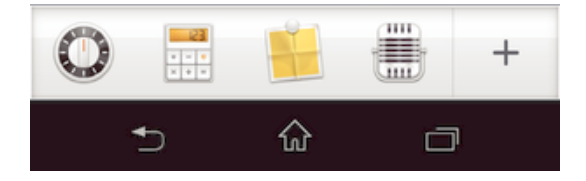

#### Pour ouvrir une petite application

- 1 Pour faire apparaître la barre des petites applications, appuyez sur  $\Box$ .
- 2 Tapez sur la petite application que vous voulez ouvrir. La fenêtre de la petite application s'affiche.

#### Pour refermer une petite application

 $\bullet$  Tapez sur  $\triangleright$  dans la fenêtre de la petite application.

#### Pour déplacer une petite application

• Lorsque la petite application est ouverte, touchez son angle supérieur gauche pendant quelques secondes, puis faites-la glisser à l'emplacement désiré.

#### Pour mettre en réduction une petite application

• Lorsque la petite application est ouverte, touchez-la pendant quelques secondes, puis faites-la glisser vers le bord droit ou vers le bord inférieur de l'écran.

#### Pour réorganiser vos petites applications

- 1 Pour faire apparaître la barre des petites applications, appuyez sur  $\Box$ .
- 2 Touchez de manière prolongée une petite application et faites-la glisser à l'endroit souhaité sur la barre.

#### Pour retirer une petite application de la barre

- 1 Pour faire apparaître la barre des petites applications, appuyez sur  $\Box$ .
- 2 Touchez de manière prolongée l'icône d'une petite application et faites-la glisser hors de la barre.

#### Pour restaurer une petite application qui avait été retirée de la barre

- 1 Pour faire apparaître la barre des petites applications, appuyez sur  $\Box$ .
- 2 Tapez sur  $\div$  > Micro-applis installées.
- 3 Sélectionnez la petite application que vous voulez restaurer.

#### Pour télécharger une petite application

- 1 Pour faire apparaître la barre des petites applications, appuyez sur  $\Box$ .
- 2 Tapez sur  $\Box$   $\Box$
- 3 Trouvez la petite application que vous voulez télécharger, puis laissez-vous guider par les instructions pour effectuer son installation.

#### Menu d'application

Vous pouvez ouvrir un menu à tout moment lorsque vous utilisez une application. L'aspect du menu dépend de l'application que vous utilisez.

#### Pour ouvrir un menu dans une application

- Pendant l'utilisation de l'application, appuyez sur ...
- Ţ Un menu n'est pas disponible dans toutes les applications.

#### Réorganiser votre écran Applications

Déplacez les applications sur l'écran Applications selon vos préférences.

#### Pour organiser vos applications sur l'écran Application

- 1 Dans votre **Écran d'accueil**, tapez sur **ill** pour aller à ce dernier.
- 2 Tapez sur la liste déroulante dans l'angle supérieur gauche de l'écran et sélectionnez une option.

#### Pour déplacer une application sur l'écran Applications

- 1 Ouvrez l'écran Applications.
- 2 Appuyez quelques secondes sur un élément jusqu'à ce qu'il s'agrandisse et que l'appareil se mette à vibrer, puis, faites glisser l'élément vers son nouvel emplacement.
- Vous ne pouvez déplacer vos applications que lorsque Tri personnalisé est sélectionné.

#### Pour désinstaller une application à partir de l'écran Application

- 1 Dans votre **Écran d'accueil**, tapez sur **...**
- 2 Tapez sur , puis tapez sur Désinstaller. Toutes les applications qui peuvent être désinstallées sont signalées par x.
- 3 Tapez sur l'application à désinstaller, puis sur Désinstaller.

# États et notifications

La barre d'état située en haut de votre écran indique ce qui se passe sur votre appareil. Sur la gauche, des notifications signalent de nouvelles activités ou des activités en cours d'exécution. Par exemple, les nouveaux messages et les notifications du calendrier sont affichés à cet endroit. Sur le côté droit se trouvent les indicateurs de l'intensité du signal, de l'état de la batterie et d'autres informations.

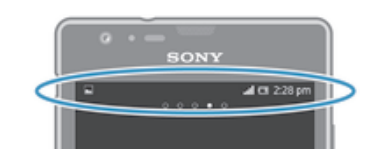

La barre d'état vous permet d'ajuster les réglages de base de votre appareil (Wi-Fi®, par exemple, Bluetooth™, trafic de données ou son). Vous pouvez ouvrir le menu des réglages depuis le panneau des notifications pour modifier d'autres réglages.

Un témoin lumineux de notification vous informe également sur l'état de la batterie et sur d'autres notifications. Par exemple, un témoin clignotant bleu signifie que vous avez reçu un nouveau message ou manqué un appel. Le témoin de notification risque de ne pas fonctionner lorsque le niveau de batterie est faible.

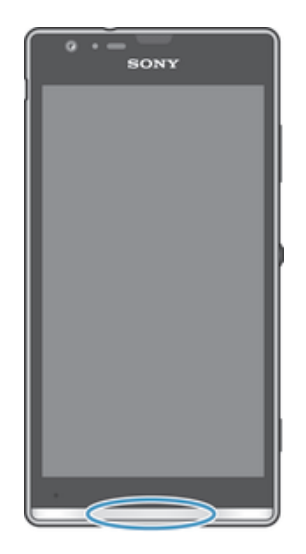

# Vérification des notifications et des activités en cours

Vous pouvez faire glisser la barre d'état vers le bas pour ouvrir le volet de notification et obtenir plus d'informations. Vous pouvez, par exemple, utiliser le volet pour ouvrir un nouveau message ou afficher un événement du calendrier. Vous pouvez également ouvrir certaines applications qui s'exécutent en tâche de fond, comme le lecteur de musique par exemple.

#### Pour ouvrir le volet de notification

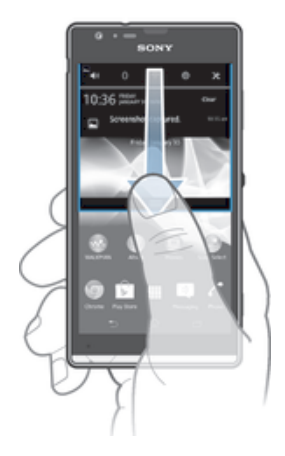

• Faites glisser la barre d'état vers le bas.

Pour fermer le volet de notification

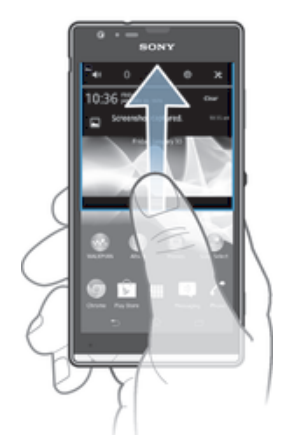

• Faites glisser l'onglet du volet de notification vers le haut.

Pour ouvrir une application en cours d'exécution à partir du volet de notification

• Tapez sur l'icône de l'application en cours pour l'ouvrir.

Faire disparaître une notification depuis le le volet de notification

• Placez votre doigt sur une notification puis effleurez à gauche ou à droite.

#### Pour effacer le panneau Notification

• Dans le panneau Notification, cliquez sur Effacer.

# Régler votre appareil depuis le panneau des notifications

Vous pouvez ouvrir le menu des réglages depuis le panneau des notifications pour ajuster les réglages de base de votre appareil. Vous pouvez, par exemple, activer le Wi-Fi®.

#### Pour ouvrir le menu des réglages de l'appareil depuis le panneau des notifications

- 1 Faites glisser la barre d'état vers le bas.
- 2 Tapez sur  $\mathcal X$ .

### Pour régler le son depuis le panneau des notifications

- 1 Faites glisser la barre d'état vers le bas.
- 2 Appuyez sur  $\rightarrow$ .

#### Pour contrôler Bluetooth™ depuis le panneau des notifications

- 1 Faites glisser la barre d'état vers le bas.
- 2 Appuyez sur \$.

#### Pour contrôler Wi-Fi® depuis le panneau des notifications

- 1 Faites glisser la barre d'état vers le bas.
- 2 Appuyez sur  $\hat{\mathcal{F}}$ .

#### Pour activer ou désactiver le trafic de données à partir du volet de notification

- 1 Faites glisser la barre d'état vers le bas.
- 2 Tapotez sur ::

# Menu Réglages

Le menu Réglages vous permet d'afficher et de modifier les réglages de votre appareil.

#### Pour accéder aux réglages de votre appareil

- 1 Dans votre **Écran d'accueil**, tapez sur **...**
- 2 Appuyez sur Réglages.
- $\frac{1}{2}$ Vous pouvez également faire glisser la barre d'état vers le bas de l'écran d'accueil et taper sur pour accéder aux réglages de l'appareil.

# Saisie de texte

Pour entrer du texte contenant des lettres, des chiffres et d'autres caractères, vous avez le choix entre plusieurs claviers et plusieurs méthodes de saisie.

#### Clavier virtuel

Tapez sur les touches du clavier virtuel QWERTY pour une saisie de texte simplifiée. Certaines applications ouvrent automatiquement le clavier virtuel. Vous pouvez également ouvrir ce clavier en touchant un champ texte.

### Utiliser le clavier virtuel

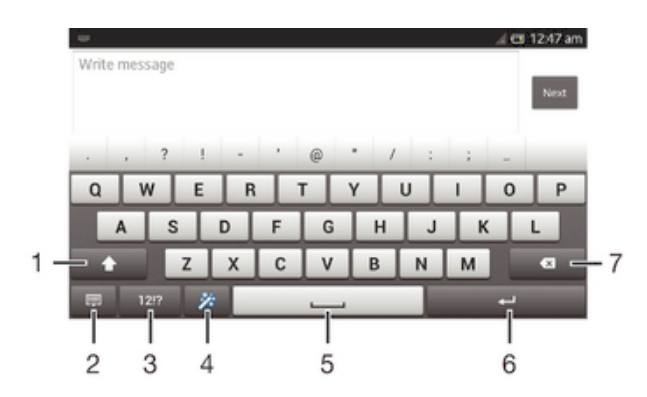

- 1 Modifie la casse des caractères et active le verrouillage des majuscules. Cette touche sert à accéder à des caractères supplémentaires propres à certaines langues.
- 2 Referme la vue du clavier virtuel. Remarque : cette icône n'apparaît pas en mode portrait.
- 3 Affiche les nombres et les symboles.
- 4 Personnalisez votre clavier. Cette touche disparaît après que le clavier a été personnalisé.
- 5 Permet de saisir un espace.
- 6 Permet de saisir un saut de ligne ou de confirmer une saisie de texte.
- 7 Permet d'effacer le caractère situé avant le curseur.
- Les figures sont de simples illustrations qui ne sont pas nécessairement une représentation fidèle de l'appareil.

#### Pour afficher le clavier virtuel afin de saisir du texte

• Tapez sur un champ de saisie de texte.

#### Pour masquer le clavier virtuel

• Lorsque le clavier virtuel est ouvert, tapez sur  $\sim$ .

#### Pour personnaliser le clavier virtuel

- 1 Ouvrez le clavier virtuel, puis tapez sur  $\gg$ .
- 2 Conformez-vous aux instructions pour personnaliser votre clavier virtuel ; cochez la case Touche Émoticône.
- $-\bullet$ Si vous ne cochez pas la case Touche Émoticône lorsque vous personnalisez le clavier virtuel, l'icône d'émoticône n'apparaîtra pas.

#### Pour utiliser le clavier virtuel en orientation paysage

- Lorsque vous saisissez du texte, tournez l'appareil latéralement.
- Ţ Pour que le clavier prenne en charge cette fonctionnalité, le mode paysage doit être pris en charge par l'application que vous utilisez et les réglages d'orientation de votre écran doivent être automatiques.

#### Pour saisir du texte avec le clavier virtuel

- Pour saisir un caractère visible sur le clavier, tapez sur ce caractère.
- Pour saisir une variante de caractère, touchez longuement un caractère ordinaire du clavier afin d'afficher une liste des options disponibles, puis sélectionnez-la dans la liste. Par exemple, pour saisir "é", touchez longuement le "e" jusqu'à ce que les options s'affichent, puis, tout en gardant votre doigt appuyé sur le clavier, faites-le glisser vers le "é" et sélectionnez-le.

#### Pour basculer entre les minuscules et les majuscules

Avant de saisir une lettre, tapez sur  $\triangle$  pour passer en lettres capitales  $\blacktriangle$ , ou vice versa.

#### Pour activer le verrouillage des majuscules

• Avant de saisir un mot, appuyez longuement sur l'icône  $\wedge$  ou  $\blacktriangle$  jusqu'à ce que le symbole  $\triangleq$  apparaisse.

#### Pour saisir des nombres ou des symboles

• Lorsque vous saisissez du texte, tapez sur 121?. Un clavier avec des nombres et des symboles s'affiche. Tapez sur += \$ pour afficher plus d'options.

#### Pour entrer les signes de ponctuation usuels

- 1 Lorsque vous avez fini d'entrer un mot, tapez sur la barre d'espace.
- 2 Sélectionnez un signe de ponctuation dans la barre candidate. Le signe sélectionné est inséré avant l'espace.
- Pour entrer rapidement un point, tapez deux fois sur la barre d'espace lorsque vous avez fini d'entrer un mot.

#### Pour supprimer des caractères

• Placez le curseur après le caractère que vous voulez supprimer puis tapez sur  $\overline{\mathbf{x}}$ .

#### Pour saisir un retour chariot

• Lorsque vous saisissez du texte, tapez sur **pour saisir un retour chariot.** 

#### Pour sélectionner du texte

- 1 Entrez du texte, puis tapez deux fois sur ce texte. Le mot sur lequel vous tapez est encadré par des taquets.
- 2 Faites glisser les taquets vers la gauche ou vers la droite pour sélectionner davantage de texte.

#### Pour modifier du texte en orientation Paysage

- 1 Entrez du texte, puis tapez deux fois sur le texte que vous avez entré.
- 2 Sélectionnez le texte sur lequel vous voulez travailler, puis tapez sur Modifier... et sélectionnez une option.
- $\mathbf{r}$ Pour coller du texte à partir du Presse-papiers, tapez deux fois sur le champ de texte pour le faire Coller apparaître, puis tapez sur Coller.

#### Pour modifier du texte en orientation Portrait

- 1 Entrez du texte, puis tapez deux fois sur le texte que vous avez entré afin de faire apparaître la barre des applications.
- 2 Sélectionnez le texte que vous voulez modifier, puis utilisez la barre des applications pour procéder aux modifications désirées.
- $\mathbf{r}$ Pour coller du texte à partir du Presse-papiers, tapez deux fois sur le champ de texte pour le faire Coller apparaître, puis tapez sur Coller.

# Barre d'application

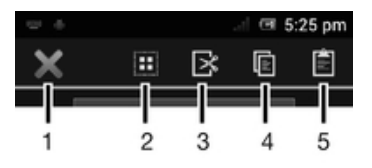

- 1 Fermer la barre d'application
- 2 Sélectionner tout le texte
- 3 Couper du texte
- 4 Copier du texte
- 5 Colller du texte
- Ţ s'affiche uniquement si vous avez stocké du texte dans le presse-papiers.

#### Utiliser la fonction Glisser pour écrire pour écrire des mots

Vous pouvez entrer du texte en faisant glisser le doigt de lettre en lettre sur le clavier virtuel.

Glisser pour écrire n'est disponible que lorsque vous utilisez le clavier virtuel.

#### Pour entrer du texte avec le Glisser pour écrire

- 1 Lorsque vous entrez du texte à l'aide du clavier virtuel, faites glisser le doigt d'une lettre à l'autre de manière à trouver le mot que vous voulez écrire.
- 2 Soulevez le doigt lorsque vous avez terminé de saisir un mot. L'appareil suggère un mot à partir des lettres que vous avez tracées. Si nécessaire, sélectionnez le mot correct dans la barre candidate.
- 3 Pour afficher d'autres options, faites défiler vers la gauche ou la droite dans la barre candidate. Si vous n'arrivez pas à trouver le mot désiré, tapez une fois sur afin de supprimer la totalité du mot. Puis essayez à nouveau de trouver le mot à l'aide de la fonction de saisie gestuelle ou tapez chacune des lettres pour entrer le mot.
- 4 Si Aj. esp. avant glissement est activé, tracez le mot suivant que vous voulez entrer. Sinon, tapez sur la barre d'espace, puis tracez le mot suivant que voulez entrer.
- -64 Pour entrer des mots composés lorsque Aj. esp. avant glissement est activé, vous aurez sans doute besoin de glisser pour entrer la première partie du mot et de taper ensuite chaque lettre pour entrer le reste du mot.

#### Pour modifier les réglages de la Glisser pour écrire

- 1 Lorsque vous saisissez du texte avec le clavier virtuel, tapez sur 12!?.
- 2 Tapez sur X, puis sur Réglages du clavier.
- 3 Appuyez sur Réglages pour la saisie de texte.
- 4 Cochez ou désélectionnez la case Glisser pour écrire.
- 5 Si vous voulez qu'un espace soit automatiquement ajouté entre des gestes sans que vous ayez à taper à chaque fois sur la barre d'espace, cochez la case Aj. esp. avant glissement.

# Pavé alphanumérique virtuel du téléphone

Le pavé alphanumérique virtuel du téléphone est similaire à un clavier téléphonique standard à 12 touches. Il offre des options de saisie de texte intuitive et multifrappe. Vous pouvez activer la méthode de saisie de texte du pavé alphanumérique virtuel à l'aide des réglages du clavier. Le pavé alphanumérique virtuel est uniquement disponible avec l'orientation portrait.

# Utilisation du pavé alphanumérique virtuel du téléphone

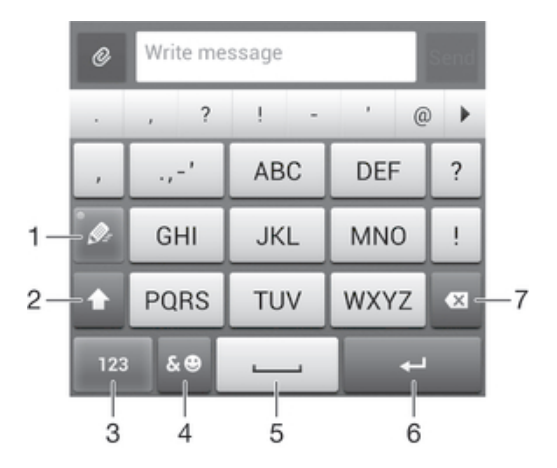

- 1 Sélectionnez une option de saisie de texte
- 2 Modifiez la casse des caractères et activez le verrouillage des majuscules
- 3 Affichez les nombres
- 4 Affichez les symboles et les émoticônes
- 5 Saisissez un espace
- 6 Faites un retour chariot ou confirmez la saisie de texte
- 7 Supprimez un caractère avant le curseur
- Ţ Les figures sont de simples illustrations qui ne sont pas nécessairement une représentation fidèle de l'appareil.

#### Pour ouvrir le Phonepad pour la première fois

- 1 Tapez sur un champ de saisie de texte, puis tapez sur 12!?.
- 2 Tapez sur  $\chi$ , puis sur Réglages du clavier.
- 3 Tapez sur Aspect du clavier > Disposition du clavier.
- 4 Sélectionnez le Phonepad.
- ÷ó. Le Phonepad ne peut être utilisé qu'en mode portrait.

#### Pour saisir du texte avec le Phonepad

- Lorsque  $\gg$  s'affiche sur le Phonepad, tapez une seule fois sur chaque touche de caractère, même si la lettre de votre choix ne figure pas en premier sur la touche. Tapez sur le mot qui s'affiche ou sur pour afficher d'autres suggestions de mots et sélectionner un mot dans la liste.
- Lorsque  $\mathscr{D}$  s'affiche dans le Phonepad, tapez sur la touche virtuelle correspondant au caractère que vous souhaitez saisir. Continuez à appuyer sur cette touche jusqu'à ce que le caractère souhaité soit sélectionné. Répétez ensuite cette opération pour chaque nouveau caractère à saisir.

#### Pour saisir des nombres avec le pavé alphanumérique virtuel du téléphone

• Lorsque le pavé alphanumérique virtuel est ouvert, tapez sur 123. Un pavé alphanumérique virtuel avec des nombres s'affiche.

#### Pour insérer des symboles et des émoticônes avec le Phonepad

- 1 Lorsque le pavé alphanumérique virtuel est ouvert, tapez sur  $\mathcal{L}(\mathcal{O})$ . Une grille de symboles et d'émoticônes s'affiche.
- 2 Faites défiler l'écran vers le haut ou vers le bas pour afficher plus d'options. Tapez sur le symbole ou l'émoticône à sélectionner.

#### Réglages du clavier et du pavé alphanumérique virtuel du téléphone

Vous pouvez sélectionner des réglages tels que la langue d'écriture et la correction automatique pour le le clavier virtuel et le pavé alphanumérique virtuel.

#### Pour accéder aux réglages du clavier virtuel et du Phonepad

- 1 Lorsque vous entrez du texte à l'aide du clavier virtuel ou du Phonepad, tapez sur 12!? OU SUI 123.
- 2 Tapez sur  $\chi$ , puis sur Réglages du clavier.

#### Pour ajouter une langue de saisie pour la saisie de texte

- 1 Lorsque vous saisissez du texte avec le clavier virtuel ou Phonepad, tapez sur **OU SUI 123.**
- 2 Tapez sur  $\chi$ , puis tapez sur Réglages du clavier.
- 3 Tapez sur Langues > Langues de saisie et cochez les cases correspondantes. Tapez sur OK pour confirmer.

#### Réglages de la saisie de texte

Lorsque vous saisissez du texte à l'aide du clavier virtuel ou du Phonepad, vous avez accès au menu des réglages de saisie de texte, qui vous permet de définir des options de saisie intuitive, des espaces automatiques et des corrections rapides. Vous pouvez, par exemple, décider du mode de présentation des propositions de mots et du mode de correction des mots en cours de frappe. Vous pouvez également configurer l'application de saisie intuitive pour qu'elle mémorise les nouveaux mots que vous avez saisis.

#### Pour modifier les réglages de saisie de texte

- 1 Lorsque vous entrez du texte à l'aide du clavier virtuel ou du Phonepad, tapez sur 12!? OU SUI 123.
- 2 Tapez sur X, puis tapez sur Réglages du clavier > Réglages pour la saisie de texte et sélectionnez les options qui conviennent.

### Saisir du texte avec l'option de saisie vocale

Lorsque vous saisissez du texte, vous pouvez utiliser la fonction de saisie vocale au lieu de saisir les mots. Il vous suffit de prononcer les mots que vous souhaitez saisir. La saisie vocale est une technologie expérimentale de Google™, elle est actuellement disponible pour certaines langues et dans certaines régions seulement.

Vous devez disposer d'une connexion de données sur un réseau mobile ou Wi-Fi® pour utiliser ce service. Des frais supplémentaires peuvent vous être facturés.

#### Pour activer la saisie vocale

- 1 Lorsque vous entrez du texte à l'aide du clavier virtuel ou du Phonepad, tapez sur 12!? OU SUI 123.
- 2 Tapez sur  $\chi$ , puis sur Réglages du clavier.
- 3 Cochez la case Touche saisie vocale Google.
- 4 Appuyez sur  $\rightarrow$  pour enregistrer vos réglages. Une icône de micro lapparaît sur le clavier virtuel ou dans Phonepad.

#### Pour saisir du texte avec la fonction de saisie vocale

- 1 Assurez-vous que la fonction de saisie vocale est bien activée et que vous disposez d'une connexion de données opérationnelle.
- 2 Lorsque *L* apparaît sur le clavier virtuel ou sur le pavé alphanumérique virtuel, tapez sur cette icône. Lorsque la touche de langue de saisie, EN<sup>®</sup>, par exemple, apparaît, touchez-la pendant quelques secondes.
- 3 Lorsque a apparaît, parlez pour entrer du texte. Lorsque vous avez terminé, tapez à nouveau sur  $\circledR$ . Le texte suggéré apparaît.
- 4 Modifiez-le manuellement si nécessaire.

### Personnalisation de votre appareil

Vous pouvez ajuster plusieurs réglages de votre appareil en fonction de vos propres besoins. Vous pouvez, par exemple, changer de langue, ajouter une sonnerie personnelle ou modifier la luminosité de l'écran.

#### Réglage du volume

Vous pouvez régler le volume de la sonnerie pour les appels entrants et les notifications, comme pour la lecture de la musique et des vidéos.

#### Pour régler le volume de la sonnerie avec la touche de volume

• Appuyez sur la touche de volume vers le haut ou vers le bas.

#### Pour régler le volume du lecteur multimédia avec la touche de volume

• Lorsque vous écoutez de la musique ou que vous regardez une vidéo, appuyez sur la touche de volume vers le haut ou vers le bas.

# Ajuster les réglages du son

Vous pouvez ajuster plusieurs réglages du son. Vous pouvez, par exemple, couper le son sur votre appareil pour éviter qu'il ne sonne lorsque vous êtes en réunion.

#### Pour régler l'appareil en mode vibreur

- Appuyez sur la touche de volume jusqu'à ce  $\mathbb Q$ apparaisse dans la barre d'état.
- $\dot{\phi}$  Vous pouvez également maintenir enfoncée la touche marche/arrêt (*l*), puis taper sur  $\mathbb{Q}$  dans le menu qui s'ouvre pour régler l'appareil en mode vibreur.

#### Pour mettre votre appareil en mode silencieux

- 1 Appuyez sur la touche de volume vers le bas jusqu'à ce que l'appareil vibre et que l'icône  $\Diamond$  apparaisse dans la barre d'état.
- 2 Réappuyez sur la touche de volume vers le bas. L'icône **X** apparaît dans la barre d'état.
- Vous pouvez également maintenir enfoncée la touche de mise sous tension (1) puis tapez sur l'icône  $\mathbb X$  dans le menu qui s'ouvre pour mettre votre appareil en mode silencieux.

#### Pour régler l'appareil en mode vibreur et sonnerie

- 1 Dans votre **Écran d'accueil**, tapez sur **...**
- 2 Tapez sur Réglages > Son.
- 3 Cochez la case Vibreur en cas d'appel.

#### Date et heure

Vous pouvez modifier l'heure et la date sur votre appareil.

#### Pour régler la date manuellement

- 1 Dans l'**Écran d'accueil**, tapez sur " ...
- 2 Tapez sur Réglages > Date et heure.
- 3 Si elle est cochée, désélectionnez la case à cocher Date/Heure automatique.
- 4 Tapez sur Définir la date.
- 5 Réglez la date en faisant défiler la barre vers le haut ou vers le bas.
- 6 Tapez sur OK.

#### Pour régler l'heure manuellement

- 1 Dans votre **Écran d'accueil**, tapez sur **...**.
- 2 Tapez sur Réglages > Date et heure.
- 3 Si elle est cochée, désélectionnez la case à cocher Date/Heure automatique.
- 4 Tapez sur Définir l'heure.
- 5 Faites défiler vers le haut ou vers le bas pour ajuster l'heure et la minute.
- 6 Le cas échéant, faites défiler vers le haut pour changer am en pm, ou inversement.
- 7 Tapez sur OK.

#### Pour régler le fuseau horaire

- 1 Dans votre **Écran d'accueil**, tapez sur ...
- 2 Tapez sur Réglages > Date et heure.
- 3 Désactivez la case à cocher Fuseau horaire automatique, le cas échéant.
- 4 Appuyez sur Définir le fuseau horaire.
- 5 Sélectionnez une option.

# Paramètres de la sonnerie

#### Pour définir une sonnerie

- 1 Dans votre **Écran d'accueil**, tapez sur  $\mathbf{H}$ .
- 2 Tapez sur Réglages > Son > Sonnerie du téléphone.
- 3 Sélectionnez une sonnerie.
- 4 Tapez sur Terminé.

# Pour activer les tonalités de touche

- 1 Dans votre **Écran d'accueil**, tapez sur ...
- 2 Tapez sur Réglages > Son.
- 3 Activez les cases à cocher Son touches clavier numérique et Sons des touches.

#### Pour sélectionner le son des notifications

- 1 Dans votre **Écran d'accueil**, tapez sur ...
- 2 Tapez sur Réglages > Son > Notification par défaut.
- 3 Sélectionnez le son qui doit signaler l'arrivée de notifications.
- 4 Tapez sur Terminé.

#### Paramètres d'écran

#### Pour régler la luminosité de l'écran

- 1 Dans votre **Écran d'accueil**, tapez sur
- 2 Tapez sur Réglages > Affichage > Luminosité.
- 3 Faites glisser le curseur pour régler la luminosité.
- 4 Appuyez sur OK.
- $-\bullet$ Le niveau de luminosité affecte les performances de votre batterie. Pour des conseils sur les moyens d'améliorer les performances de votre batterie, voir *Optimisation des performances de la batterie*.

#### Pour définir la vibration de l'écran

- 1 Dans votre **Écran d'accueil**, tapez sur ...
- 2 Tapez sur Réglages > Son.
- 3 Cochez la case Vibrer au toucher. L'écran vibre désormais lorsque vous tapez sur les touches de raccourci et certaines applications.

#### Pour régler le temps d'inactivité avant la désactivation de l'écran

- 1 Dans votre **Écran d'accueil**, tapez sur ...
- 2 Tapez sur Réglages > Affichage > Veille.
- 3 Sélectionnez une option.
- -¥-Pour désactiver rapidement l'écran, appuyez rapidement sur la touche de mise sous tension  $(1)$ .

#### Pour que l'écran reste actif pendant le chargement de l'appareil

- 1 Dans l'Écran d'accueil, tapez sur ...
- 2 Tapez sur Réglages > Options pour les développeurs.
- 3 Cochez la case Rester activé.

#### Paramètres de langue

Vous pouvez sélectionner la langue par défaut de votre appareil et en changer par la suite.

#### Pour modifier la langue

- 1 Dans l'Écran d'accueil, tapez sur ...
- 2 Tapez sur Réglages > Langue et saisie > Langue.
- 3 Sélectionnez une option.
- 4 Tapez sur OK.
- $\bullet$ Si vous n'avez pas sélectionné la bonne langue et que vous ne parvenez pas à lire les menus, tapez sur . Sélectionnez ensuite le texte situé en regard de et choisissez la première entrée dans le menu qui s'affiche. Vous pouvez alors choisir la langue que vous voulez.

#### Mode Avion

En mode Avion, le réseau et les émetteurs-récepteurs radio sont désactivés afin de ne pas perturber les équipements sensibles. Mais cela ne vous empêche pas de jouer à des jeux, d'écouter de la musique, de regarder des vidéos ou d'autres contenus dès lors que tous ces contenus sont enregistrés sur votre carte mémoire ou dans la mémoire interne. Vous pouvez aussi être averti par une sonnerie, si la sonnerie est activée.

**Activer le mode Avion réduit la consommation de la batterie.** 

#### Pour activer le mode Avion

- 1 Dans votre **Écran d'accueil**, tapez sur ...
- 2 Tapez sur Réglages > Plus....
- 3 Cochez la case Mode avion.
- $-\bullet$ Vous pouvez également maintenir enfoncée la touche marche/arrêt (<sup>I</sup>), puis sélectionner Mode avion dans le menu qui s'ouvre.

### Mode gant

À l'aide du mode gant, vous pouvez porter des gants tout en parcourant l'écran de votre appareil. Lorsque vous utilisez le mode gant, un curseur en forme d'anneau apparaît sur la zone de l'écran où un contact est enregistré.

#### Pour activer le mode gant

- 1 Depuis votre Écran d'accueil, tapez sur  $\equiv$  > Réglages > Affichage, puis assurez-vous que la case Mode gants est bien cochée.
- 2 Verrouillez l'écran de votre appareil.
- 3 Vérifiez que vous portez bien un gant.
- 4 À l'aide de l'un de vos doigts gantés, déverrouillez l'écran. Le mode gant est maintenant activé. L'appareil restera en mode gant jusqu'à ce que l'écran soit de nouveau verrouillé.
- ÷ó. La sensibilité dépend de la taille de la zone de contact située entre l'écran et le doigt que vous utilisez pour parcourir l'écran. Si la zone de contact est trop petite, la sensibilité sera faible et le mode gant ne pourra peut-être pas être activé.

# Améliorer le son

Des fonctionnalités comme Clear Phase™ et la technologie xLOUD™ vous permettent d'améliorer le son produit par les haut-parleurs de votre appareil.

#### Utiliser la technologie Clear Phase<sup>™</sup>

La technologie Clear Phase™ de Sony permet d'ajuster automatiquement la qualité sonore des haut-parleurs internes de l'appareil afin d'obtenir un son plus net et plus naturel.

Pour améliorer la qualité sonore des haut-parleurs à l'aide de Clear Phase™

- 1 Dans votre **Écran d'accueil**, tapez sur **...**
- 2 Tapez sur > Réglages > Son.
- 3 Cochez la case Clear Phase™.
- $\bullet$ L'activation de Clear Phase™ n'a aucun effet sur les applications de communication vocale. Par exemple, la qualité sonore des appels vocaux n'est modifiée en rien.

# Utiliser la technologie xLOUD™

La technologie xLOUD™ de filtre audio, fournie par Sony, permet d'améliorer le volume des haut-parleurs sans sacrifier la qualité. Elle vous permet d'obtenir un son plus dynamique en écoutant vos chansons préférées.

#### Pour améliorer la qualité sonore des haut-parleurs à l'aide de xLOUD™

- 1 Dans votre **Écran d'accueil**, tapez sur ...
- 2 Tapez sur > Réglages > Son.
- 3 Cochez la case xLOUD™.
- $\mathbf{r}$ L'activation de xLOUD™ n'a aucun effet sur les applications de communication vocale. Par exemple, la qualité sonore des appels vocaux n'est modifiée en rien.

# Mémoire

Vous pouvez enregistrer du contenu dans la mémoire interne de votre appareil et sur une carte mémoire.

#### Carte mémoire

Pour stocker le contenu multimédia, votre appareil utilise une carte mémoire microSD™. Ce type de carte peut également servir de carte mémoire portable avec d'autres périphériques compatibles.

Ţ Il est possible que vous deviez acheter une carte mémoire séparément.

# Formatage de la carte mémoire

Vous pouvez formater la carte mémoire insérée dans l'appareil, par exemple pour libérer de la mémoire. Cela signifie que vous effacez toutes les données de la carte.

Ţ Tout le contenu de la carte mémoire est effacé lorsque vous la formatez. Avant de formater la carte mémoire, veillez à sauvegarder tout ce que vous souhaitez conserver. Pour sauvegarder votre contenu, vous pouvez le copier sur un ordinateur. Pour plus d'informations, voir le chapitre *Connexion de votre appareil à un ordinateur*, page 109.

Utiliser un casque

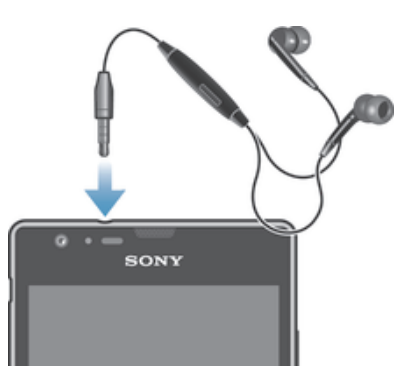

Ţ Pour des performances optimales, utilisez les accessoires fournis avec votre appareil ou, en tout cas, des accessoires compatibles.

#### Utiliser un casque

- 1 Connectez le casque à votre appareil.
- 2 Pour répondre à un appel, appuyez sur la touche de gestion des appels.
- 3 Pour terminer l'appel, appuyez sur la touche de gestion des appels.
- ļ Si le casque n'est pas vendu avec le téléphone, vous pouvez en acheter un séparément.
- ÷ Si vous écoutez de la musique, la musique s'arrête lorsque vous répondez à un appel et elle reprend une fois ce dernier terminé.

# Réglages Internet et de la messagerie

Pour envoyer des textos et des MMS et pour accéder à Internet, vous devez disposer d'une connexion mobile de données et vos réglages doivent être corrects. Vous pouvez obtenir ces paramètres de plusieurs manières :

- Dans le cas de la plupart des réseaux et des opérateurs de téléphonie mobile, les réglages de messagerie et Internet sont préinstallés sur l'appareil. Vous pouvez donc commencer immédiatement à utiliser Internet et à envoyer des messages.
- Dans certains cas, vous avez la possibilité de télécharger les réglages de messagerie et Internet lorsque vous allumez l'appareil pour la première fois. Vous pouvez aussi télécharger ultérieurement ces paramètres à partir du menu Réglages.
- Vous pouvez à tout moment ajouter et modifier manuellement des réglages Internet et réseau sur l'appareil. Contactez votre opérateur réseau pour en savoir plus sur vos réglages Internet et de messagerie.

#### Pour télécharger des réglages Internet et de messagerie

- 1 Dans votre **Écran d'accueil**, tapez sur ...
- 2 Tapez sur Réglages > Xperia™ > Réglages Internet.
- 3 Tapez sur **Accepter**.
#### Pour réinitialiser les réglages Internet par défaut

- 1 Dans l'Écran d'accueil, tapez sur ...
- 2 Tapez sur Réglages > Plus... > Réseaux mobiles > Noms des points d'accès.
- 3 Tapez sur ...
- 4 Tapez sur Rétablir par déf..

# Noms des points d'accès (APN)

Un nom de point d'accès ou APN sert à établir des connexions de données entre votre appareil et Internet. L'APN définit le type d'adresse IP à utiliser, les méthodes de sécurité à invoquer et les connexions fixes à utiliser. Vérifier l'APN est utile lorsqu'on ne peut pas accéder à Internet, que l'on n'a pas de connexion de données ou que l'on ne peut envoyer ou recevoir de MMS.

#### Pour afficher l'APN actif

- 1 Dans votre **Écran d'accueil**, tapez sur  $\blacksquare$ .
- 2 Tapez sur Réglages > Plus... > Réseaux mobiles.
- 3 Appuyez sur Noms des points d'accès.
- Ţ. Si vous avez plusieurs connexions disponibles, la connexion réseau active est indiquée par un bouton coché.

#### Pour ajouter manuellement les réglages Internet

- 1 Dans l'**Écran d'accueil**, tapez sur " ...
- 2 Tapez sur Réglages > Plus... > Réseaux mobiles > Noms des points d'accès.
- 3 Tapez sur ...
- 4 Tapez sur Nouvel APN.
- 5 Tapez sur Nom et saisissez le nom du profil réseau que vous voulez créer.
- 6 Tapez sur APN et saisissez le nom du point d'accès.
- 7 Saisissez toutes les autres informations demandées par votre opérateur réseau.
- 8 Tapez sur **:** , puis tapez sur **Enregistrer**.

# Informations d'utilisation

À des fins de contrôle qualité, Sony collecte des rapports de bugs et des statistiques anonymes concernant l'utilisation de votre appareil. Aucune information récoltée ne comporte de données personnelles.

#### Pour autoriser l'envoi d'informations d'utilisation

- 1 Dans votre **Écran d'accueil**, tapez sur ...
- 2 Tapez sur Réglages > Xperia<sup>TM</sup> > Réglages des infos sur l'utilisation.
- 3 Cochez la case Envoyer infos sr utilisat. si elle n'est pas déjà sélectionnée.
- 4 Tapez sur OK.

# Contrôler l'utilisation des données

Suivez et contrôlez la quantité des données reçues et émises par votre appareil pendant une période donnée. Vous pouvez, par exemple, définir des avertissements et des limites concernant l'utilisation des données par votre appareil afin d'éviter des frais supplémentaires. Vous pouvez également limiter les quantités de données utilisées par des applications individuelles.

 $\mathbf{r}$ Ajuster l'utilisation des données peut vous aider à mieux contrôler cette utilisation, mais n'est pas une garantie absolue contre des frais supplémentaires.

#### Pour accéder aux réglages de l'utilisation des données

- 1 Dans votre **Écran d'accueil**, tapez sur  $\blacksquare$ .
- 2 Tapez sur Réglages > Utilisation des données.

#### Pour activer ou désactiver le trafic de données

- 1 Dans votre **Écran d'accueil**, tapez sur ...
- 2 Tapez sur Réglages > Utilisation des données.
- 3 Pour activer ou désactiver le trafic de données, tapez sur le bouton On/Off situé à côté de Trafic de données mobiles.
- Vous pouvez également activer ou désactiver le trafic de données en cochant ou en désélectionnant la case Trafic de données mobiles sous Réglages > Plus... > Réseaux mobiles.

#### Pour définir un avertissement concernant l'utilisation des données

- 1 Vérifiez que vous avez bien activé le trafic de données.
- 2 Dans votre **Écran d'accueil**, tapez sur ...
- 3 Tapez sur Réglages > Utilisation des données.
- 4 Pour définir le niveau de l'avertissement, faites glisser les lignes vers les valeurs désirées. Vous recevrez un avertissement lorsque la quantité du trafic de données approchera le niveau que vous avez défini.

#### Pour définir une limite d'utilisation des données

- 1 Vérifiez que vous avez bien activé le trafic de données.
- 2 Dans votre **Écran d'accueil**, tapez sur ...
- 3 Tapez sur Réglages > Utilisation des données.
- 4 Cochez la case **Définir quota données mob.** si elle n'est pas déjà sélectionnée, puis tapez sur OK.
- 5 Pour définir la limite d'utilisation des données, faites glisser les lignes vers les valeurs désirées.
- Une fois que votre utilisation des données atteindra la limite fixée, le trafic de données sera automatiquement désactivé sur votre appareil.

#### Pour contrôler l'utilisation des données d'applications individuelles

- 1 Dans votre **Écran d'accueil**, tapez sur ...
- 2 Tapez sur Réglages > Utilisation des données.
- 3 Tapez sur l'application souhaitée.
- 4 Procédez aux ajustements nécessaires pour modifier les limites d'utilisation des données par l'application, restreindre ses données en arrière-plan ou restreindre tout son trafic de données.
- 5 Pour accéder à des réglages plus spécifiques à l'application, tapez sur Visualiser réglages appli et procédez aux modifications nécessaires.
- $\bullet$ Des réglages spécifiques ne sont pas forcément accessibles pour toutes les applications.
- Les performances d'applications individuelles risquent d'être affectées si vous modifiez les réglages de leur utilisation des données.

# Paramètres réseau mobile

Votre appareil bascule automatiquement sur d'autres réseaux mobiles en fonction des réseaux mobiles qui sont disponibles lorsque vous changez de zone. Vous pouvez également régler manuellement votre appareil pour qu'il accède à un type particulier de réseau mobile, WCDMA, par exemple, ou GSM.

#### Pour sélectionner un mode réseau

- 1 Dans votre **Écran d'accueil**, tapez sur ...
- 2 Tapez sur Réglages > Plus... > Réseaux mobiles.
- 3 Appuyez sur Mode réseau.
- 4 Sélectionnez un mode réseau.

#### Pour sélectionner manuellement un autre réseau

- 1 Dans l'Écran d'accueil, tapez sur ...
- 2 Tapez sur Réglages > Plus... > Réseaux mobiles > Opérateur de réseau.
- 3 Tapez sur Mode de recherche > Manuel.
- 4 Sélectionnez un réseau.
- $\mathbf{r}$ Si vous sélectionnez un réseau manuellement, votre appareil n'en recherchera pas d'autres même si vous sortez hors de la portée de ce réseau.

#### Pour activer la sélection automatique du réseau

- 1 Dans l'Écran d'accueil, tapez sur  $\blacksquare$ .
- 2 Tapez sur Réglages > Plus... > Réseaux mobiles > Opérateur de réseau.
- 3 Lorsqu'un message contextuel apparaît, tapez sur Mode de recherche.
- 4 Appuyez sur Automatique.

# Désactiver l'ensemble du trafic de données

Vous pouvez désactiver toutes les connexions de données sur les réseaux mobiles afin d'éviter des téléchargements et des synchronisations indésirables. Contactez votre opérateur réseau si vous avez besoin d'informations détaillées concernant votre plan d'abonnement et sur les frais liés au trafic de données.

Lorsque le trafic de données est désactivé, vous pouvez toujours utiliser les connexions Wi-Fi® et Bluetooth™. Vous pouvez aussi envoyer et recevoir des MMS.

#### Pour désactiver l'ensemble du trafic de données

- 1 Dans votre **Écran d'accueil**, tapez sur ...
- 2 Tapez sur Réglages > Plus... > Réseaux mobiles.
- 3 Décochez la case Trafic de données mobiles.

# Itinérance des données

Certains opérateurs réseau autorisent les connexion mobiles de données via des réseaux mobiles lorsque vous êtes hors de votre réseau domestique (itinérance). Remarque : des frais supplémentaires sont susceptibles de s'appliquer pour la transmission des données. Pour plus d'informations, contactez votre opérateur réseau.

Les applications utilisent parfois la connexion Internet de votre réseau domestique sans notification, par exemple, lors de l'envoi de demandes de recherche et de synchronisation. Des frais supplémentaires sont susceptibles de s'appliquer lorsque ces types de connexion Internet sont créés lors d'une utilisation itinérante. Pour plus d'informations, consultez votre opérateur réseau.

# Pour activer l'itinérance de données

- 1 Dans l'Écran d'accueil, tapez sur "...
- 2 Tapez sur Réglages > Plus... > Réseaux mobiles.
- 3 Cochez la case Itinérance des données.
- $\bullet$ Vous ne pouvez pas activer l'itinérance des données lorsque les connexions de données ont été désactivées.

# Google Play™

# Prise en main de Google Play™

Ouvrez Google Play™, vous entrez dans tout un monde d'applications et de jeux. Vous pouvez parcourir ces applications et ces jeux par catégories. Vous pouvez également noter une application ou un jeu et envoyer des commentaires à son sujet.

Pour utiliser Google Play™, un compte Google™ est nécessaire. Pour plus d'informations, consultez *Pour configurer sur votre appareil un compte Google™* à la page 57.

Google Play™ n'est pas disponible dans certains pays ou régions

## Pour ouvrir Google Play™

- 1 Dans l'**Écran d'accueil**, tapez sur  $\frac{111}{111}$ .
- 2 Tapez sur Play Store.

# Télécharger depuis Google Play™

Vous pouvez télécharger une grande variété d'applications depuis Google Play™, y compris des applications gratuites.

# Avant de télécharger des applications

Avant de commencer à télécharger des applications depuis Google Play™, assurez-vous de disposer d'une connexion Internet.

N'oubliez pas non plus que votre opérateur peut vous facturer des frais de trafic de données lorsque vous téléchargez un contenu sur votre appareil. Pour plus d'informations, contactez votre opérateur.

#### Pour télécharger une application gratuite

- 1 Dans Google Play™, trouvez l'élément à télécharger en parcourant les catégories ou en utilisant la fonction de recherche.
- 2 Tapez sur l'élément pour afficher ses détails et suivez les instructions pour terminer l'installation.

#### Pour télécharger une application payante

- 1 Dans Google Play™, sélectionnez un élément à télécharger en parcourant les catégories ou en utilisant la fonction de recherche.
- 2 Tapez sur l'élément pour afficher ses détails et laissez-vous guider par les instructions pour terminer l'achat.

#### Ouvrir une application téléchargée

- 1 Dans Google Play™, appuyez sur , puis tapez sur Mes Applications.
- 2 Tapez sur l'application téléchargée.
- Vous pouvez également accéder aux applications téléchargées à partir de l'écran Application.

# Effacement des données d'une application

Il se peut que vous deviez effacer les données d'une application. Cela peut s'avérer nécessaire lorsque la mémoire de l'application est saturée, par exemple, ou lorsque vous souhaitez effacer des scores élevés pour un jeu. Vous souhaiterez peut-être aussi effacer des emails entrants, des SMS et des MMS dans certaines applications.

#### Pour effacer le cache d'une application

- 1 Dans votre **Écran d'accueil**, tapez sur ...
- 2 Tapez sur **Réglages**.
- 3 Appuyez sur Applications.
- 4 Tapez sur l'application dont vous souhaitez effacer le cache.
- 5 Appuyez sur Effacer le cache.
- $\mathbf{r}$ Il n'est pas possible d'effacer le cache de certaines applications.

#### Pour supprimer une application installée

- 1 Dans votre **Écran d'accueil**, tapez sur ...
- 2 Tapez sur Réglages .
- 3 Appuyez sur Applications.
- 4 Sélectionnez l'application que vous souhaitez supprimer.
- 5 Appuyez sur Désinstaller.
- Certaines applications préinstallées ne peuvent pas être supprimées.

# **Autorisations**

Certaines applications pourront avoir besoin d'accéder à des données, des réglages et diverses fonctionnalités de votre appareil pour pouvoir fonctionner correctement. Si c'est le cas, elles auront besoin que vous leur accordiez les autorisations en conséquence. Une application de navigation, par exemple, a besoin d'autorisations pour envoyer et recevoir du trafic de données et accéder à votre emplacement. Certaines applications peuvent abuser de leurs autorisations en volant ou en supprimant des données, voire en communiquant votre emplacement. Veillez donc à n'installer et à n'accorder d'autorisations qu'à des applications fiables.

#### Pour afficher les autorisations d'une application

- 1 Dans votre **Écran d'accueil**, tapez sur ...
- 2 Tapez sur Réglages.
- 3 Appuyez sur **Applications**.
- 4 Tapez sur l'application de votre choix.
- 5 Faites défiler l'écran vers le bas pour afficher les détails importants sous Autorisations.

# Installer des applications qui ne proviennent pas de Google Play™

L'installation d'applications d'origine inconnue ou non fiable peut endommager votre appareil. Par défaut, votre appareil est configuré pour bloquer ce type d'installations. Cependant, vous pouvez modifier ce réglage et autoriser les installations issues de sources inconnues.

Sony ne garantit pas les performances des applications ou des contenus proposés par des tiers, qui sont transférés sur votre appareil par téléchargement ou à l'aide d'autres interfaces. De la même façon, Sony n'est pas responsable des dommages ou des baisse de performances de votre téléphone imputables au transfert de contenus tiers. Utilisez uniquement des contenus issus de sources fiables. Contactez le fournisseur de contenus pour toute question à ce sujet.

#### Autoriser l'installation d'applications non issues de Google Play™

- 1 Dans votre **Écran d'accueil**, tapez sur  $\mathbb{H}$ .
- 2 Tapez sur Réglages > Sécurité.
- 3 Cochez la case Sources inconnues.
- 4 Tapez sur OK.

# Appel

# Appels d'urgence

Votre appareil prend en charge les numéros d'urgence internationaux comme le 112 ou le 911. Vous pouvez normalement émettre des appels d'urgence dans n'importe quel pays, avec ou sans carte SIM, lorsque vous êtes à portée d'un réseau.

# Pour émettre un appel d'urgence

- 1 Dans votre **Écran d'accueil**, tapez sur ...
- 2 Tapez sur Téléphone.
- 3 Saisissez le numéro d'urgence et tapez sur **Appel**. Pour supprimer un numéro, tapez sur  $\mathbf x$ .
- Vous pouvez émettre des appels d'urgence lorsqu'aucune carte SIM n'est insérée et lorsque les appels sortants sont interdits.

# Pour émettre un appel d'urgence lorsque la carte SIM est verrouillée

- 1 Tapez sur Appel d'urgence.
- 2 Saisissez le numéro d'urgence et tapez sur Appel. Pour supprimer un numéro, tapez sur  $\mathbf{\mathcal{R}}$ .

# Gestion des appels

Pour passer un appel, vous pouvez composer manuellement un numéro de téléphone, taper sur un numéro enregistré dans votre liste de contacts ou taper sur le numéro de téléphone dans le journal des appels. Vous pouvez également utiliser la numérotation intelligente pour trouver rapidement des numéros dans la liste de vos contacts et dans vos journaux d'appels.

# Pour composer un numéro de téléphone

- 1 Dans l'**Écran d'accueil**, tapez sur **...**
- 2 Recherchez et tapez sur ...
- 3 Si le journal des appels apparaît, tapez sur  $\boxplus$  pour passer en mode pavé de numérotation.
- 4 Entrez le numéro de téléphone et tapez sur  $\bullet$ .
- Pour supprimer un chiffre entré par erreur, tapez sur

# Pour passer un appel à l'aide de la numérotation intelligente

- 1 Dans votre **Écran d'accueil**, tapez sur ...
- 2 Tapez sur Téléphone.
- 3 Utilisez le clavier numérique pour entrer des lettres ou des chiffres correspondant au contact que vous voulez appeler. Au fur et à mesure que vous entrez des lettres ou des chiffres, une liste de correspondances possibles s'affiche.
- 4 Tapez sur le contact que vous voulez appeler.

#### Pour terminer un appel

• Appuyez sur Fin d'appel.

# Pour émettre un appel international

- 1 Dans votre **Écran d'accueil**, tapez sur ...
- 2 Tapez sur Téléphone.
- 3 Appuyez longuement sur 0 jusqu'à l'affichage du signe « + ».
- 4 Saisissez le code du pays, l'indicatif régional (sans le zéro d'en-tête) et le numéro de téléphone, puis tapez sur Appel.

#### Pour répondre à un appel

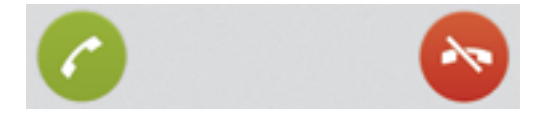

• Faites glisser *i* vers la droite à travers l'écran.

#### Pour refuser un appel

• Faites glisser  $\bullet$  vers la gauche à travers l'écran.

#### Pour rejeter un deuxième appel

• Lorsque vous entendez un signal sonore répété pendant un appel, appuyez sur **by**.

## Pour modifier le volume de l'écouteur pendant un appel

• Appuyez sur la touche de volume vers le haut ou vers le bas.

#### Pour activer le haut-parleur pendant un appel

• Tapez sur  $\psi$ .

#### Pour couper le micro durant un appel

• Tapez sur &

# Pour activer l'écran pendant un appel

• Appuyez sur (1).

#### Pour saisir des chiffres pendant un appel

- 1 Pendant l'appel, tapez sur **Clavier num.**. Un pavé numérique s'affiche.
- 2 Tapez sur les numéros que vous souhaitez saisir.

#### Pour couper le son d'un appel entrant

• Lorsque vous recevez l'appel, appuyez sur la touche de volume.

## Appels récents

Dans le journal des appels, vous pouvez voir les appels en absence  $\triangle$ , reçus $\angle$  et passés<sub>7</sub>.

#### Pour afficher vos appels en absence

- 1 Lorsque vous avez des appels manqués,  $\triangle$  s'affiche dans la barre d'état. Faites glisser la barre d'état vers le bas.
- 2 Tapez sur Appel manqué.

#### Pour appeler un numéro à partir de votre journal des appels

- 1 Dans votre **Écran d'accueil**, tapez sur ...
- 2 Tapez sur Téléphone. Le journal des appels se trouve dans la partie supérieure de l'écran.
- 3 Pour appeler directement un numéro, tapez le numéro. Pour modifier un numéro avant d'appeler, appuyez longuement dessus, puis tapez sur Modifier numéro avant l'appel.
- Vous pouvez également appeler un numéro en tapant sur > Rappeler.

#### Pour ajouter un numéro du journal des appels dans vos contacts

- 1 Dans votre **Écran d'accueil**, tapez sur ...
- 2 Tapez sur Téléphone. Le journal des appels se trouve dans la partie supérieure de l'écran.
- 3 Touchez longuement le numéro, puis tapez sur Ajouter aux contacts.
- 4 Tapez sur le contact souhaité ou sur Créer un nouveau contact.
- 5 Modifiez les informations du contact et tapez sur Terminé.

# Messagerie vocale

Si votre abonnement inclut un service de messagerie vocale, les appelants peuvent laisser des messages vocaux si vous ne répondez pas à des appels. Le numéro de votre service de messagerie vocale est normalement enregistré sur votre carte SIM. Si ce n'est pas le cas, contactez votre opérateur réseau pour obtenir ce numéro et enregistrez-le manuellement.

#### Pour saisir votre numéro de messagerie vocale

- 1 Dans l'Écran d'accueil, tapez sur ...
- 2 Tapez sur Réglages > Réglages d'appel > Mesgerie vocale >Messagerie vocale > N° messagerie vocale.
- 3 Saisissez votre numéro de messagerie vocale.
- 4 Tapez sur OK.

#### Pour appeler votre service de messagerie vocale

- 1 Dans votre **Écran d'accueil**, tapez sur ...
- 2 Tapez sur Téléphone.
- 3 Touchez longuement 1.

# Appels multiples

Si vous avez activé la mise en attente des appels, vous pouvez gérer la réception simultanée de plusieurs appels. Lorsque cette fonction est activée, vous êtes averti de l'arrivée d'un nouvel appel par un signal sonore.

#### Pour activer ou désactiver les appels en attente

- 1 Dans l'Écran d'accueil, tapez sur ...
- 2 Recherchez et tapez sur Réglages > Réglages d'appel > Autres réglages.
- 3 Pour activer ou désactiver les appels en attente, tapez sur Appel en attente.

### Pour répondre à un deuxième appel et mettre l'appel en cours en attente

• Lorsque vous entendez un signal sonore répété pendant un appel, appuyez sur .

#### Pour émettre un deuxième appel

- 1 Pendant l'appel en cours, tapez sur Clavier num..
- 2 Saisissez le numéro du destinataire et tapez sur Appel.
- 3 Le premier appel est mis en attente.
- La même procédure s'applique aux appels suivants.

#### Pour basculer entre plusieurs appels

• Pour basculer vers un autre appel et mettre l'appel en cours en attente, tapez sur **.** 

#### Pour terminer l'appel en cours et revenir au premier appel en attente

Tapez sur **Fin d'appel**.

# **Conférences**

Lors d'une conférence ou d'un appel avec plusieurs participants, vous pouvez parler avec deux personnes ou plus.

Pour connaître le nombre de participants que vous pouvez ajouter à une conférence, contactez votre opérateur réseau.

#### Pour appeler en mode conférence

- 1 Pendant l'appel en cours, tapez sur **Clavier num.**.
- 2 Composez le numéro du deuxième participant et tapez sur **Appel**. Après la réponse du deuxième participant, le premier participant est mis en attente.
- 3 Tapez sur  $\frac{1}{2}$  pour ajouter le second participant à la conférence.
- 4 Répétez les étapes 1 à 3 pour ajouter des participants à la conférence.

#### Pour entretenir une conversation privée avec un participant à la conférence

- 1 Pendant une conférence, tapez sur {0} participants.
- 2 Tapez le numéro du participant avec qui vous voulez vous entretenir en privé.
- 3 Pour terminer la conversation privée et revenir à la conférence, tapez sur  $\frac{1}{2}$ .

#### Pour libérer un participant d'une conférence

- 1 Lors d'une conférence, tapez sur le bouton affichant le nombre de participants. Par exemple, tapez sur 3 participants s'il y a trois participants à la conférence.
- 2 Tapez sur  $\lambda$  à côté de chaque nom de participant à libérer.

#### Pour terminer une conférence

• Pendant l'appel en conférence, tapez sur Terminer conf. tél..

# Paramètres d'appel

## Interdiction d'appels

Vous pouvez interdire l'ensemble ou certaines des catégories d'appels entrants et sortants. Lors de la première utilisation de l'interdiction d'appels, vous devez saisir votre code PUK (Personal Unblocking Key, code de déblocage personnel), puis un nouveau mot de passe pour activer la fonction correspondante.

#### Pour interdire les appels entrants et sortants

- 1 Dans votre **Écran d'accueil**, tapez sur **...**
- 2 Tapez sur Réglages > Réglages d'appel > Blocage d'appels.
- 3 Sélectionnez une option.
- 4 Saisissez le mot de passe et tapez sur **Activer**.

### Messages prédéfinis de refus d'appels

Vous pouvez refuser des appels à l'aide d'un message prédéfini. Lorsqu'un appel est refusé de la sorte, le message de refus est automatiquement envoyé à l'appelant et enregistré sur votre appareil.

Six messages sont prédéfinis sur l'appareil. Vous avez le choix entre ces six messages, que vous pouvez également modifier si nécessaire.

#### Pour refuser un appel à l'aide d'un message prédéfini

• Faites glisser Refuser avec message vers le haut, puis sélectionnez un message.

#### Pour refuser un second appel à l'aide d'un message prédéfini

• Lorsque, pendant un appel, vous entendez une série de bips, faites glisser Refuser avec message vers le haut, puis sélectionnez un message.

#### Pour modifier le message servant à refuser un appel

- 1 Dans votre **Écran d'accueil**, tapez sur ...
- 2 Tapez sur Réglages > Réglages d'appel > Refuser appel avec message.
- 3 Tapez sur le message à modifier, puis procédez aux modifications nécessaires.
- 4 Lorsque vous avez terminé, tapez sur OK.

# Transfert d'appels

Vous pouvez transférer des appels, par exemple, vers un autre numéro de téléphone ou vers un service de réponse téléphonique.

#### Pour transférer des appels

- 1 Dans votre **Écran d'accueil**, tapez sur **...**
- 2 Tapez sur Réglages > Réglages d'appel > Transfert d'appel.
- 3 Sélectionnez une option.
- 4 Saisissez le numéro vers lequel vous souhaitez transférer les appels, puis tapez sur Activer.

#### Pour désactiver le transfert d'appels

- 1 Dans votre **Écran d'accueil**, tapez sur  $\blacksquare$ .
- 2 Tapez sur Réglages > Réglages d'appel > Transfert d'appel.
- 3 Sélectionnez une option, puis tapez sur Désactiver.

# Afficher ou masquer votre numéro de téléphone

Vous pouvez choisir d'afficher ou de masquer votre numéro de téléphone affiché sur les périphériques des destinataires des appels lorsque vous les appelez.

#### Pour afficher ou pour masquer votre numéro de téléphone

- 1 Dans votre **Écran d'accueil**, tapez sur ...
- 2 Tapez sur Réglages > Réglages d'appel > Autres réglages > Présentation du numéro.

#### Numérotation fixe

Si vous avez reçu un code PIN2 de votre fournisseur de services, vous pouvez utiliser une liste de numéros fixes (FDN, Fixed Dialing Numbers) pour limiter les appels sortants.

## Pour activer ou désactiver la numérotation fixe

- 1 Dans votre **Écran d'accueil**, tapez sur ...
- 2 Tapez sur Réglages > Réglages d'appel > Numéros de contact fixes.
- 3 Tapez sur Activer numérot. fixe ou sur Désactiver numérot. fixe.
- 4 Saisissez votre code PIN2 et tapez sur OK.

#### Pour accéder à la liste des destinataires d'appels acceptés

- 1 Dans votre **Écran d'accueil**, tapez sur ...
- 2 Tapez sur Réglages > Réglages d'appel > Numéros de contact fixes > Numéros de contact fixes.

# **Contacts**

# À propos des Contacts

L'application Contacts permet de stocker et gérer de manière centralisée tous les numéros, adresses e-mail et autres informations de vos contacts. Il vous suffit de taper sur un contact pour avoir une vue d'ensemble de toutes les communications avec ce contact.

Vous pouvez ajouter des nouveaux contacts sur votre appareil et les synchroniser avec ceux qui ont été enregistrés dans votre compte Google™, dans votre compte Microsoft® Exchange ActiveSync<sup>®</sup> ou dans d'autres comptes qui permettent la synchronisation. L'application Contacts crée automatiquement de nouvelles entrées et vous aide également à faire correspondre les données (adresses e-mail, par exemple) avec des entrées existantes.

# Transférer des contacts vers votre nouvel appareil

Le transfert de contacts vers votre nouvel appareil peut s'opérer de plusieurs manières. Sélectionnez la méthode de transfert qui correspond le mieux à votre cas.

# Transférer des contacts à l'aide d'un PC

Vous pouvez utiliser un PC pour transférer des contacts depuis plusieurs marques d'appareil (iPhone, Samsung, HTC et Nokia).

Ce dont vous avez besoin :

- un PC connecté à Internet et tournant sous Windows®
- un câble USB pour votre ancien appareil
- un câble USB pour votre nouvel appareil Android™
- votre ancien appareil
- votre nouvel appareil Android™

# Utilisation du programme PC Companion pour transférer les contacts

Si vous transférez des contacts en utilisant un ordinateur, utilisez le programme PC Companion. Il est gratuit et les fichiers d'installation sont déjà présents sur votre nouvel appareil. PC Companion vous offre également toute une série d'autres fonctions, comme, par exemple, une aide pour la mise à jour du logiciel de l'appareil.

# Pour installer PC Companion

- 1 Nouvel appareil : Allumez votre nouvel appareil Android™ et connectez-le à un PC à l'aide d'un câble USB.
- 2 Nouvel appareil : Tapez sur Installer pour installer PC Companion sur le PC.
- 3 Ordinateur : Si une fenêtre apparaît pour vous avertir que des logiciels PC sont disponibles, sélectionnez *Exécuter Startme.exe*.
- 4 Ordinateur : Cliquez sur *Installer* pour démarrer l'installation et laissez-vous guider par les instructions pour terminer l'installation.

# Pour transférer des contacts vers votre nouvel appareil à l'aide de PC Companion

- 1 Vérifiez que PC Companion est bien installé sur votre PC.
- 2 Ouvrez PC Companion sur le PC, puis cliquez sur *Contacts Setup (Configurer les contacts)* et conformez-vous aux instructions pour transférer vos contacts.

# Transférer des contacts à l'aide d'un ordinateur Apple® Mac®

Pour des instructions détaillées sur la manière d'utiliser un ordinateur Apple Mac afin de transférer des contacts de votre ancien appareil, allez sur *Transfer your contacts*.

# Transférer des contacts à l'aide de comptes de synchronisation

Votre appareil fonctionne avec les comptes de synchronisation en ligne les plus répandus, comme Google Sync™, Microsoft® Exchange ActiveSync®ou Facebook™. Si vous avez synchronisé les contacts de votre ancien appareil ou de votre ordinateur avec un compte en ligne, vous pourrez transférer vos contacts vers votre nouvel appareil à l'aide de ce compte. Pour plus d'informations sur la synchronisation, voir *Synchronisation de vos emails, calendrier et contacts d'entreprise*, page 116.

Pour synchroniser les contacts de votre appareil avec un compte de synchronisation

- 1 Dans votre **Écran d'accueil**, tapez sur  $\blacksquare$ , puis tapez sur  $\blacksquare$ .
- 2 Tapez sur , puis tapez sur Réglages > Comptes et synchro.
- 3 Si vous avez déjà défini un compte de synchronisation et que vous voulez effectuer la synchronisation avec ce compte, tapez sur le compte puis appuyez sur , et tapez sur Synchroniser maintenant.

# Transférer des contacts à partir d'une carte SIM

## Pour importer des contacts à partir d'une carte SIM

- 1 Dans votre **Écran d'accueil**, tapez sur  $\blacksquare$ , puis tapez sur  $\blacktriangle$ .
- 2 Appuyez sur  $\ddagger$ , puis tapez sur Importer des contacts > Carte SIM.
- 3 Si vous avez installé un compte de synchronisation, vous pouvez choisir d'ajouter les contacts de la carte SIM à ce compte. Ou vous pouvez choisir de n'utiliser que les contacts présents sur l'appareil. Sélectionnez l'option désirée.
- 4 Pour importer un contact individuellement, trouvez puis tapez sur le contact. Pour importer tous les contacts, tapez sur Tout importer.

# Transférer des contacts à partir d'une carte mémoire

#### Pour importer des contacts à partir de la carte mémoire

- 1 Dans votre **Écran d'accueil**, tapez sur **.**, puis sur .
- 2 Appuyez sur , puis sur Importer des contacts > Carte mémoire.
- 3 Si vous avez configuré un compte de synchronisation, vous pouvez ajouter les contacts importés depuis la carte mémoire à ce compte. Vous pouvez également choisir de n'utiliser que les contacts importés dans l'appareil. Sélectionnez l'option désirée.
- 4 Si la carte mémoire contient plusieurs fichiers vCard, une liste affiche les différents lots de contacts de l'appareil ainsi que leurs dates respectives de création. Sélectionnez le groupe que vous souhaitez transférer.

# Recevoir des contacts d'autres appareils

#### Pour recevoir des données de contacts envoyées via la technologie Bluetooth™

- 1 La fonction Bluetooth™ doit être activée sur votre appareil et ce dernier doit être visible. Sinon, vous ne pourrez pas recevoir de données depuis l'autre appareil.
- 2 Lorsqu'il vous est demandé de confirmer si vous souhaitez recevoir le fichier, tapez sur Accepter.
- 3 Faites glisser vers le bas le panneau des notifications et tapez sur le fichier que vous avez reçu pour importer les données du contact.

#### Pour recevoir des contacts envoyés via un service de messagerie

- 1 Lorsque vous recevez un nouveau message texte, message multimédia ou message email, ouvrez le message.
- 2 Les données de contact reçues apparaissent en tant que pièce jointe vCard. Tapez ou touchez longuement le fichier vCard pour ouvrir un menu de manière à pouvoir enregistrer les données de contact.

# Présentation de l'écran Contacts

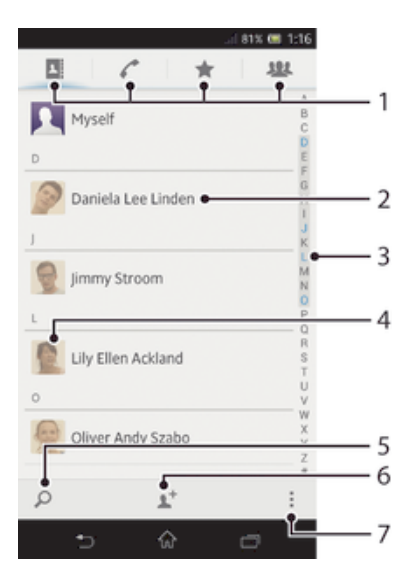

- 1 Onglets des raccourcis
- 2 Touchez un contact pour en afficher les détails
- 3 Parcourir les contacts par ordre alphabétique
- 4 Touchez la miniature d'un contact pour accéder au menu Contact Rapide
- 5 Rechercher des contacts
- 6 Créer un contact.
- Ouvrir d'autres options

# Gérer vos contacts

La création, la modification et la synchronisation de vos contacts est une procédure assez simple. Vous pouvez sélectionner les contacts enregistrés dans différents comptes et vous pouvez gérer leur affichage sur l'appareil.

Si vous synchronisez vos contacts avec plusieurs comptes, vous pouvez les fusionner sur votre appareil pour éviter les doublons.

Ţ Certains services de synchronisation, certains réseaux sociaux par exemple, ne permettent pas de modifier le détail des contacts.

# Pour afficher vos contacts

· Dans l'Écran d'accueil, tapez sur , puis sur . Vos contacts sont répertoriés ici.

#### Pour sélectionner les contacts à afficher dans l'application Contacts

- 1 Dans votre **Écran d'accueil**, tapez sur **.**, puis sur .
- 2 Appuyez sur , puis tapez sur Filtrer.
- 3 Dans la liste qui s'affiche, marquez et démarquez les options désirées. Si vous avez synchronisé vos contacts avec un compte de synchronisation, ce compte est affiché dans la liste. Pour continuer à développer la liste des options, tapez sur le compte.
- 4 Lorsque vous avez terminé, tapez sur OK.

#### Pour ajouter un contact

- 1 Dans votre **Écran d'accueil**, tapez sur **.**, puis sur .
- 2 Tapez sur <sup>1+</sup>.
- 3 Si vous avez synchronisé vos contacts avec un ou plusieurs comptes, sélectionnez le compte dans lequel vous voulez ajouter ce contact, ou tapez sur Contact téléphonique si vous désirez utiliser le contact sur votre appareil.
- 4 Saisissez ou sélectionnez les informations désirées pour le contact.
- 5 Lorsque vous avez terminé, tapez sur Terminé.
- $-\frac{1}{2}$ Si vous ajoutez un signe plus et l'indicatif de pays devant le numéro de téléphone d'un contact, vous pourrez utiliser ce numéro pour appeler depuis l'étranger.

#### Pour modifier un contact

- 1 Dans l'**Écran d'accueil**, tapez sur puis sur ...
- 2 Tapez sur le contact que vous voulez modifier, puis tapez sur  $\mathcal{P}$ .
- 3 Modifiez les informations souhaitées. Lorsque vous avez terminé, tapez sur Terminé.

#### Pour attribuer une image à un contact

- 1 Dans votre **Écran d'accueil**, tapez sur , puis sur .
- 2 Tapez sur le contact que vous voulez modifier, puis tapez sur  $\blacktriangleright$ .
- 3 Tapez sur  $\blacksquare$  et sélectionnez la méthode d'ajout d'image de contact désirée.
- 4 Lorsque vous avez ajouté l'image, tapez sur Terminé.
- Vous pouvez également ajouter une image à un contact à partir de l'application Album.

#### Pour afficher vos communications avec un contact

- 1 Depuis l'**Écran d'accueil**, tapez sur  $\mathbb{H}$ , puis tapez sur  $\mathbb{L}$ .
- 2 Tapez sur le contact que vous souhaitez afficher.
- 3 Pour afficher vos communications avec le contact d'un média différent, tapez ou faites défiler les éléments de filtre en bas de l'écran.

#### Pour supprimer des contacts

- 1 Dans votre **Écran d'accueil**, tapez sur **.**, puis sur .
- 2 Touchez de manière prolongée le contact que vous voulez supprimer. Pour supprimer tous les contacts, appuyez sur , puis tapez sur Sélect. plusieurs.
- 3 Tapez sur la flèche orientée vers le bas pour ouvrir le menu déroulant, puis sélectionnez Marquer tout.
- 4 Tapez sur  $\hat{m}$ , puis sur OK.

#### Pour modifier les informations de contact vous concernant

- 1 Dans votre **Écran d'accueil**, tapez sur , puis sur .
- 2 Tapez sur Moi, puis sur  $\blacktriangle$ .
- 3 Saisissez les nouvelles informations ou effectuez les changements appropriés.
- 4 Lorsque vous avez terminé, tapez sur Terminé.

## Éviter les doublons dans l'application Contacts

Si vous synchronisez vos contacts avec un nouveau compte ou importez des informations de contacts d'une autre manière, vous pourriez obtenir des doublons dans l'application Contacts. Si tel est le cas, vous pouvez fusionner ces doublons pour créer une entrée unique. Et si vous commettez une erreur, vous pouvez les séparer à nouveau ultérieurement.

#### Pour lier des contacts

- 1 Dans votre **Écran d'accueil**, tapez sur **.**, puis sur .
- 2 Tapez sur le contact que vous voulez lier à un autre contact.
- 3 Appuyez sur , puis tapez sur Lier contact.
- 4 Tapez sur le contact dont vous voulez joindre les informations au premier contact, puis tapez sur OK pour confirmer. Les informations du premier contact sont ajoutées au second contact, et le premier contact n'est plus affiché dans la liste des contacts.

#### Pour séparer des contacts liés

- 1 Dans votre **Écran d'accueil**, tapez sur  $\blacksquare$ , puis sur  $\blacksquare$ .
- 2 Tapez sur le contact lié que vous voulez modifier, puis tapez sur  $\blacktriangleright$ .
- 3 Appuyez sur Délier contact.
- 4 Appuyez sur OK.

#### Favoris

Vous pouvez marquer des contacts comme favoris afin que vous puissiez y accéder rapidement à partir de l'application Contacts.

#### Pour ajouter ou retirer un contact de la liste des favoris

- 1 Depuis l'**Écran d'accueil**, tapez sur , puis tapez sur **1**.
- 2 Tapez sur le contact à ajouter dans les favoris ou à retirer des favoris.
- 3 Tapez sur  $\bigstar$ .

#### Pour afficher vos contacts favoris

- 1 Dans votre **Écran d'accueil**, tapez sur **...** puis sur **..**
- 2 Tapez sur  $\bigstar$ .

## Groupes

Vous pouvez affecter des contacts à des groupes pour accéder plus rapidement à ces contacts dans l'application Contacts.

#### Pour affecter un contact à un groupe

- 1 Dans l'application Contacts, tapez sur le contact que vous voulez affecter à un groupe.
- 2 Tapez sur  $\blacktriangleright$ , puis tapez sur la barre située directement sous Rattacher au groupe.
- 3 Cochez les cases des groupes auxquels vous voulez ajouter le contact, puis tapez sur Terminé.
- 4 Appuyez sur Terminé.

## Communiquer avec vos contacts

#### Pour rechercher un contact

- 1 Dans votre **Écran d'accueil**, tapez sur  $\mathbb{I}$ , puis sur  $\mathbb{I}$ .
- 2 Tapez sur  $\Omega$  et entrez les première lettres du nom du contact dans le champ Recherche contacts. Tous les contacts dont le nom commence par ces lettres s'affichent.

# Le menu Contact rapide

Appuyez sur la miniature d'un contact pour afficher les options de communication rapide du contact. Les options comprennent : Appeler le contact, Envoyer un SMS ou MMS et Démarrer une discussion via l'application Google Talk™.

Pour qu'une application apparaisse en tant qu'option dans le menu Contact rapide, il se peut que vous deviez configurer l'application sur votre appareil et ouvrir une session dans l'application. Par exemple, vous devez démarrer l'application Gmail™ et y saisir vos données de connexion avant de pouvoir utiliser Gmail™ dans le menu Contact rapide.

# Partager vos contacts

#### Pour envoyer votre carte de visite

- 1 Dans votre **Écran d'accueil**, tapez sur , puis sur ...
- 2 Appuyez sur Moi.
- 3 Appuyez sur  $\overline{\bullet}$ , puis tapez sur **Envoyer contact** > OK.
- 4 Sélectionnez un mode de transfert disponible et suivez les instructions à l'écran.

#### Pour envoyer un contact

- 1 Dans votre **Écran d'accueil**, tapez sur **...** puis sur ...
- 2 Tapez sur le contact contenant les détails que vous souhaitez envoyer.
- 3 Appuyez sur , puis tapez sur Envoyer contact  $>$  OK.
- 4 Sélectionnez un mode de transfert disponible et suivez les instructions à l'écran.

#### Pour envoyer plusieurs contacts en une fois

- 1 Dans votre **Écran d'accueil**, tapez sur **.**, puis sur .
- 2 Appuyez sur , puis tapez sur Sélect. plusieurs.
- 3 Marquez les contacts que vous voulez envoyer, ou sélectionnez-les tous si vous voulez envoyer tous les contacts.
- 4 Tapez sur , puis sélectionnez une méthode de transfert et laissez-vous guider par les instructions qui s'afficheront.

# Sauvegarde des contacts

Vous pouvez utiliser une carte mémoire, une carte SIM et un outil de synchronisation en ligne tel que Microsoft<sup>®</sup> Exchange ActiveSync<sup>®</sup> pour sauvegarder les contacts.

#### Pour exporter tous les contacts vers une carte mémoire

- 1 Dans votre **Écran d'accueil**, tapez sur ..., puis sur ...
- 2 Appuyez sur , puis tapez sur Sauvegarder les contacts > Carte mémoire.
- 3 Appuyez sur OK.

#### Pour exporter des contacts vers une carte SIM

- 1 Dans l'**Écran d'accueil**, tapez sur  $\mathbb{H}$ , puis sur  $\mathbb{L}$ .
- 2 Appuyez sur . puis tapez sur Sauvegarder les contacts > Carte SIM.
- 3 Marquez les contacts que vous voulez exporter, ou tapez sur Marquer tout si vous voulez exporter tous les contacts.
- 4 Tapez sur Sauvegarder.
- 5 Sélectionnez Ajouter des contacts si vous voulez ajouter les contacts aux contacts existants sur votre carte SIM, ou sur Remplacer ts les contacts si vous voulez remplacer les contacts existants sur votre carte SIM.
- Ţ Lorsque vous exportez des contacts vers la carte SIM, certaines informations peuvent ne pas être exportées. Cela est dû à la mémoire limitée des cartes SIM.

# **Messagerie**

# Utiliser la messagerie texte et multimédia

Vous pouvez envoyer et recevoir des textos à partir de votre téléphone en utilisant le service SMS (Short Message Service). Si votre abonnement inclut des MMS (Multimedia Messaging Service), vous pouvez également envoyer et recevoir des messages qui contiennent des fichiers multimédias, par exemple des images et des vidéos. Le nombre de caractères que vous pouvez envoyer dans un SMS dépend de l'opérateur et de la langue que vous utilisez. Si vous dépassez la limite de caractères, tous vos messages seront reliés et envoyés comme un seul message. Vous êtes facturé pour chaque SMS que vous envoyez. Lorsque vous visualisez vos messages, ils apparaissent comme des conversations, ce qui veut dire que tous les message envoyés et reçus vers et depuis une même personne sont regroupés.

Ţ. Pour envoyer des messages multimédias, vous devez paramétrer les MMS sur l'appareil. Voir *Réglages Internet et de la messagerie*.

## Pour créer et envoyer un message

- 1 Dans votre **Écran d'accueil**, tapez sur **ill** puis sur <sup>3</sup>.
- 2 Appuyez sur  $\ddagger$ .
- 3 Tapez sur 1+, puis sélectionnez les destinataires dans la liste Contacts. Si un destinataire ne figure pas dans les contacts, entrez manuellement son numéro, puis tapez sur  $+$ .
- 4 Lorsque vous avez terminé d'ajouter des destinataires, tapez sur Terminé.
- 5 Tapez sur *Écrire un message* puis saisissez le texte de votre message.
- 6 Pour ajouter un fichier multimédia, tapez sur @ et sélectionnez une option.
- 7 Pour envoyer le message, tapez sur Envoy..
- Si vous quittez un message avant de l'envoyer, il est conservé comme brouillon. La conversation sera marquée avec le mot Brouillon :

#### Pour lire un message reçu

- 1 Dans votre **Écran d'accueil**, tapez sur puis sur <sup>1</sup>.
- 2 Tapez sur la conversation désirée.
- 3 Si le message n'est pas encore téléchargé, touchez longuement le message, puis tapez sur Télécharger le message.
- $-1$ Vous pouvez également ouvrir des messages dans la barre d'état lorsque **et s**'y affiche. Il vous suffit de faire glisser la barre vers le bas et de taper sur le message.

#### Pour répondre à un message

- 1 Dans votre **Écran d'accueil**, tapez sur **ill** puis sur <sup>1</sup>.
- 2 Tapez sur la conversation contenant le message.
- 3 Saisissez votre réponse et tapez sur Envoy..

#### Pour faire suivre un message

- 1 Dans votre **Écran d'accueil**, tapez sur puis sur **.**
- 2 Tapez sur la conversation contenant le message à transférer.
- 3 Touchez de manière prolongée le message que vous voulez transférer, puis tapez sur Transférer le message.
- 4 Tapez sur <sup>1</sup>, puis sélectionnez un destinataire dans la liste Contacts. Si le destinataire ne figure pas dans les contacts, entrez manuellement son numéro, puis tapez sur  $\ddag$ .
- 5 Lorsque vous avez terminé d'ajouter des destinataires, tapez sur Terminé.
- 6 Si nécessaire, modifiez le message, puis tapez sur Envoy..
- $-\bullet$ En 4, vous pouvez également taper sur  $\dot{A}$  et entrer manuellement le numéro du destinataire.

#### Pour supprimer un message

- 1 Depuis votre **Écran d'accueil**, tapez sur **,** puis sur <sup>3</sup>.
- 2 Tapez sur la conversation contenant le message à supprimer.
- 3 Toucher longuement le message que vous voulez supprimer puis tapez sur Supprimer le message > Supprimer.

#### Pour supprimer des conversations

- 1 Dans votre **Écran d'accueil**, tapez sur  $\mathbb{I}$ , puis tapez sur  $\mathbb{I}$ .
- 2 Tapez sur , puis tapez sur Supprimer conversations.
- 3 Cochez les cases des conversations que vous voulez supprimer, puis tapez sur  $\frac{1}{10}$ > Supprimer.

## Pour enregistrer le numéro de l'expéditeur d'un message

- 1 Dans votre **Écran d'accueil**, tapez sur , puis sur <sup>1</sup>.
- 2 Tapez sur  $\lambda$  > Enregistrer.
- 3 Sélectionnez un contact existant ou tapez sur Créer un nouveau contact.
- 4 Modifiez les informations du contact et tapez sur Terminé.

#### Pour appeler l'expéditeur d'un message

- 1 Dans votre **Écran d'accueil**, tapez sur puis sur ...
- 2 Tapez sur une conversation.
- 3 Tapez sur le nom ou le numéro du destinataire en haut de l'écran, puis sélectionnez le nom ou le numéro dans la liste qui s'affiche.
- 4 Si le destinataire est enregistré dans vos contacts, tapez sur le numéro de téléphone que vous désirez appeler. Si vous n'avez pas enregistré le destinataire dans vos contacts, tapez sur ...

## Pour enregistrer un fichier contenu dans un message

- 1 Dans votre **Écran d'accueil**, tapez sur **puis sur puis sur .**
- 2 Tapez sur la conversation que vous voulez ouvrir.
- 3 Si le message n'est pas encore téléchargé, touchez longuement le message, puis tapez sur Télécharger le message.
- 4 Touchez longuement le fichier à sauvegarder, puis sélectionnez l'option désirée.

#### Pour marquer un message avec un astérisque

- 1 Dans votre **Écran d'accueil**, tapez sur **puis sur** ...
- 2 Tapez sur la conversation que vous voulez ouvrir.
- 3 Dans le message que vous voulez marquer d'un astérisque, tapez sur  $\bigstar$ .
- 4 Pour supprimer l'astérisque d'un message, tapez sur  $\blacktriangle$ .

#### Pour afficher des messages marqués d'un astérisque

- 1 Dans votre **Écran d'accueil**, tapez sur **...** puis sur <sup>..</sup>.
- 2 Tapez sur , puis sur Messages favoris.
- 3 Tous les messages marqués d'un astérisque apparaissent dans une liste.

#### Pour rechercher des messages

- 1 Dans votre **Écran d'accueil**, tapez sur **...** puis sur <sup>..</sup>.
- 2 Tapez sur , puis sur Rechercher.
- 3 Entrez vos mots clés, puis tapez sur la touche de confirmation.

# Options de SMS et MMS

#### Pour modifier les paramètres de notification des messages

- 1 Dans votre **Écran d'accueil**, tapez sur , puis sur ...
- 2 Tapez sur , puis sur Réglages.
- 3 Pour définir le son des notifications, tapez sur Tonalité notification et sélectionnez une option.
- 4 Pour les autres paramètres de notification, cochez ou désélectionnez les cases correspondantes.

# Pour modifier les paramètres du rapport de remise des messages sortants

- 1 Dans votre **Écran d'accueil**, tapez sur , puis sur <sup>3</sup>.
- 2 Tapez sur , puis sur Réglages.
- 3 Tapez sur Rapport de remise pour activer ou désactiver les rapports de remise.

# Pour afficher des messages enregistrés sur la carte SIM

- 1 Dans votre **Écran d'accueil**, tapez sur **...** puis sur <sup>3</sup>.
- 2 Tapez sur , puis sur Réglages > Messages SIM.

# Google Talk™

Vous pouvez utiliser la messagerie instantanée Google Talk™ sur votre appareil pour discuter avec vos amis qui utilisent également cette application.

#### Pour démarrer Google Talk™

- 1 Dans votre **Écran d'accueil**, tapez sur **...**
- 2 Recherchez et tapez sur Talk.

#### Pour répondre à un message instantané avec Google Talk™

- 1 Lorsqu'une personne vous contacte sur Google Talk™ **E** apparaît dans la barre d'état.
- 2 Faites glisser la barre d'état vers le bas, puis appuyez sur le message et commencez la discussion.

# E-mail

# Premiers pas avec Email

L'application Email vous permet de gérer simultanément plusieurs comptes email, y compris les comptes Microsoft Exchange Active Sync de votre société. Les emails que vous recevez dans votre compte Gmail™ sont accessibles sur votre appareil depuis les applications Email et Gmail™.

# Utilisation des comptes email

## Pour configurer un compte email sur votre appareil

- 1 Dans votre **Écran d'accueil**, tapez sur ...
- 2 Tapez sur **Email**.
- 3 Laissez-vous guider par les instructions qui s'affichent.
- 输出 Pour certains services de messagerie, vous aurez peut-être besoin de contacter votre fournisseur de services pour savoir de manière détaillée comment paramétrer le compte email.

## Pour définir un compte e-mail comme compte par défaut

- 1 Dans votre **Écran d'accueil**, tapez sur ...
- 2 Tapez sur **Email**.
- 3 Appuyez sur ... puis tapez sur Réglages.
- 4 Sélectionnez le compte que vous voulez utiliser comme compte par défaut pour la rédaction et l'envoi d'e-mails.
- 5 Cochez la case Compte par défaut. La boîte de réception du compte par défaut apparaît chaque fois que vous ouvrez l'application de messagerie.
- $-\bullet$ Si vous n'avez qu'un seul compte e-mail, ce compte est automatiquement le compte par défaut.

# Pour ajouter un compte email sur votre appareil

- 1 Dans votre **Écran d'accueil**, tapez sur  $\blacksquare$ .
- 2 Tapez sur **Email**.
- 3 Tapez sur  $\blacktriangledown$  en haut de l'écran, puis tapez sur Ajouter un compte.
- 4 Saisissez votre adresse email et votre mot de passe, puis tapez sur **Suivant**. Si les paramètres du compte email ne peuvent être téléchargés automatiquement, terminez la configuration manuellement.
- 5 Lorsque vous y serez invité, entrez le nom de votre compte email, de manière à pouvoir l'identifier facilement. Ce nom sera indiqué dans les emails que vous enverrez à partir de ce compte.
- 6 Lorsque vous avez terminé, tapez sur Suivant.

#### Pour supprimer un compte email de votre appareil

- 1 Dans votre **Écran d'accueil**, tapez sur ...
- 2 Tapez sur Email.
- 3 Appuyez sur , puis tapez sur Réglages.
- 4 Sélectionnez le compte que vous voulez supprimer.
- 5 Tapez sur Supprimer le compte > OK.

# Gmail™ et autres services Google ™

Si vous possédez un compte Google™, l'application Gmail™ de votre appareil vous permet de lire, d'écrire ou d'organiser les messages emails. Une fois que vous aurez configuré votre compte Google™ sur votre appareil, vous pourrez également discuter

avec des amis avec Google Talk™, synchroniser votre calendrier avec Google Calendar™ et télécharger des applications et des jeux depuis Google Play™.

Les services et les fonctions décrits dans le présent chapitre ne sont pas pris en charge dans tous les pays/régions ni par tous les réseaux et/ou opérateurs réseau dans toutes les régions.

#### Pour configurer sur votre appareil un compte Google™

- 1 Dans votre **Écran d'accueil**, tapez sur ...
- 2 Tapez sur Réglages > Ajouter un compte > Google.
- 3 Laissez-vous guider par les instructions pour créer un compte Google™ ou identifiez-vous si vous disposez déjà d'un compte.
- Vous pouvez également vous connecter ou créer un compte Google™ à partir de l'Assistant Configuration la première fois que vous démarrez votre appareil. Ou vous rendre sur *www.google.com/accounts* et créer un compte en ligne.

#### Pour ouvrir l'application Gmail™

- 1 Dans l'Écran d'accueil, tapez sur ...
- 2 Recherchez et tapez sur Gmail.

# Utilisation d'email

#### Créer et envoyer un e-mail

- 1 Vérifiez que vous avez bien configuré un compte e-mail.
- 2 Dans votre **Écran d'accueil**, tapez sur puis sur Email.
- 3 Si vous utilisez plusieurs comptes e-mail, tapez sur  $\blacktriangledown$  en haut de l'écran et sélectionnez le compte que vous voulez utiliser.
- 4 Tapez sur  $\frac{1}{6}$ , puis sur  $\dot{A}$  et commencez à taper le nom ou l'adresse e-mail du destinataire, ou tapez sur  $\mathbb{L}^+$  et sélectionnez un ou plusieurs destinataires dans votre liste de contacts.
- 5 Entrez l'objet et le texte du message, puis tapez sur .

## Pour recevoir des emails

- 1 Dans votre **Écran d'accueil**, tapez sur ...
- Tapez sur Email.
- 3 Si vous utilisez plusieurs comptes email, tapez sur  $\bullet$  en haut de l'écran et sélectionnez le compte que vous voulez consulter. Pour consulter tous vos comptes email à la fois, tapez sur Vue combinée.
- 4 Pour télécharger les nouveaux messages, tapez sur  $\mathcal{C}$ .
- $-64$ Si vous avez configuré un compte email d'entreprise, vous pouvez définir une fréquence de consultation de Automatique (Push).

#### Pour lire vos e-mails

- 1 Dans votre **Écran d'accueil**, tapez sur ...
- 2 Tapez sur Email.
- 3 Si vous utilisez plusieurs comptes e-mail, tapez sur  $\blacktriangledown$  en haut de l'écran et sélectionnez le compte que vous voulez consulter. Pour vérifier tous vos comptes e-mail en une seule fois, tapez sur Vue combinée.
- 4 Dans la boîte de réception, faites défiler l'écran vers le haut ou vers le bas puis tapez sur l'e-mail que vous souhaitez lire.

#### Pour utiliser le volet d'aperçu des emails

- 1 Dans votre **Écran d'accueil**, tapez sur **...** puis sur **Email**.
- 2 Si vous utilisez plusieurs comptes email, tapez sur  $\bullet$  et sélectionnez celui que vous désirez consulter. Pour consulter tous vos comptes email à la fois, tapez sur Vue combinée.
- 3 Tenez votre appareil à l'horizontale. Le volet d'aperçu des emails apparaît.
- 4 Faites défiler l'écran vers le haut ou vers le bas dans la boîte de réception des emails et tapez sur celui que vous souhaitez lire. L'email s'ouvre dans le volet d'aperçu. Pour afficher davantage d'informations sur l'email, tapez sur la flèche vers le bas située à côté du nom de l'expéditeur. Dans la zone de texte du corps du message, rapprochez deux doigts comme pour pincer ou écartez les deux doigts pour effectuer, respectivement, un zoom arrière ou un zoom avant.
- 5 Pour visualiser l'email en plein écran, tapez sur la barre de fractionnement (située entre la liste des emails et le corps du message). En mode plein écran, les flèches gauche et droite vous permettent de lire les messages précédents ou suivants.
- 6 Pour revenir à la boîte de réception, tapez sur la barre de fractionnement.
- $\mathbf{y}$ Pour pouvoir utiliser le volet de visualisation, vous devez l'avoir activé dans les réglages.
- -64 Pour masquer le volet d'aperçu, tenez votre téléphone à la verticale ou modifiez les réglages du volet.

#### Pour modifier le volet d'aperçu des e-mails

- 1 Dans votre **Écran d'accueil**, tapez sur puis sur Email.
- 2 Appuyez sur , puis tapez sur Réglages.
- 3 Tapez sur Général > Volet affichage aperçu, puis sélectionnez une option.

#### Pour visualiser une pièce jointe de message email

- 1 Dans votre **Écran d'accueil**, tapez sur ...
- 2 Tapez sur Email.
- 3 Tapez sur le message contenant la pièce jointe que vous voulez visualiser. Les emails contenant des pièces jointes sont indiqués par @.
- 4 Une fois le message ouvert, tapez sur @, puis tapez sur **Afficher**.

#### Pour enregistrer l'adresse email d'un expéditeur dans vos contacts

- 1 Dans votre **Écran d'accueil**, tapez sur ...
- 2 Tapez sur **Email**.
- 3 Tapez sur un message dans votre boîte de réception.
- 4 Tapez sur le nom de l'expéditeur, puis tapez sur OK.
- 5 Sélectionnez un contact existant ou tapez sur Créer un nouveau contact.
- 6 Modifiez les informations du contact, puis tapez sur Terminé.

# Pour répondre à un e-mail

- 1 Dans votre **Écran d'accueil**, tapez sur ...
- 2 Recherchez et tapez sur Email.
- 3 Dans votre boîte de réception, tapez successivement sur le message auquel vous voulez répondre, puis sur  $\leftarrow$ .
- 4 Tapez sur Répondre ou sur Répondre à tous.
- 5 Saisissez votre réponse, puis tapez sur ...

# Pour transférer un e-mail

- 1 Dans votre **Écran d'accueil**, tapez sur ...
- 2 Recherchez et tapez sur Email.
- 3 Dans votre boîte de réception, tapez successivement sur le message que vous voulez transférer, puis sur  $\leftarrow$ .
- 4 Tapez sur Transférer.
- 5 Tapez sur À et entrez manuellement l'adresse e-mail du destinataire ou tapez sur **1** pour sélectionner un destinataire dans vos contacts.
- 6 Saisissez le texte du message, puis tapez sur  $\vec{x}$ .

#### Pour supprimer un e-mail

- 1 Dans votre **Écran d'accueil**, tapez sur **...**
- 2 Tapez sur **Email**.
- 3 Dans votre boîte de réception, tapez successivement sur le message que vous voulez supprimer, puis sur  $\text{m}$ .
- 4 Appuyez sur Oui.

#### Pour trier vos e-mails

- 1 Dans votre **Écran d'accueil**, tapez sur ...
- 2 Tapez sur **Email**.
- 3 Si vous utilisez plusieurs comptes e-mail, tapez sur  $\blacktriangledown$  en haut de l'écran et sélectionnez le compte que vous voulez consulter. Pour vérifier tous vos comptes e-mail en une seule fois, tapez sur Vue combinée.
- 4 Appuyez sur , puis tapez sur Trier.
- 5 Sélectionnez une option de tri.

#### Pour rechercher des emails

- 1 Dans votre Écran d'accueil, tapez sur , puis sur Email.
- 2 Tapez sur  $\rightarrow$  en haut de l'écran et sélectionnez le compte dans lequel vous voulez rechercher des emails.
- 3 Tapez sur  $\Omega$ .
- 4 Entrez votre recherche, puis tapez sur OK sur votre clavier.
- 5 Le résultat de la recherche apparaît sous forme de liste triée par ordre chronologique. Tapez sur l'email que vous voulez ouvrir.
- Pour modifier les options de recherche, tapez sur vet sélectionnez une autre option.

#### Pour voir tous les dossiers d'un compte e-mail

- 1 Dans votre **Écran d'accueil**, tapez sur ... Tapez ensuite sur **Email**.
- 2 Tapez sur  $\blacktriangledown$  en haut de l'écran et sélectionnez le compte que vous voulez consulter, puis tapez à nouveau sur  $\blacktriangledown$  et sélectionnez Afficher tous les dossiers pour voir tous les dossiers de ce compte.

#### Pour modifier la fréquence de consultation de la boîte de réception

- 1 Dans votre **Écran d'accueil**, tapez sur ...
- 2 Tapez sur **Email**.
- 3 Appuyez sur , puis tapez sur Réglages.
- 4 Sélectionnez le compte pour lequel vous voulez modifier la fréquence de consultation de la boîte de réception.
- 5 Tapez sur Fréq. consultation boîte réception et sélectionnez une option.

#### Pour définir un message de répondeur Absent du bureau dans un compte Exchange Active Sync

- 1 Dans votre **Écran d'accueil**, tapez sur puis sur **Email**.
- 2 Appuyez sur , puis tapez sur Réglages.
- 3 Sélectionnez le compte EAS (Exchange Active Sync) pour lequel vous voulez définir un message de répondeur Absent du bureau.
- 4 Appuyez sur Absence du bureau.
- 5 Tapez sur  $\odot$  en regard d'Absence du bureau de manière à ce que  $\odot$  se transforme  $en($
- 6 Si nécessaire, cochez la case **Définir la plage de temps** et définissez la plage horaire du répondeur.
- 7 Entrez le texte de votre message Absent du bureau dans la zone de texte.
- 8 Tapez sur OK pour confirmer.

# Socialife™

# Utilisation de l'application Socialife™

L'application Socialife™ de Sony vous donne accès à vos actualités et vos vidéos favorites ainsi qu'aux flux des réseaux sociaux dans un seul et même endroit. L'écran d'accueil de Socialife™ propose un aperçu clair de l'activité de vos amis sur Facebook et Twitter, ainsi que des flux d'actualités auxquels vous vous êtes abonné. Il donne des couleurs et des tailles aux articles permettant de les lire facilement, d'ajouter des photos et de retailler les images des visages de vos amis pour illustrer chaque histoire.

L'application Socialife™ n'est pas disponible sur tous les marchés.

#### Pour ouvrir l'application Socialife™

- 1 Dans votre **Écran d'accueil**, tapez sur ...
- 2 Tapez sur **G**.

# WALKMAN (application)

# À propos de l'application WALKMAN

Tirez le maximum de votre application WALKMAN. Écoutez et organisez la musique et les livres audio que vous avez transférés sur votre appareil depuis un ordinateur ou que vous avez achetés et téléchargés depuis des boutiques en ligne.

Pour rendre du contenu facilement accessible à l'application WALKMAN, vous pouvez utiliser l'application Media Go™. Media Go™ vous permet de transférer du contenu musical entre un ordinateur et votre appareil. Pour plus d'informations, consultez la section *Connexion de votre appareil à un ordinateur* à la page109.

# Présentation de l'application WALKMAN

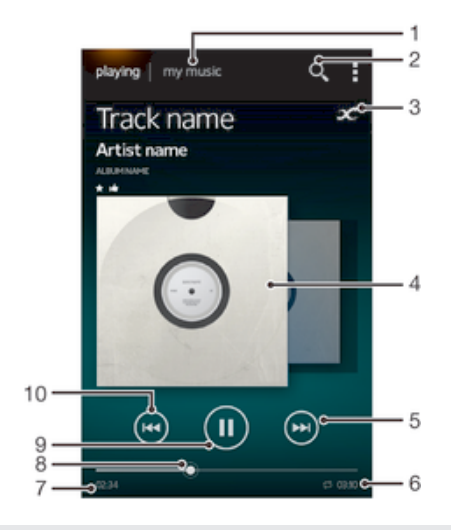

- 1 Explorer la musique
- 2 Effectuer une recherche dans tous les morceaux de musique enregistrés sur votre appareil
- 3 Tapez sur le bouton Infini pour trouver sur Google Play™ des informations en rapport et des plug-in
- 4 Pochette de l'album (si disponible)
- 5 Accéder à la plage suivante de la file d'attente actuelle ou faire défiler vers l'avant
- 6 Durée totale du morceau
- 7 Temps écoulé de la plage actuelle
- 8 Indicateur de progression Faites glisser ou tapez sur la ligne pour avancer rapidement ou pour rembobiner
- 9 Bouton lecture/pause
- 10 Accéder à la plage précédente de la file d'attente actuelle ou faire défiler vers l'arrière.

# Transférer des fichiers multimédia vers votre appareil

Avant d'utiliser l'application WALKMAN, ce peut être une bonne idée de transférer sur votre appareil tout votre contenu multimédia favori à partir d'un ordinateur afin de pouvoir écouter ou regarder ce contenu sur votre appareil. Le contenu multimédia peut être de la musique, des photos ou des vidéos. Le moyen le plus facile de transférer des fichiers est d'utiliser un câble USB. Une fois l'appareil et l'ordinateur connectés via un câble USB, pour transférer les fichiers, vous pouvez utiliser le gestionnaire de fichiers de l'ordinateur ou l'application Media Go™.

# Utiliser l'application WALKMAN

## Pour lire du contenu audio

- 1 Dans votre **Écran d'accueil**, tapez sur **ill** puis sur ...
- 2 Dans Ma musique, sélectionnez une catégorie musicale et recherchez le morceau que vous voulez ouvrir.
- 3 Tapez sur un morceau pour le lire.
- Vous ne pourrez peut-être pas lire des éléments protégés par copyright. Vérifiez que vous disposez bien des droits nécessaires sur les éléments que vous souhaitez partager.

#### Pour changer les plages

- Lorsque le morceau est en cours de lecture, appuyez sur  $\Theta$  ou sur  $\Theta$ .
- Lorsqu'un morceau est en cours de lecture, balayez vers la gauche ou la droite la pochette de l'album.

#### Pour interrompre une plage

• Appuyez sur  $(n)$ .

#### Pour faire défiler de la musique rapidement vers l'avant ou vers l'arrière

- Touchez de manière prolongée  $(m)$  ou  $(m)$ .
- Vous pouvez également faire glisser le marqueur de l'indicateur de progression vers la droite ou vers la gauche.

#### Pour régler le volume audio

• Appuyez sur la touche de volume.

#### Pour améliorer la qualité sonore à l'aide de l'égaliseur

- 1 Lorsque l'application WALKMAN est ouverte, tapez sur ...
- 2 Tapez sur Réglages > Effets sonores.
- 3 Pour ajuster le son manuellement, faites glisser les boutons des bandes de fréquence vers le haut ou vers le bas. Pour ajuster le son automatiquement, tapez sur  $\circledcirc$  et sélectionnez un style.

#### Pour activer le son Surround

- 1 Lorsque l'application WAI KMAN est ouverte, tapez sur ...
- 2 Tapez sur Réglages > Effets sonores > Réglages > Son surround (VPT).
- 3 Sélectionnez un réglage, puis tapez sur OK pour confirmer.

#### Pour afficher la file d'attente de lecture en cours

- 1 Pendant la lecture du morceau dans l'application WALKMAN, tapez sur ...
- 2 Appuyez sur File d'attente pour lecture.

#### Pour mettre en réduction l'application WALKMAN

• Lorsque l'application WALKMAN est en train de jouer, tapez sur  $\rightarrow$  pour aller à l'écran précédent, ou sur  $\hat{p}$  pour aller à l'**Écran d'accueil**. L'application WALKMAN continue de fonctionner en arrière-plan.

## Pour ouvrir l'application WALKMAN lorsque celle-ci s'exécute en arrière-plan

- 1 Lorsqu'un morceau est lu en arrière-plan, faites glisser la barre d'état vers le bas pour ouvrir le panneau des notifications.
- 2 Tapez sur le titre du morceau pour ouvrir l'application WALKMAN.
- Vous pouvez également appuyer sur et sélectionner ensuite l'application WALKMAN.

#### Pour supprimer une plage

- 1 Dans Ma musique, recherchez la vidéo à supprimer.
- 2 Touchez longuement le titre du morceau, puis tapez sur Supprimer.
- Vous pouvez également supprimer des albums de cette manière.

#### Pour envoyer un morceau de musique

- 1 Dans Ma musique, lorsque vous explorez vos morceaux de musique, touchez de manière prolongée le titre d'un morceau.
- 2 Appuyez sur **Envoy.**.
- 3 Sélectionnez une application dans la liste et laissez-vous guider par les instructions qui s'affichent.
- $-\frac{1}{2}$ Vous pouvez vous y prendre de la même manière pour envoyer des albums et des listes de lecture.

#### Pour dire sur Facebook™ que vous aimez un morceau de musique.

- 1 Pendant la lecture du morceau dans l'application WALKMAN, tapez sur la pochette de l'album.
- 2 Tapez sur **ié** pour indiquer sur Facebook™ que vous « aimez » le morceau. Au besoin, ajoutez un commentaire dans le champ des commentaires.
- 3 Tapez sur Partager pour envoyer le fichier de musique sur Facebook™. Si le fichier de musique est bien reçu, vous recevrez un message de confirmation depuis Facebook™.

# Afficheur

L'Afficheur ajoute des effets visuels à vos morceaux de musique lorsque vous les écoutez. Pour chaque morceau, les effets sont basés sur les caractéristiques de la musique. Ils changent, par exemple, en réaction aux changements d'intensité sonore de la musique, de son rythme et de son niveau de fréquence. Vous pouvez également changer de thème de fond.

#### Pour activer l'Afficheur

- 1 Dans l'application WALKMAN, tapez sur ...
- 2 Appuyez sur Afficheur.
- $\bullet$  Tapez sur  $\vee$  pour passer en plein écran.

### Pour changer de thème de fond

- 1 Dans l'application WALKMAN, tapez sur ...
- 2 Appuyez sur Afficheur.
- 3 Tapez sur  $\Rightarrow$  Thème et sélectionnez un thème.

# En savoir plus sur un morceau de musique ou un artiste

Dans l'application WALKMAN, en tapant sur le bouton Infini , vous pouvez obtenir des renseignements concernant l'artiste que vous êtes en train d'écouter.

Vous pouvez taper sur le bouton Infini contains l'application WALKMAN pour obtenir des renseignements concernant l'artiste d'un morceau de musique et du contenu en rapport. Ces renseignements sont les suivants :

- Clips vidéo sur YouTube™
- Renseignements sur l'artiste dans Wikipédia
- Paroles des chansons sur Google
- Vidéos de karaoké sur YouTube™
- Recherches d'extension sur le Web
- Contenu provenant du service PlayNow™
- $\mathbf{r}$ L'exactitude des résultats de la recherche peut varier.

#### Pour obtenir d'autres renseignements sur un artiste ou sur un morceau de musique

Lorsqu'un morceau s'exécute dans l'application WALKMAN, tapez sur  $\infty$ .

# Utiliser Ma musique pour organiser vos morceaux de musique

Tapez sur l'onglet Ma musique dans l'application WALKMAN pour avoir une vue d'ensemble de tous les morceaux de musique qui sont disponibles sur votre appareil. Dans Ma musique, vous pouvez gérer vos albums et vos listes de lecture, créer des raccourcis et organiser votre musique selon votre humeur ou par rythme.

# Présentation de Ma musique

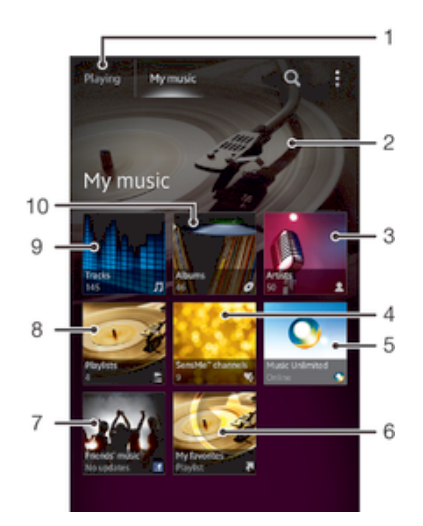

- 1 Revenez au morceau de musique en cours
- 2 Photo de l'artiste que vous écoutez actuellement (si disponible)
- 3 Parcourir votre musique par artiste
- 4 Catégoriser votre musique à l'aide des canaux SensMe™
- 5 Gérez et modifiez votre musique à l'aide de Music Unlimited™
- 6 Parcourez vos listes de lecture favorites
- 7 Collectez des liens vers la musique et le contenu associé que vos amis et vous avez partagés sur des services en ligne
- 8 Parcourir toutes les listes d'écoute
- 9 Parcourir le contenu audio par fichier de musique
- 10 Parcourir par album

#### Pour ajouter un raccourci à un morceau de musique

- 1 Dans Ma musique, tapez sur  $\bullet$ , sur  $\vdots$ , sur  $\Box$  ou sur  $\Diamond$ , puis allez au morceau de musique pour lequel vous voulez créer un raccourci.
- 2 Maintenez enfoncé le titre du morceau.
- 3 Appuyez sur **Ajouter comme raccourci**. Le raccourci apparaît désormais dans la vue principale Ma musique.

#### Pour réorganiser les raccourcis

• Dans Ma musique, touchez un raccourci pendant quelques secondes jusqu'à ce qu'il s'agrandisse et que l'appareil se mette à vibrer, puis faites glisser l'élément vers un nouvel emplacement.

#### Pour supprimer un raccourci

- Dans Ma musique, touchez un raccourci pendant quelques secondes jusqu'à ce qu'il s'agrandisse et que l'appareil se mette à vibrer, puis faites glisser l'élément vers  $\widehat{\mathfrak{m}}$ .
- Vous ne pouvez pas supprimer les onglets suivants : Chansons, Albums, Artistes, Listes lecture, Music Unlimited, Musique amis et SensMe™ channels.

#### Pour actualiser votre musique avec les informations les plus récentes

- 1 Dans Ma musique, tapez sur ...
- 2 Tapez sur Télécharger infos musique > Démarrer. Votre appareil effectue une recherche en ligne et télécharge la pochette d'album et les informations les plus récentes concernant votre musique.
- $\rightarrow$ L'application SensMe™ est activée lorsque vous téléchargez des informations musicales.

# Catégoriser votre musique à l'aide des canaux SensMe™

L'application SensMe™ vous aide à classer votre musique en fonction de votre humeur et par rythme. SensMe™ regroupe vos morceaux de musique en plusieurs catégories ou canaux, ce qui vous permet de sélectionner la musique qui correspond à votre humeur ou au moment de la journée.

#### Pour activer l'application Canaux SensMe™

- Dans Ma musique, tapez sur , puis sur Télécharger infos musique.
- Ţ Cette application nécessite une connexion mobile ou à un réseau Wi-Fi®.

# Utiliser la fonction Musique amis pour partager de la musique

La fonction Musique amis collecte des liens vers de la musique et du contenu en rapport avec de la musique que vos amis et vous avez partagés à l'aide de Facebook™.

#### Pour gérer la musique de vos amis

- 1 Dans Ma musique, tapez sur Musique amis > Récents.
- 2 Tapez sur un élément pour l'ouvrir, puis utilisez-le.
- 3 Tapez sur **i**e pour indiquer sur Facebook™ que vous « aimez » le morceau. Au besoin, ajoutez un commentaire dans le champs des commentaires.

#### Pour visualiser votre musique partagée

- 1 Dans Ma musique, tapez sur Musique amis > Mes partages.
- 2 Faites défiler vers l'élément que vous voulez ouvrir, puis tapez sur cet élément. Tous les éventuels commentaires de l'élément s'affichent.

# Lecture aléatoire de la musique

Vous pouvez lire des playlists dans un ordre aléatoire. Une playlist peut être, par exemple, une liste que vous avez créée ou un album.

#### Pour lire des plages dans un ordre aléatoire

- 1 Dans Ma musique, tapez sur  $\sigma$  et allez à un album ou tapez sur  $\epsilon$  et parcourez une liste de lecture.
- 2 Tapez sur la pochette de l'album, puis tapez sur contractiver le Mode Lecture aléatoire.

## Pour désactiver la lecture aléatoire

• Lorsque des morceaux sont lus dans un ordre aléatoire, tapez sur la pochette de l'album  $>$ .

# Gérer les listes de lecture

Dans Ma musique, vous pouvez créer vos propres listes de lecture à partir de la musique qui est enregistrée sur votre appareil.

En outre, vous pouvez installer l'application Media Go™ sur un ordinateur et l'utiliser pour copier des listes de lecture depuis l'ordinateur vers votre appareil.

#### Pour créer vos propres listes de lecture

- 1 Dans le lecteur WALKMAN, tapez sur l'onglet MA MUSIQUE.
- 2 Tapez sur Listes lecture.
- 3 Dans le menu qui s'ouvre, tapez sur Créer nouv. liste de lecture.
- 4 Saisissez un nom pour la liste de lecture et tapez sur OK.
- 5 Sélectionnez les morceaux de votre choix et tapez sur l'icône Enregistrer en haut à droite de l'écran.

#### Pour ajouter des plages à une liste de lecture

- 1 Dans Ma musique, lorsque vous explorez vos morceaux de musique, touchez de manière prolongée le nom de l'artiste ou le titre de l'album ou du morceau de musique que vous souhaitez ajouter.
- 2 Appuyez sur Ajouter à la liste de lecture.
- 3 Appuyer sur le nom de la piste de lecture à laquelle vous souhaitez ajouter l'artiste, l'album ou la plage. L'artiste, l'album ou la plage est ajouté à la liste de lecture.

#### Pour lire vos propres listes de lecture

- 1 Dans Ma musique, tapez sur ...
- 2 Sous Listes lecture, tapez sur une liste de lecture.
- 3 Tapez sur un morceau pour le lire.

#### Pour supprimer une plage d'une liste de lecture

- 1 Dans la liste de lecture, appuyez longuement sur le titre de la plage que vous voulez supprimer.
- 2 Tapez sur Suppr. de la liste de lecture dans la liste qui apparaît.

#### Pour supprimer une liste de lecture

- 1 Dans Ma musique, sélectionnez Listes lecture.
- 2 Touchez longuement la liste de lecture à supprimer.
- 3 Appuyez sur Supprimer.
- 4 Tapez à nouveau sur **Supprimer** pour confirmer.
- $\bullet$ Vous ne pouvez pas supprimer les listes de lecture par défaut.

# Widget de l'application WALKMAN

Le widget de l'application WALKMAN est une application miniature qui vous permet d'accéder directement au lecteur WALKMAN à partir de votre **Écran d'accueil**. Vous devez ajouter ce widget à votre **Écran d'accueil** pour pouvoir l'utiliser.

#### Pour ajouter le widget de l'application WALKMAN à votre écran d'accueil

- 1 Tapez sur une zone vide de votre **Écran d'accueil**, puis tapez sur **Widgets**.
- 2 Tapez sur WALKMAN.

# Protéger votre audition

Écouter de manière prolongée le lecteur WALKMAN ou d'autres lecteurs multimédia avec un volume sonore excessif ou pendant une période de temps prolongée peut endommager votre audition même lorsque le niveau sonore est modéré. Pour vous alerter de ces risques, un avertissement de niveau sonore apparaît lorsque le volume est trop élevé ou que l'application WALKMAN est utilisée depuis plus de 20 heures.

## Pour désactiver l'avertissement de niveau sonore

- Lorsque **A** apparaît, tapez sur OK pour faire disparaître l'avertissement.
- $\frac{1}{2}$ Chaque fois que vous redémarrez votre appareil, le niveau de volume du son est automatiquement défini comme modéré.

# Services de musique

# Technologie TrackID

# Identifier de la musique à l'aide de la technologie TrackID

Le service TrackID™ de reconnaissance musicale permet d'identifier un morceau de musique que vous entendez dans votre environnement. Il vous suffit d'enregistrer un échantillon succinct du morceau et, en quelques secondes, vous obtenez l'artiste, le titre et l'album. Vous pouvez acheter des morceaux identifiés par TrackID™ et vous pouvez visualiser des graphiques TrackID pour voir ce que recherchent les utilisateurs de TrackID du monde entier. Pour un résultat optimal, utilisez TrackID™ dans un endroit calme.

 $\pmb{\P}$ L'application TrackID™ et le service TrackID™ ne sont pas pris en charge dans tous les pays ou toutes les régions, ni par tous les fournisseurs de réseaux et/ou de services dans tous les secteurs.

#### Pour ouvrir l'application TrackID™

- 1 Dans votre **Écran d'accueil**, tapez sur **...**
- 2 Tapez sur TrackID™.
- Vous pouvez également utiliser le widget TrackID™ pour ouvrir l'application TrackID™.

#### Rechercher les informations d'un morceau de musique via TrackID™

- 1 Ouvrez l'application TrackID™, puis dirigez votre appareil vers la source de musique.
- 2 Tapez sur ... Si le morceau de musique est reconnu via le service TrackID™, les résultats s'afficheront sur l'écran.
- <sup>2</sup>/ Pour revenir à l'écran de démarrage de TrackID™, appuyez sur <sup>+</sup>.

#### Pour visualiser les graphiques TrackID™

- 1 Ouvrez l'application TrackID™ puis tapez sur Palmarès. La première fois que vous afficher un titre, il est paramétré sur votre propre région.
- 2 Pour voir les recherches des titres les plus populaires dans votre région, tapez sur > Régions.
- 3 Sélectionnez un pays ou une région.

# Utilisation des résultats de la technologie TrackID™

Les informations sur le morceau de musique s'affichent si l'application TrackID™ reconnaît un morceau de musique. Vous pouvez choisir d'acheter le morceau de musique ou de le partager par e-mail, par SMS ou via un service de réseau social. Vous pouvez également obtenir des informations supplémentaires sur l'artiste qui interprète le morceau de musique.

#### Pour acheter une plage reconnue par l'application TrackID™

- 1 Lorsqu'une plage est reconnue par l'application TrackID™, tapez sur Télécharger.
- 2 Suivez les instructions qui s'affichent sur votre appareil pour terminer votre achat.
- $-\bullet$ Vous pouvez également sélectionner la plage que vous souhaitez acheter en ouvrant les onglets Historique ou Palmarès depuis l'écran de démarrage de TrackID™.
- La fonction d'achat de morceau peut ne pas être prise en charge dans tous les pays/toutes les régions ni par tous les réseaux et/ou fournisseurs de services dans toutes les régions.

#### Pour partager une plage

- 1 Lorsqu'une plage est reconnue par l'application TrackID™, tapez sur Partager, puis sélectionnez une méthode de partage.
- 2 Suivez les instructions qui s'affichent pour terminer la procédure.
- Vous pouvez également sélectionner la plage que vous souhaitez partager en ouvrant les onglets Historique ou Palmarès depuis l'écran de démarrage de TrackID™.

#### Afficher les informations de l'artiste interprétant un morceau de musique

- Lorsqu'une plage est reconnue par l'application TrackID<sup>™</sup>, tapez sur Infos sur artiste.
- Vous pouvez également afficher les informations de l'artiste interprétant un morceau de musique en ouvrant les onglets Historique ou Palmarès depuis l'écran de démarrage de TrackID™.

#### Pour supprimer une piste de l'historique des pistes

- 1 Ouvrez l'application TrackID™ puis tapez sur Historique.
- 2 Tapez sur un titre de la plage, puis tapez sur **Supprimer**.
- 3 Tapez sur Oui pour confirmer.

# Music Unlimited™

# Utilisation de l'application Music Unlimited™

Music Unlimited™ est un service d'abonnement qui propose l'accès à des millions de chansons sur un réseau mobile ou via une connexion Wi-Fi®. Vous pouvez gérer et éditer votre bibliothèque de musique personnelle dans le cloud depuis divers périphériques, ou synchroniser vos listes d'écoute et votre musique à l'aide d'un ordinateur équipé d'un système d'exploitation Windows®. Pour plus d'informations, visitez le site *www.sonyentertainmentnetwork.com*.

. Music Unlimited™ n'est pas disponible dans tous les pays ou régions.

#### Pour ouvrir Music Unlimited™

- 1 Dans votre **Écran d'accueil**, tapez sur **...**
- 2 Tapez sur  $\mathbf{C}_1$ .

# À propos du service PlayNow™

Le service PlayNow™ permet de télécharger des applications, de la musique, des jeux, des sonneries de téléphone et des papiers peints. Le service PlayNow™ propose des téléchargements gratuits et payants. Notez que les options de paiement pour les applications payantes peuvent varier selon le pays.

Le service PlayNow™ n'est pas disponible dans tous les pays.

# Avant de télécharger du contenu

Avant de procéder au téléchargement, assurez-vous que vous disposez bien d'une connexion Internet. Il se peut aussi qu'une carte mémoire doive être insérée dans votre appareil pour télécharger du contenu.

Ţ Lorsque vous téléchargez du contenu sur votre appareil, le volume de données transférées peut vous être facturé. Pour obtenir des informations sur les tarifs de transfert de données dans votre pays, contactez votre opérateur.

#### Pour démarrer PlayNow<sup>™</sup>

- 1 Dans l'**Écran d'accueil**, tapez sur **...**
- 2 Tapez sur  $\blacktriangleright$ .

# Téléchargement à partir du service PlayNow™

À partir du service PlayNow™, téléchargez un ensemble de contenus directement sur votre appareil. Faites votre choix parmi une large gamme d'applications, de jeux, de musiques, de sonneries et d'autres contenus. Notez que les options de paiement pour les applications payantes peuvent varier selon le pays.

## Pour télécharger un élément PlayNow sur votre appareil

- 1 Dans votre **Écran d'accueil**, tapez sur ...
- 2 Tapez sur PlayNow™.
- 3 Sélectionnez un élément à télécharger en parcourant les catégories ou en utilisant la fonction de recherche.
- 4 Tapez sur l'élément pour en afficher les détails.
- 5 Cliquez sur "Acheter !" pour démarrer le processus d'achat. Une fois votre achat validé, vous pouvez commencer à télécharger votre contenu.

# Radio FM

# À propos de la radio FM

La radio FM de votre appareil fonctionne comme toute autre radio FM. Vous pouvez, par exemple, parcourir et écouter les stations de radio FM et les enregistrer comme favoris. Pour cela, il vous suffit de brancher un casque ou des écouteurs avec fil sur votre appareil ; le casque et les écouteurs font fonction d'antenne. Après avoir branché l'un ou l'autre, vous pourrez basculer le son de la radio sur le haut-parleur de votre appareil si vous le souhaitez.

Lorsque vous activez la radio FM, les stations disponibles s'affichent automatiquement. Si une station propose des informations RDS, ces dernières s'afficheront quelques secondes après le début de l'écoute sur la station.

#### Pour démarrer la radio FM

- 1 Connectez un casque ou des écouteurs à votre appareil.
- 2 Dans votre **Écran d'accueil**, tapez sur **...**
- 3 Tapez sur Radio FM . Les stations disponibles s'affichent au fur et à mesure que vous faites défiler la bande de fréquences.
- $\bullet$ Lorsque vous allumez la radio FM, les stations disponibles s'affichent automatiquement. Si une station propose des informations RDS, ces dernières s'afficheront quelques secondes après le début de l'écoute sur la station.

#### Pour changer de station radio

• Avec un doigt, effleurez la gamme de fréquences en remontant ou en descendant.

#### Pour sélectionner la région de la radio

- 1 Lorsque la radio est ouverte, appuyez sur ...
- 2 Tapez sur Réglage zone radio.
- 3 Sélectionnez une option.

# Pour régler l'afficheur

- 1 Lorsque la radio est ouverte, tapez sur ...
- 2 Tapez sur Afficheur.
- 3 Sélectionnez une option.

# Présentation de la radio FM

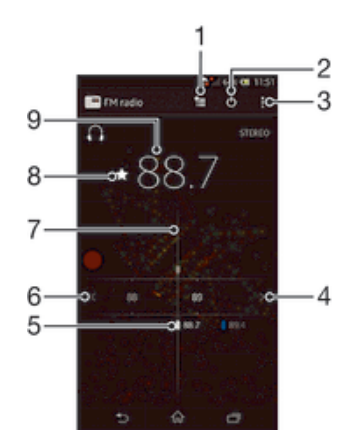

- Liste des favoris
- 2 Touche marche/arrêt de la radio
- 3 Afficher les options du menu
- 4 Faites défiler la bande de fréquence vers le haut pour rechercher une station
- 5 Station enregistrée dans la liste des favoris
- 6 Faites défiler la bande de fréquence vers le bas pour rechercher une station
- 7 Cadran de réglage
- 8 Enregistrer ou retirer une station des favoris
- 9 Fréquence réglée

# Utilisation de vos stations de radio favorites

Vous pouvez enregistrer dans vos favoris les stations de radio que vous écoutez le plus souvent. L'utilisation des favoris permet de revenir rapidement à une station de radio.

#### Pour enregistrer une station dans les favoris

- 1 Lorsque la radio est ouverte, naviguez jusqu'à la station à enregistrer dans les favoris.
- 2 Tapez sur  $\div$ .
- 3 Entrez un nom et choisissez une couleur pour la station, puis appuyez sur Enregis..

#### Pour retirer une station des favoris

- 1 Lorsque la radio est ouverte, naviguez jusqu'à la station à retirer des favoris.
- 2 Tapez sur  $\frac{1}{2}$ , puis sur **Supprimer.**

# Nouvelle recherche de stations de radio

Si vous avez changé d'emplacement ou si la qualité de la réception s'est améliorée à partir de votre emplacement actuel, vous pouvez lancer une nouvelle recherche des stations de radio.

 $\bullet$ La nouvelle recherche n'a aucune incidence sur les favoris que vous avez enregistrés.

#### Pour démarrer une nouvelle recherche de stations de radio

- 1 Lorsque la radio est ouverte, appuyez sur ...
- 2 Tapez sur Chercher les stations. La radio recherche sur toute la bande de fréquence et toutes les stations disponibles sont affichées.

# Paramètres du son

# Basculer le son radio entre les périphériques

Vous pouvez écouter la radio avec un casque ou avec des écouteurs filaires. Dès que l'un de ces périphériques est connecté, vous pouvez basculer le son vers le haut-parleur, si vous le souhaitez.

#### Pour basculer le son de la radio sur le haut-parleur

- 1 Lorsque la radio est ouverte, appuyez sur ...
- 2 Tapez sur Lire dans le haut-parleur.
- $-6 -$ Pour rebasculer le son vers le casque ou vers les écouteurs filaires, appuyez sur let tapez sur Lire dans le casque.

# Alterner entre le son mono et le son stéréo

Vous pouvez écouter votre radio FM en mode mono ou stéréo. Dans certains cas, passer en mode mono permet de réduire le bruit et d'améliorer la qualité sonore.
### Alterner entre son mono et son stéréo

- 1 Lorsque la radio est ouverte, appuyez sur ...
- 2 Appuyez sur Activer le son stéréo.
- 3 Pour écouter de nouveau la radio en son mono, appuyez sur let tapez sur Imposer le son mono.

# Identifier des morceaux de musique avec TrackID™

La technologie TrackID™ vous permet d'identifier les morceaux de musique que vous entendez sur la radio FM de votre appareil.

Pour identifier à l'aide de TrackID™ un morceau de musique passant sur la radio FM

- 1 Pendant que le morceau passe sur la radio FM de votre appareil, tapez sur TrackID™.
- 2 Un indicateur de progression apparaît pendant que l'application TrackID™ échantillonne le morceau. Si l'opération réussit, TrackID™ affiche le résultat de la recherche ou une liste de morceaux de musique pouvant correspondre.
- 3 Appuyez sur pour revenir à la radio FM.
- L'application TrackID™ et le service TrackID™ ne sont pas pris en charge dans tous les pays ou toutes les régions, ni par tous les fournisseurs de réseaux et/ou de services dans tous les secteurs.

# Appareil photo

# À propos de l'appareil photo

L'appareil photo de votre appareil est équipé du capteur ultra sensible Exmor R, qui vous aide à prendre des photos et des vidéos nettes, même lorsque les conditions d'éclairage sont déficientes. À partir de l'appareil photo, vous pouvez, par exemple, envoyer vos photos et vidéos à vos amis sous forme de messages, ou les télécharger sur un service Web. Votre appareil est également équipé d'un appareil photo secondaire, facile d'utilisation pour réaliser des autoportraits.

# Présentation des commandes de l'appareil photo

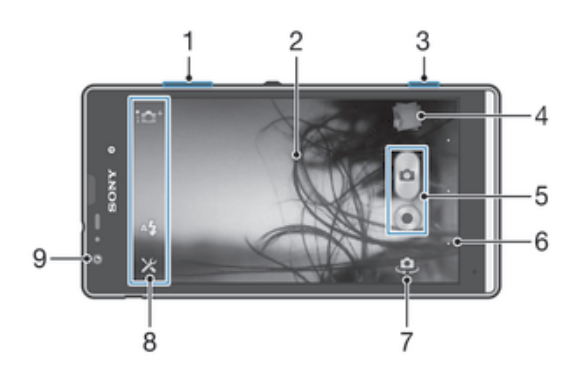

- 1 Zoom avant ou arrière
- 2 Écran principal de l'appareil photo
- 3 Touche Appareil photo Permet d'activer l'appareil photo/de prendre des photos/d'enregistrer des vidéos
- 4 Afficher des photos et des vidéos
- 5 Prenez des photos ou enregistrer des clips vidéo
- 6 Permet de revenir à l'étape précédente ou de quitter l'appareil photo
- 7 Pour passer de l'appareil photo secondaire à l'appareil photo principal
- 8 Icônes des réglages de l'appareil photo
- 9 Appareil photo secondaire

## Pour ouvrir l'appareil photo

• Lorsque l'écran est allumé, maintenez enfoncée la touche de l'appareil photo.

# Pour fermer l'appareil photo

• Appuyez sur  $\rightarrow$  à partir de l'écran principal de l'appareil photo.

# Utilisation de l'appareil photo

Il existe trois manières différentes de prendre des photos avec l'appareil photo. Vous pouvez appuyer sur la touche de l'appareil photo, taper sur le bouton de l'appareil photo sur l'écran ou taper sur une zone de l'écran.

# Pour prendre une photo en utilisant la touche de l'appareil photo

- 1 Activez l'appareil photo.
- 2 Enfoncez complètement la touche de l'appareil photo.

# Pour prendre une photo en tapant sur le bouton de l'appareil photo virtuel

- 1 Activez l'appareil photo.
- 2 Pointez l'appareil photo vers votre sujet.
- 3 Tapez sur le bouton de l'appareil photo virtuel  $\beta$ . La photo est prise dès que vous enlevez le doigt.

### Prendre un autoportrait avec l'appareil photo face avant

- 1 Activez l'appareil photo.
- 2 Tapez sur l'icône en haut à gauche de l'écran, puis sélectionnez Appareil photo avant.
- 3 Pour prendre la photo, appuyez sur la touche de l'appareil photo. La photo est prise dès que vous enlevez le doigt.

## Pour utiliser la fonction zoom

• Lorsque l'appareil photo est ouvert, appuyez sur la touche de réglage du volume vers le haut ou vers le bas pour effectuer un zoom avant ou arrière.

### Pour utiliser le flash de l'appareil photo

- 1 Lorsque l'appareil photo est ouvert, tapez sur  $\chi$ .
- 2 Tapez sur Flash et sélectionnez le réglage de flash que vous souhaitez.
- 3 Prenez la photo.

### Pour visualiser vos photos et vos vidéos

- 1 Ouvrez l'appareil photo, puis tapez sur une miniature en haut à droite de l'écran pour ouvrir une photo ou une vidéo.
- 2 Effleurez l'écran vers la gauche ou vers la droite pour visualiser vos photos et vos vidéos. Les vidéos sont identifiées par ∩.

# Pour supprimer une photo

- 1 Ouvrez la photo que vous souhaitez supprimer.
- 2 Tapez sur une zone vide de l'écran pour faire apparaître  $\frac{1}{m}$ .
- 3 Tapez sur  $\overline{m}$ .
- 4 Tapez sur OK pour confirmer.

# Détection de visages

Vous pouvez utiliser la détection de visages pour effectuer la mise au point sur un visage décentré. L'appareil photo détecte automatiquement jusqu'à cinq visages, indiqués par des cadres blancs. Un cadre jaune indique le visage sélectionné pour la mise au point. La mise au point est effectuée sur le visage le plus proche de l'appareil photo. Vous pouvez également appuyer sur un des cadres pour sélectionner le visage sur lesquel effectuer la mise au point.

# Pour activer la détection de visages

- 1 Activez l'appareil photo.
- 2 Tapez sur l'icône en haut à gauche de l'écran, puis sélectionnez Normal.
- 3 Pour afficher tous les réglages, tapez sur  $\chi$ .
- 4 Tapez sur Mode Mise au point > Détection de visage.

# Pour prendre une photo en utilisant la détection de visages

- 1 Lorsque l'appareil photo est ouvert et que la fonction Détection de visage est activée, pointez-le vers votre objet. Jusqu'à cinq visages peuvent être détectés et chacun est cadré.
- 2 Appuyez à moitié sur la touche Appareil photo. Un cadre jaune indique le visage sur lequel se fait la mise au point.
- 3 Pour prendre la photo, appuyez complètement sur la touche Appareil photo.

# Utiliser Smile Shutter™ pour capturer des visages souriants

La technologie Smile Shutter™ permet de photographier un visage juste au moment où il sourit. L'appareil photo détecte jusqu'à cinq visages et en sélectionne un pour la détection de sourire et la mise au point automatique. Lorsque le visage sélectionné sourit, l'appareil prend automatiquement une photo.

# Pour activer Smile Shutter™

- 1 Activez l'appareil photo.
- 2 Pour afficher tous les réglages, tapez sur  $\chi$ .
- 3 Tapez sur Détection de sourire et sélectionnez un niveau de sourire.

# Pour prendre une photo à l'aide de Smile Shutter™

- 1 Lorsque l'appareil photo est ouvert et que Smile Shutter est activé, pointez l'appareil sur votre sujet. L'appareil photo sélectionne le visage sur lequel faire la mise au point.
- 2 Le visage sélectionné apparaît à l'intérieur d'un cadre vert et la photo est prise automatiquement.
- 3 Si aucun sourire n'est détecté, appuyez sur la touche Appareil photo pour prendre la photo manuellement.

# Ajout de l'emplacement géographique sur les photos

Lorsque la géolocalisation est activée, une balise (geotag) indiquant l'emplacement géographique approximatif de chaque photo est ajoutée lors de la prise de vues. L'emplacement géographique est déterminé en utilisant les réseaux sans fil (réseaux mobiles ou Wi-Fi®) ou la technologie GPS.

Lorsque  $\clubsuit$ , s'affiche sur l'écran de l'appareil photo, la géolocalisation est activée mais la position géographique n'a pas été déterminée. Lorsque s'affiche, la géolocalisation est activée et l'emplacement géographique est disponible pour que votre photo puisse être géolocalisée. Lorsqu'aucun de ces deux symboles n'est affiché, la géolocalisation est désactivée.

# Pour activer la géolocalisation

- 1 Activez l'appareil photo.
- 2 Tapez sur  $\chi$ , puis sur Géolocalisation > Activer.
- 3 Tapez sur OK pour accepter l'activation du GPS et/ou des réseaux sans fil.
- 4 Sous Services de localisation, sélectionnez les options souhaitées.
- 5 Après confirmation de vos réglages, appuyez sur jour revenir à l'écran de l'appareil photo.
- 6 Si  $\bullet$  s'affiche dans l'écran de l'appareil photo, votre emplacement est disponible et votre photo peut être géolocalisée. Si ce n'est pas le cas, vérifiez votre connexion GPS et/ou sans fil.

# Utilisation des paramètres d'appareil photo

# Pour régler les paramètres de l'appareil photo

- 1 Activez l'appareil photo.
- 2 Pour afficher tous les réglages, tapez sur  $\chi$ .
- 3 Sélectionnez le réglage que vous voulez ajuster, puis modifiez-le comme souhaité.

# Pour personnaliser le panneau des réglages de l'appareil photo

- 1 Lorsque l'appareil photo est ouvert, tapez sur  $\chi$  pour afficher tous les réglages.
- 2 Touchez longuement le réglage à déplacer et faites-le glisser jusqu'à l'emplacement souhaité.
- Si vous faites glisser le réglage hors du panneau des réglages, la modification est annulée.

# Présentation des réglages de l'appareil photo

i <sup>+</sup> Auto supérieur

Optimisez vos réglages pour n'importe quelle scène.

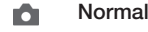

#### Appareil photo avant  $\odot$

Utilisez l'appareil photo avant pour prendre des autoportraits.

Effet de photo D Appliquez des effets aux photos.

Sélection de scène **SCN** 

#### Panorama par balayage М

Ce réglage vous permet de prendre des photos panoramiques en grand angle. Appuyez sur la touche de l'appareil photo et déplacez ce dernier dans un mouvement latéral régulier.

# Résolution

Faites votre choix entre plusieurs tailles et formats d'image avant de prendre une photo. Une photo avec une résolution élevée nécessite plus de mémoire.

### 3264×2448(4:3)

Photo de 8 mégapixels au format 4:3. Adapté aux photos que vous souhaitez visionner sur petit écran ou imprimer en haute résolution.

# 3104×2328(4:3)

Photo de 7 mégapixels au format 4:3. Adapté aux photos que vous souhaitez visionner sur petit écran ou imprimer en haute résolution.

# $\Box$  3104×1746(16:9)

Photo de 5 mégapixels au format 4:3. Adapté aux photos que vous souhaitez visionner sur petit écran ou imprimer en haute résolution.

1632×1224(4:3)

Photo de 2 mégapixels au format 4:3. Adapté aux photos que vous souhaitez visionner sur petit écran.

- 1920×1080(16:9) Photo de 2 mégapixels au format 16:9. Adapté aux photos que vous souhaitez visionner sur grand écran.
- $\Box$  640×480(4:3) Format VGA au format 4:3.

# Flash

Le flash permet de prendre des photos lorsque l'éclairage est médiocre ou lorsqu'il y a un rétro-éclairage.

### A**y** Automatique

L'appareil photo détermine automatiquement si les conditions d'éclairage nécessitent l'utilisation du flash.

4 Flash d'appoint

Utilisez ce réglage lorsque l'arrière-plan est plus éclairé que l'objet. Cela efface les zones d'ombre non désirées.

Désactiver

Le flash est désactivé. La qualité de la photo peut parfois être meilleure sans le flash, même avec des conditions d'éclairage difficiles. Pour prendre une photo de bonne qualité sans utiliser le flash, il ne faut pas bouger la main. Utilisez le retardateur pour éviter d'obtenir des photos floues.

### Réduction yeux rouges

Atténue l'effet yeux rouges quand vous prenez une photo.

# Retardateur.

Le retardateur permet de prendre une photo sans tenir l'appareil. Utilisez-le pour faire des autoportraits ou des photos de groupe si vous souhaitez que tout le monde soit sur la photo. Vous pouvez également utiliser le retardateur pour éviter tout bougé de l'appareil photo lors de la prise de vue.

### <u>හි</u> Marche (10 s.)

Définissez un délai de 10 secondes entre le moment où vous tapez sur l'écran de l'appareil photo et celui où la photo est prise.

### Marche (2 s.)

Définissez un délai de 2 secondes entre le moment où vous tapez sur l'écran de l'appareil photo et celui où la photo est prise.

### **EX** Désactiver

La photo est prise dès que vous tapez sur l'écran de l'appareil.

# Smile Shutter™

La fonction Smile Shutter permet de déterminer à quel type de sourire réagit l'appareil photo avant de prendre une photo.

# Lancement rapide

Les réglages de lancement rapide permettent de lancer l'appareil photo à partir de l'écran de verrouillage. Si l'appareil est en mode veille, appuyez sur la touche de l'appareil photo.

# $\mathbb{D}_{\overline{[n]}}$  Démarrer et capturer

La pression prolongée sur la touche de l'appareil photo déclenche la capture immédiate de la première photo dès que l'appareil sort du mode veille.

- $\Delta$ = Démarrer uniqmt (appareil photo) La pression prolongée sur la touche de l'appareil photo sort l'appareil photo du mode veille.
- Démarrer et enregistrer vidéo

La pression prolongée sur la touche de l'appareil photo déclenche la capture immédiate de la première vidéo dès que l'appareil sort du mode veille.

**EUF** Démarrer uniqmt (caméra)

La pression prolongée sur la touche de l'appareil photo déclenche le lancement de la caméra vidéo qui sort du mode veille.

fög Désactiver

# Mode de mise au point

La fonction mise au point contrôle la partie de la photo qui doit être nette. Lorsque la mise au point automatique continue est activée, l'appareil photo fait les ajustements nécessaires pour que la mise au point soit réalisée dans le cadre jaune.

# **ED** Autofocus simple

L'appareil photo fait la mise au point automatiquement sur l'objet sélectionné. La mise au point automatique continue est activée. Touchez de manière prolongée l'écran de l'appareil photo jusqu'à ce que le cadre de la mise au point passe du jaune au bleu, pour signaler que la mise au point est effectuée. La photo est prise lorsque vous ôtez le doigt.

### **ED** Autofocus multiple

La mise au point se fait automatiquement sur plusieurs zones de l'image. Touchez de manière prolongée l'écran de l'appareil photo jusqu'à ce que le cadre de la mise au point passe du jaune au bleu, pour signaler que la mise au point est effectuée. La photo est prise lorsque vous ôtez le doigt. La mise au point automatique continue est désactivée.

### Détection de visage

L'appareil photo détecte automatiquement jusqu'à cinq visages, indiqués par des cadres sur l'écran. L'appareil photo fait la mise au point automatiquement sur le visage le plus proche. Vous pouvez aussi sélectionner le visage sur lequel effectuer la mise au point en tapant dessus sur l'écran. Lorsque vous tapez sur l'écran de l'appareil photo, un cadre bleu indique le visage sélectionné pour la mise au point. La détection de visages peut être utilisée pour tous les types de scènes. La mise au point automatique continue est activée.

### I<sub>3</sub></sub> Mise au point tactile

Touchez une zone spécifique de l'écran de l'appareil photo pour définir la zone de mise au point. La mise au point automatique continue est désactivée. Touchez de manière prolongée l'écran de l'appareil photo jusqu'à ce que le cadre de la mise au point passe du jaune au bleu, pour signaler que la mise au point est effectuée. La photo est prise lorsque vous ôtez le doigt.

#### Ţ Ce réglage est seulement disponible en Normal mode de capture.

# Valeur d'exposition

Détermine la quantité de lumière dans la photo que vous souhaitez prendre. Une valeur supérieure indique une augmentation de la quantité de lumière.

# HDR

HDR (High Dynamic Range) est un réglage qui permet de prendre une photo sur fond à forte intensité lumineuse ou lorsque le contraste est net. HDR compense la perte du détail et produit une image restituant aussi bien les zones sombres que lumineuses.

ţ Ce réglage est uniquement disponible en mode de capture Normal.

# Balance des blancs

Le réglage de la balance des blancs ajuste la balance des couleurs en fonction des conditions d'éclairage.

# **AUTO** Auto

Règle automatiquement la balance des couleurs en fonction de l'éclairage.

- **A**<sub>S</sub>: Incandescent Permet de régler la balance des blancs dans des conditions d'éclairage qui dégagent de la chaleur comme c'est le cas sous des ampoules.
- **SHALL** Fluorescent Règle la balance des couleurs pour un éclairage fluorescent.
- Lumière du jour Règle la balance des couleurs pour des extérieurs ensoleillés.
- **Nuageux**

Règle la balance des couleurs pour un ciel nuageux.

# ISO

Pour réduire le flou provoqué par l'obscurité ou par le déplacement des sujets, vous pouvez augmenter la sensibilité ISO.

- **Automatique** ISO<br>AUTO Définit automatiquement la sensibilité ISO.
- ${}^{150}_{100}$ 100 Définit à 100 la sensibilité ISO.
- 200 **ISO**<br>200 Définit à 200 la sensibilité ISO.
- 
- 400 **ISO**<br>400 Définit à 400 la sensibilité ISO.
- 800  ${}^{150}_{800}$ Définit à 800 la sensibilité ISO.
- $\frac{ISO}{1600}$ 1600
	- Définit à 1600 la sensibilité ISO.
- Ţ Ce réglage est uniquement disponible en mode de capture Normal.

# **Mesure**

Cette fonction détermine automatiquement une exposition équilibrée en mesurant la quantité de lumière éclairant l'image que vous souhaitez enregistrer.

- **Centrale**  $\circ$ Règle l'exposition sur le centre de l'image.
- Moyenne 囨

Calcule l'exposition en fonction de la lumière frappant l'ensemble de l'image.

**To** Spot

Règle l'exposition sur la toute petite partie de l'image que vous voulez capturer.

# Stabilisateur d'image

Lorsque vous prenez une photo, il peut être difficile de tenir l'appareil sans bouger. Le stabilisateur vous aide en corrigeant les petits mouvements de la main.

# Géolocalisation

Ajoutez des mots clés à vos photos en indiquant où vous les avez prises.

### Activer

Lorsque la géolocalisation est activée, l'emplacement géographique approximatif est ajouté aux photos que vous prenez. Pour pouvoir utiliser la géolocalisation, vous devez activer les fonctions de localisation dans le menu Réglages . Pour que des balises de géolocalisation puissent être ajoutées à une photo, l'emplacement doit être déterminé avant la prise de vues. Votre emplacement est déterminé lorsque s'affiche sur l'écran de l'appareil photo. Lorsque l'appareil recherche votre position,  $\clubsuit$ , s'affiche.

# $\mathbb{Q}_{\times}$  Désactiver

Lorsque la géolocalisation est désactivée, vous ne pouvez pas afficher l'endroit où vous avez pris les photos.

# Téléchargement automatique

Envoyez automatiquement des mises à jour de photos vers un service de réseau social (SNS) présélectionné.

# Touch capture

Identifiez une zone de mise au point en la touchant du doigt sur l'écran de l'appareil photo. La photo est prise dès que vous enlevez le doigt. Ce réglage n'est applicable que si le mode de mise au point est la mise au point tactile.

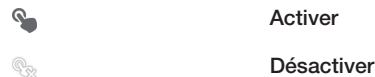

# Son du déclencheur

Vous pouvez choisir d'activer ou de désactiver le son du déclencheur lorsque vous enregistrez une vidéo.

# Stockage des données

Vous pouvez choisir où stocker vos données : sur une carte SD amovible ou dans la mémoire interne de votre appareil.

Mémoire interne

Les photos et les vidéos sont enregistrées dans la mémoire de l'appareil.

Carte SD Les photos et les vidéos sont enregistrées sur la carte SD.

# Utilisation de la caméra

# Pour enregistrer une vidéo en utilisant la touche Appareil photo

- 1 Activez l'appareil photo.
- 2 Pour démarrer l'enregistrement d'une vidéo, appuyez sur la touche Appareil photo.
- 3 Pour arrêter l'enregistrement, appuyez de nouveau sur la touche Appareil photo.
- $-\bullet$ Pour obtenir des résultats optimaux, filmez vos vidéos en orientation paysage.

# Pour enregistrer une vidéo en tapant sur l'écran

- 1 Activez l'appareil photo.
- 2 Pointez l'appareil photo vers votre sujet.
- 3 Tapez sur  $\Theta$  pour démarrer l'enregistrement.
- 4 Tapez sur  $\bigcap$  pour arrêter l'enregistrement.
- Pour obtenir des résultats optimaux, filmez vos vidéos en orientation paysage.

# Pour regarder des vidéos enregistrées

- 1 Activez l'appareil photo.
- 2 Tapez sur les miniatures en haut à droite de l'écran.
- 3 Effleurez l'écran vers la gauche ou vers la droite pour explorer tous les fichiers de photos et de vidéos. Les vidéos sont identifiées par ...
- 4 Tapez sur  $\odot$  pour lire une vidéo.
- 5 Pour arrêter de lire la vidéo, tapez sur  $\oplus$  ou sur  $\oplus$ .

### Pour supprimer une vidéo

- 1 Parcourez l'écran jusqu'à la vidéo que vous souhaitez supprimer.
- 2 Tapez sur une zone vide de l'écran pour faire apparaître  $\frac{1}{m}$ .
- 3 Tapez sur  $\hat{m}$ .
- 4 Tapez sur OK pour confirmer.

# Utilisation des paramètres de caméra

## Pour ajuster les réglages de la caméra

- 1 Activez l'appareil photo.
- 2 Tapez sur l'une des icônes de réglages de l'écran.
- 3 Pour afficher tous les réglages, tapez sur  $\chi$ .
- 4 Sélectionnez le réglage que vous souhaitez ajuster, puis procédez aux modifications désirées.

### Pour personnaliser le panneau des réglages de la caméra

- 1 Lorsque la caméra vidéo est ouverte, tapez sur  $\times$  pour afficher tous les réglages.
- 2 Touchez longuement le réglage à déplacer, puis faites-le glisser jusqu'à l'emplacement souhaité.
- $-\bullet$ Si vous faites glisser le réglage hors du panneau des réglages, la modification est annulée.

# Présentation des réglages de la caméra

# Scènes

L'option Scènes permet de configurer rapidement l'appareil photo pour des situations courantes à l'aide de scènes préprogrammées. L'appareil photo a déterminé un certain nombre de réglages adaptés à la scène sélectionnée pour une qualité de vidéo optimale.

#### Désactiver 92

La fonctionnalité Scènes est désactivée, vous pouvez prendre des vidéos manuellement.

# **A**<sup>9</sup> Arrière-plan flou

Pour les vidéos sur arrière-plans flous.

### **A** Paysage

Pour les vidéos de paysages. L'appareil photo effectue la mise au point sur des objets distants.

### **Nuit**

Lorsque ce mode est activé, la sensibilité à la lumière est accrue. Pour les environnements peu éclairés. Les vidéos d'objets à déplacement rapide peuvent être floues. Ne bougez pas votre main ou calez-la sur un support. Pour optimiser la qualité de la vidéo, désactivez le mode nuit lorsque les conditions d'éclairage sont bonnes.

# Plage et neige

Pour les environnements lumineux afin d'éviter les vidéos sous-exposées.

**Sports** 

Pour les vidéos d'objets à déplacement rapide. La durée d'exposition raccourcie minimise le flou du mouvement.

 $\frac{1}{2}$ Fête

Pour les vidéos en intérieur dans des environnements peu éclairés. Cette scène utilise l'éclairage intérieur d'arrière-plan ou la lumière de bougies. Les vidéos d'objets à déplacement rapide peuvent être floues. Ne bougez pas votre main ou calez-la sur un support.

# Résolution vidéo

Ajustez la résolution vidéo pour différents formats.

 $\Box$  1920×1080(16:9)

Plein format HD (Haute Définition) au format 16:9. 1920×1080 pixels.

- $\Box$  1280×720(16:9) Format HD (Haute Définition) au format 16:9. 1280×720 pixels.
	-
- $\Box$  640×480(4:3) Format VGA au format 4:3. 640x480 pixels.
- $\Box$  176×144(11:9)

Pour enregistrer des vidéos adaptées à l'envoi par MMS. La durée d'enregistrement de ce format vidéo est limitée pour s'adapter à un MMS.

# Éclairage

Utilisez l'éclairage pour enregistrer des vidéos lorsque les conditions d'éclairage ne sont pas satisfaisantes ou en présence de rétroéclairage.

### Activer

**Désactiver** 

Parfois, la qualité des vidéos peut être meilleure sans lumière, même avec de mauvaises conditions d'éclairage.

# **Retardateur**

Le retardateur permet d'enregistrer une vidéo sans tenir l'appareil. Permet d'enregistrer des vidéos de groupe si vous souhaitez que tout le monde soit sur la photo. Vous pouvez également utiliser le retardateur pour éviter de faire bouger l'appareil lors de l'enregistrement des vidéos.

# <sub>ු</sub> Marche (10 s.)

Définissez un délai de 10 secondes entre le moment où vous tapez sur l'écran de l'appareil photo et celui où l'enregistrement de la vidéo commence.

Marche (2 s.)

Définissez un délai de 2 secondes entre le moment où vous tapez sur l'écran de l'appareil photo et celui où l'enregistrement de la vidéo commence.

S<sub>x</sub> Désactiver

L'enregistrement de la vidéo commence au moment où vous tapez sur l'écran de l'appareil photo.

# Lancement rapide

Les réglages de lancement rapide permettent de lancer l'appareil photo à partir de l'écran de verrouillage. Si l'appareil est en mode veille, appuyez sur la touche de l'appareil photo.

# $\mathbf{D}_{\overline{m}}$  Démarrer et capturer

La pression prolongée sur la touche de l'appareil photo déclenche la capture immédiate de la première photo dès que l'appareil sort du mode veille.

### $\Delta$ = Démarrer uniqmt (appareil photo)

La pression prolongée sur la touche de l'appareil photo sort l'appareil photo du mode veille.

### E# Démarrer et enregistrer vidéo

La pression prolongée sur la touche de l'appareil photo déclenche la capture immédiate de la première vidéo dès que l'appareil sort du mode veille.

**EUF** Démarrer uniqmt (caméra)

La pression prolongée sur la touche de l'appareil photo déclenche le lancement de la caméra vidéo qui sort du mode veille.

Désactiver for

# Mode Mise au point

La mise au point contrôle quelle partie d'une vidéo doit être nette. Lorsque la mise au point automatique continue est activée, l'appareil photo fait les ajustements nécessaires pour que la mise au point soit réalisée dans le cadre blanc.

### **Exp.** Autofocus simple

L'appareil photo fait la mise au point automatiquement sur l'objet sélectionné. La mise au point automatique continue est activée.

### Détection de visage

L'appareil photo détecte automatiquement jusqu'à cinq visages, indiqués par des cadres sur l'écran. L'appareil photo fait la mise au point automatiquement sur le visage le plus proche. Vous pouvez aussi sélectionner le visage sur lequel effectuer la mise au point en tapant dessus sur l'écran. Lorsque vous tapez sur l'écran de l'appareil photo, un cadre vert indique le visage sélectionné pour la mise au point. La détection de visages peut être utilisée pour tous les types de scènes. La mise au point automatique continue est activée.

# Valeur d'exposition

囡

Ce réglage vous permet de définir la quantité de lumière dans l'image enregistrée. Une valeur supérieure indique une augmentation de la quantité de lumière.

# Balance des blancs

Le réglage de la balance des blancs ajuste la balance des couleurs en fonction des conditions d'éclairage.

**AUTO** Auto

Pour régler automatiquement la balance des blancs en fonction des conditions d'éclairage.

- **A**<sub>S</sub>: Incandescent Permet de régler la balance des blancs dans des conditions d'éclairage qui dégagent de la chaleur comme c'est le cas sous des ampoules.
- **SHACK** Fluorescent

Pour adapter la balance des couleurs à un éclairage fluorescent.

### **※ Lumière du jour**

Pour adapter la balance des couleurs à un éclairage extérieur lumineux.

### Nuageux

Pour adapter la balance des couleurs à un ciel nuageux.

# **Mesure**

Cette fonction détermine automatiquement une exposition équilibrée en mesurant la quantité de lumière éclairant l'image que vous souhaitez enregistrer.

### **Centrale**

Permet de régler l'exposition sur le centre de l'image.

#### Moyenne F.

Calcule l'exposition en fonction de la quantité de lumière éclairant l'ensemble de l'image.

**D** Spot

Règle l'exposition sur la toute petite partie de l'image que vous voulez capturer.

# Géolocalisation

Ajoutez des mots clés à vos photos en indiquant où vous les avez prises.

### Activer

Lorsque la géolocalisation est activée, l'emplacement géographique approximatif est ajouté aux photos que vous prenez. Pour pouvoir utiliser la géolocalisation, vous devez activer les fonctions de localisation dans le menu Réglages . Pour que des balises de géolocalisation puissent être ajoutées à une photo,

l'emplacement doit être déterminé avant la prise de vues. Votre emplacement est déterminé lorsque <sup>Q</sup> s'affiche sur l'écran de l'appareil photo. Lorsque l'appareil recherche votre position, s' s'affiche.

 $\mathbb{Q}_{\times}$  Désactiver

Lorsque la géolocalisation est désactivée, vous ne pouvez pas afficher l'endroit où vous avez pris les photos.

# **Microphone**

Indiquez si vous souhaitez utiliser le fond sonore lors de l'enregistrement de vidéos.

# Touch capture

Identifiez une zone de mise au point en la touchant du doigt sur l'écran de l'appareil photo. La photo est prise dès que vous enlevez le doigt. Ce réglage n'est applicable que si le mode de mise au point est la mise au point tactile.

 $\mathbf{Q}_\mathbf{m}$ Activer

 $\mathbb{Q}_{22}$ Désactiver

# Son du déclencheur

Vous pouvez choisir d'activer ou de désactiver le son du déclencheur lorsque vous enregistrez une vidéo.

# Stockage des données

Vous pouvez choisir où stocker vos données : sur une carte SD amovible ou dans la mémoire interne de votre appareil.

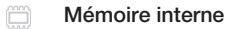

Les photos et les vidéos sont enregistrées dans la mémoire de l'appareil.

### Carte SD

Les photos et les vidéos sont enregistrées sur la carte SD.

# Album

# A propos d'Album

Album vous permet de visualiser des photos et de regarder des vidéos que vous avez prises avec la caméra de votre appareil. Il vous permet également de visualiser du contenu similaire que vous avez enregistré sur l'appareil. Vous pouvez ajouter des géotags à vos photos et vidéos, pour les visualiser ensuite sur une carte du monde. Dans Album, vous pouvez également visualiser des photos et des vidéos que vous avez téléchargées vers un service en ligne, par exemple, un album Web Picasa<sup>™</sup> ou Facebook™.

Dans Album, vous pouvez également partager vos photos et vos vidéos préférées avec des amis via Bluetooth™, par e-mail et via divers services en ligne. Vous pouvez également effectuer des retouches simples sur vos photos et les utiliser comme fonds d'écran ou comme images de contact. Pour plus d'informations, voir *Connexion de votre appareil à un ordinateur*, page 109.

# Onglet Album : vue d'ensemble

Les onglets suivants sont disponibles dans Album :

- Images pour visualiser toutes les photos et toutes les vidéos enregistrées sur votre appareil
- Mes albums visualiser sur une carte du monde vos photos et vos vidéos géolocalisées

# Pour ouvrir Album

- 1 Dans votre **Écran d'accueil**, tapez sur ...
- 2 Tapez sur Album.
- -64 Si l'orientation de l'écran ne change pas automatiquement lorsque vous tournez l'appareil latéralement, cochez la case Rotation auto de l'écran sous Réglages > Affichage.

# Mobile BRAVIA® Engine

La technologie Mobile BRAVIA® Engine de Sony pour les téléphones portables améliore la qualité de visionnage des photos et vidéos après les avoir prises, vous donnant des images plus claires, plus nettes et plus naturelles. Le mode Mobile BRAVIA® Engine est activé par défaut, mais vous pouvez le désactiver si vous souhaitez économiser votre batterie.

# Pour activer Mobile BRAVIA® Engine

- 1 Dans votre **Écran d'accueil**, tapez sur  $\blacksquare$ .
- 2 Tapez sur Réglages > Affichage.
- 3 Cochez la case Mobile BRAVIA Engine 2 si elle n'est pas déjà sélectionnée.

# Visualiser des photos et des vidéos dans l'onglet Images

Dans l'onglet *Images* d'Album, vous pouvez visualiser vos photos et vos vidéos en vue mosaïque.

# Présentation de l'onglet Images

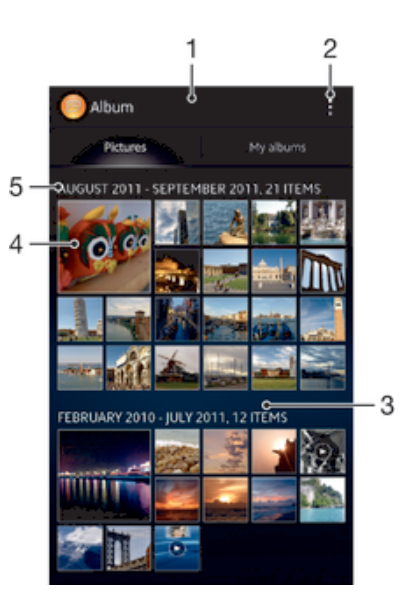

- 1 Vue mosaïque des photos et des vidéos.
- 2 Afficher les options du menu.
- 3 Faites défiler vers le haut ou vers le bas pour visualiser le contenu.
- 4 Tapez sur une photo ou une vidéo pour la visualiser.
- 5 La durée et le nombre des éléments dans le groupe ci-dessous.

### Pour afficher des photos et des vidéos en vue mosaïque

- 1 Dans votre **Écran d'accueil**, tapez sur ...
- 2 Tapez sur **Album**. Toutes les photos et toutes les vidéos sont affichées dans une grille par ordre chronologique. Les vidéos sont indiquées par  $\odot$ .
- 3 Tapez sur une photo ou une vidéo pour la visualiser.
- 4 Effleurez l'écran vers la gauche pour afficher la photo ou la vidéo suivante. Effleurez l'écran vers la droite pour afficher la photo ou la vidéo précédente.
- $-\bullet$ Si l'orientation de l'écran ne change pas automatiquement lorsque vous tournez l'appareil latéralement, cochez la case Rotation auto de l'écran sous Réglages > Affichage.

### Pour modifier la taille des miniatures dans Album

• Lorsque vous visualisez dans Album des miniatures de photos et de vidéos, pour effectuer un zoom avant, écartez deux doigts ou au contraire rapprochez-les pour effectuer un zoom arrière.

### Pour travailler dans Album avec des lots de photos ou de vidéos

- 1 Lorsque vous visualisez des miniatures de photos et de vidéos dans Album, tapez sur et tapez sur Sélectionner éléments pour activer le mode sélection.
- 2 Tapez sur les éléments sur lesquels vous voulez travailler. Les éléments sélectionnés sont signalés par un cadre bleu.
- 3 Utilisez les outils de la barre d'outils en haut de l'écran pour travailler sur les éléments que vous avez sélectionnés.
- ÷ó Pour activer le mode sélection, vous pouvez également toucher longuement un élément jusqu'à ce que son cadre devienne bleu. Vous pouvez alors taper sur d'autres éléments afin de les sélectionner.

# Visualiser des photos et des vidéos dans l'onglet Mes albums

Les panneaux suivants sont disponibles dans Mes albums :

- Albums de l'appareil photo permet de visualiser toutes les photos et toutes les vidéos prises avec la caméra de votre appareil.
- Mémoire interne permet de visualiser toutes les photos et toutes les vidéos enregistrées dans la mémoire interne de votre appareil.
- Ma carte SD- permet de visualiser toutes les photos et toutes les vidéos enregistrées dans la carte mémoire amovible de votre appareil.

# Présentation de l'onglet Mes albums

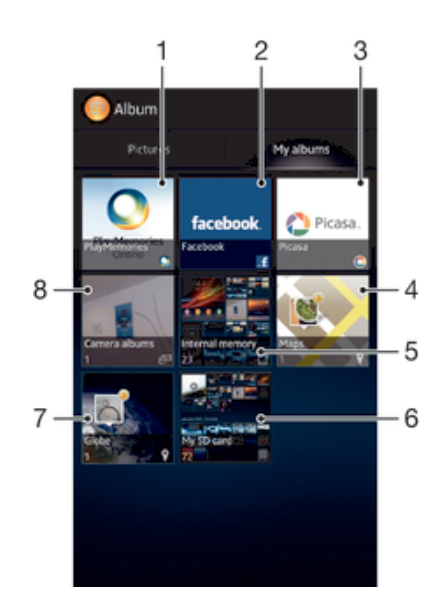

- 1 Pour afficher des photos et des vidéos à l'aide du service en ligne PlayMemories.
- 2 Pour afficher des photos et des vidéos sur Facebook™.
- 3 Pour afficher des photos et des vidéos sur Picasa™.
- 4 Pour afficher vos photos sur une carte.
- 5 Pour visualiser toutes les photos et toutes les vidéos enregistrées dans la mémoire interne de votre appareil.
- 6 Pour visualiser toutes les photos et toutes les vidéos enregistrées dans la carte mémoire amovible.
- Pour afficher vos photos en mode gant.
- 8 Pour visualiser toutes les photos et toutes les vidéos prises avec la caméra de votre appareil.

### Pour afficher le contenu en vue liste dans le panneau Albums de l'appareil photo

- 1 Dans votre **Écran d'accueil**, tapez sur  $\blacksquare$ .
- 2 Tapez sur Album > Mes albums > Albums de l'appareil photo.
- 3 Tapez sur le dossier que vous souhaitez ouvrir. Son contenu apparaît dans une mosaïque triée par ordre chronologique. Les vidéos sont indiquées par ...
- 4 Appuyez sur une photo ou une vidéo pour la visualiser.
- 5 Effleurez l'écran vers la gauche pour afficher la photo ou la vidéo suivante.
- Effleurez l'écran vers la droite pour afficher la photo ou la vidéo précédente.
- $\frac{1}{2}$ Si l'orientation de l'écran ne change pas automatiquement lorsque vous retournez l'appareil latéralement, cochez la case Rotation auto de l'écran sous Réglages > Affichage.

# Pour afficher le contenu en vue liste dans le panneau Mémoire interne

- 1 Dans votre **Écran d'accueil**, tapez sur ...
- 2 Tapez sur Album > Mes albums > Mémoire interne.
- 3 Tapez sur le dossier que vous souhaitez ouvrir. Son contenu apparaît dans une
- mosaïque triée par ordre chronologique. Les vidéos sont indiquées par  $\odot$ . 4 Appuyez sur une photo ou une vidéo pour la visualiser.
- 5 Effleurez l'écran vers la gauche pour afficher la photo ou la vidéo suivante.
- Effleurez l'écran vers la droite pour afficher la photo ou la vidéo précédente.
- $-6-$ Si l'orientation de l'écran ne change pas automatiquement lorsque vous retournez l'appareil latéralement, cochez la case Rotation auto de l'écran sous Réglages > Affichage.

### Pour afficher le contenu en vue liste dans le panneau Ma carte SD

- 1 Dans votre **Écran d'accueil**, tapez sur ...
- 2 Tapez sur Album > Mes albums > Ma carte SD.
- 3 Tapez sur le dossier que vous souhaitez ouvrir. Son contenu apparaît dans une mosaïque triée par ordre chronologique. Les vidéos sont indiquées par ⊙.
- 4 Appuyez sur une photo ou une vidéo pour la visualiser.
- 5 Effleurez l'écran vers la gauche pour afficher la photo ou la vidéo suivante. Effleurez l'écran vers la droite pour afficher la photo ou la vidéo précédente.
- -61 Si l'orientation de l'écran ne change pas automatiquement lorsque vous retournez l'appareil latéralement, cochez la case Rotation auto de l'écran sous Réglages > Affichage.

# Travailler sur des photos dans Album

Vous pouvez éditer des photos dans Album. Vous pouvez, par exemple, rogner des photos, les associer à des contacts ou les utiliser comme fond d'écran.

### Pour effectuer un zoom sur une photo

- Lorsque vous regardez une photo, tapez deux fois sur l'écran pour effectuer un zoom avant. Tapez deux fois à nouveau effectuer un zoom arrière.
- Lorsque vous regardez une photo, écartez deux doigts pour effectuer un zoom avant ou serrez les deux doigts comme pour pincer pour effectuer un zoom arrière.

### Pour voir un diaporama de vos photos

- 1 Lorsque vous visualisez une photo, tapez sur l'écran pour afficher les barres d'outils, puis tapez sur  $\Rightarrow$  Diaporama afin de commencer à faire défiler toutes les photos d'un album.
- 2 Tapez sur une photo pour fermer le diaporama.

### Pour regarder un diaporama de vos photos avec de la musique

- 1 Lorsque vous visualisez une photo, tapez sur l'écran pour afficher les barres d'outils, puis tapez sur **: > SensMe™ slideshow**.
- 2 Sélectionnez la musique et le thème que vous voulez utiliser pour le diaporama, puis tapez sur . L'application Album analyse vos photos et utilise les données musicales de SensMe™ pour exécuter un diaporama.
- 3 Pour interrompre l'exécution, tapez sur l'écran pour afficher les commandes, puis tapez sur  $(n)$ .
- $-\bullet$ Pour plus d'informations sur SensMe™, voir *Catégoriser votre musique à l'aide des canaux SensMe™*, page 65.

# Pour faire pivoter une photo

- 1 Lorsque vous visualisez une photo, tapez sur l'écran pour afficher les barres d'outils, puis tapez sur ...
- 2 Sélectionnez Pivoter à gauche ou Pivoter à droite. La photo est enregistrée dans la nouvelle orientation.

## Pour rogner une photo

- 1 Lorsque vous visualisez une photo, tapez sur l'écran pour afficher les barres  $d'$ outils, puis tapez sur  $\Rightarrow$  **Rogner.**
- 2 Touchez longuement le bord de la zone de rognage pour l'ajuster. Lorsque les carrés aux extrémités disparaissent, faites glisser vers l'intérieur ou vers l'extérieur pour redimensionner le cadre.
- 3 Pour redimensionner en même temps tous les côtés du cadre de rognage, touchez longuement l'un des quatre angles pour faire disparaître les carrés sur les extrémités, puis faites glisser l'angle.
- 4 Pour déplacer la zone de rognage vers une autre zone de la photo, touchez longuement l'intérieur de la zone, puis faites-la glisser vers l'emplacement approprié.
- 5 Pour enregistrer une copie de la photo que vous avez rognée, tapez sur Rogner. La version originale non rognée est conservée sur votre appareil.

### Pour utiliser une photo

- 1 Lorsque vous visualisez une photo, tapez sur l'écran pour afficher les barres d'outils, puis tapez sur  $\Rightarrow$  Utiliser comme.
- 2 Sélectionnez une option dans la liste qui apparaît.
- 3 Procédez comme il convient pour utiliser la photo.

# Pour modifier une photo

• Lorsque vous visualisez une photo, tapez sur l'écran pour afficher les barres  $d'$ outils, puis tapez sur  $\mathbf{I} > \mathbf{Modifier}$  photo.

### Pour partager une photo

- 1 Lorsque vous visualisez une photo, tapez sur l'écran pour afficher les barres d'outils, puis tapez sur  $\leqslant$ .
- 2 Dans le menu qui s'affiche, tapez sur l'application à l'aide de laquelle vous voulez partager la photo, puis procédez comme vous l'indique l'application pour envoyer cette photo.

# Pour ajouter un géotag à une photo

- 1 Lorsque vous visualisez une photo, tapez sur l'écran pour afficher les barres d'outils, puis tapez sur la afin d'ouvrir l'écran de carte.
- 2 Recherchez l'emplacement souhaité et tapez dessus pour placer la photo sur la carte.
- 3 Pour ajuster l'emplacement de la photo, tapez sur l'endroit de la carte où vous voulez déplacer la photo.
- 4 Lorsque vous avez fini, tapez sur OK pour enregistrer le géotag et revenir à l'afficheur de photos.
- Lorsqu'une photo est géolocalisée, a apparaît avec les informations d'emplacement. Vous pouvez taper sur cette icône pour visualiser la photo sur une carte.

### Pour supprimer une photo

- 1 Lorsque vous visualisez une photo, tapez sur l'écran pour afficher les barres d'outils, puis tapez sur  $\hat{m}$ .
- 2 Appuyez sur OK.

# Travailler sur des vidéos dans Album

Album vous permet de regarder des vidéos que vous avez prises avec la caméra, que vous avez téléchargées ou que vous avez copiées vers votre appareil. Vous pouvez également partager vos vidéos en les envoyant, par exemple, vers des services en ligne.

### Pour lire une vidéo

- 1 Dans Album, ouvrez l'onglet Images ou l'onglet Mes albums.
- 2 En vue mosaïque ou en vue liste, repérez la vidéo que vous voulez ouvrir.
- 3 Tapez sur la vidéo pour la lire.
- 4 Si les contrôles de lecture ne sont pas affichés, tapez sur l'écran pour les afficher. Pour masquer les contrôles, tapez à nouveau sur l'écran.

### Pour mettre une vidéo en pause

- 1 Lorsqu'une vidéo est en cours de lecture, tapez sur l'écran pour afficher les commandes.
- 2 Appuyez sur  $\binom{n}{k}$ .

# Pour faire défiler une vidéo rapidement vers l'avant ou vers l'arrière

- 1 Lorsqu'une vidéo est en cours de lecture, tapez sur l'écran pour afficher les commandes.
- 2 Faites glisser l'indicateur de la barre de progression vers la gauche pour revenir en arrière, ou vers la droite pour accélérer.

# Régler le volume d'une vidéo

• Appuyez sur la touche de volume.

## Pour partager une vidéo

- 1 Lorsqu'une vidéo est en cours de lecture, tapez sur l'écran pour afficher les barres  $d'$ outils, puis tapez sur  $\Rightarrow$  **Partager.**
- 2 Dans le menu qui s'ouvre, tapez sur l'application que vous souhaitez utiliser pour partager la vidéo sélectionnée, puis procédez comme nécessaire pour l'envoyer.
- Vous risquez de ne pas pouvoir copier, envoyer ou transférer les éléments protégés par copyright. L'envoi de certains éléments peut également être impossible si la taille du fichier est trop importante.

# Pour supprimer une vidéo

- 1 Dans Album, recherchez la vidéo que vous voulez supprimer.
- 2 Touchez longuement la vidéo pour activer le mode sélection. Le cadre de la miniature devient bleu lorsqu'il est sélectionné.
- 3 Tapez sur  $\hat{m}$ , puis sur OK.

# Affichage de vos photos sur une carte

Si vous activez la détection d'emplacement lorsque vous prenez des photos, vous pourrez utiliser ultérieurement les informations ainsi collectées. Par exemple, vous pourrez visualiser vos photos sur une carte pour montrer à votre famille et à vos amis où vous étiez lorsque vous avez pris la photo. L'on parle également de géolocalisation pour désigner les informations d'emplacement. Lorsque vous activez la détection d'emplacement, vous pouvez sélectionner d'utiliser les satellites GPS ou les réseaux sans fil, ou les deux, pour déterminer votre position.

# Présentation du panneau Cartes

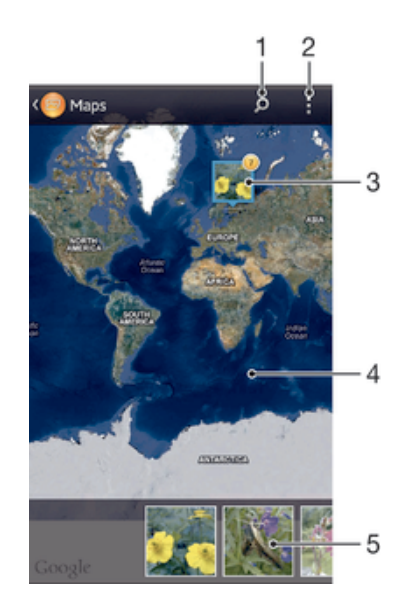

- 1 Recherchez un emplacement sur la carte.
- 2 Permet d'afficher les options du menu.
- 3 Un groupe de photos et/ou de vidéos géolocalisées au même endroit.
- 4 Tapez deux fois pour effectuer un zoom avant. Resserrez les doigts pour effectuer un zoom arrière. Faites glisser pour voir d'autres parties de la carte.
- 5 Miniatures du groupe sélectionné de photos et/ou de vidéos. Tapez sur un élément pour le voir en plein écran.

### Pour activer la détection d'emplacement

- 1 Dans votre **Écran d'accueil**, tapez sur  $\mathbf{H}$ .
- 2 Tapez sur Réglages > Services de localisation.
- 3 Cochez les cases Satellites GPS et/ou Service de localisation.

### Pour visualiser dans Album des photos géolocalisées sur une carte

- 1 Dans votre **Écran d'accueil**, tapez sur  $\blacksquare$ .
- 2 Tapez sur Album > Mes albums > Cartes.
- 3 Tapez sur une photo pour la voir en plein écran.
- 4 Si plusieurs photos ont été prises au même endroit, une seule d'entre elles apparaît sur la carte. Le nombre total de photos apparaît dans l'angle supérieur droit, par exemple, **.** Pour visualiser ces photos, tapez sur la photo de couverture, puis tapez sur l'une des miniatures en bas de l'écran.
- $\frac{\partial \mathbf{d} \mathbf{d}}{\partial \mathbf{p}}$  . Lorsque, dans l'afficheur de photos, vous visualisez une photo géolocalisée, vous pouvez toucher l'écran pour afficher les barres d'outils ; tapez ensuite sur le pour visualiser la photo sur la carte.

# Pour visualiser sur un globe dans Album des photos géolocalisées

- 1 Dans votre **Écran d'accueil**, tapez sur **...**
- 2 Tapez sur Album > Mes albums > Globe.
- 3 Tapez sur une photo pour la voir en plein écran.
- 4 Si plusieurs photos ont été prises au même endroit, une seule d'entre elles apparaît sur la carte. Le nombre total de photos apparaît dans l'angle supérieur droit, par exemple, **.** Pour visualiser ces photos, tapez sur la photo de couverture, puis tapez sur l'une des miniatures en bas de l'écran.
- Lorsque, dans l'application d'appareil photo, vous visualisez une photo géolocalisée, vous pouvez toucher l'écran pour afficher les barres d'outils ; tapez ensuite sur pour visualiser la photo sur la carte.

# Pour ajouter un géotag en affichant la carte dans Album

- 1 Lorsque vous affichez la carte dans Album, tapez sur , puis tapez sur Ajouter géolocalisation.
- 2 Recherchez la photo que vous voulez ajouter au géotag, et tapez dessus.
- 3 Sur la carte, tapez sur l'emplacement souhaité pour définir le géotag, puis tapez sur OK.

### Pour modifier le géotag d'une photo dans Album

- 1 Lorsque vous visualisez une photo sur la carte dans Album, touchez longuement la photo jusqu'à ce que son cadre devienne bleu.
- 2 Faites glisser la photo vers le nouvel emplacement.
- Au lieu de faire glisser, vous pouvez également taper sur l'emplacement désiré sur la carte.

### Pour changer de vue carte dans Album

• Lorsque vous visualisez la carte dans Album, tapez sur ... puis sélectionnez **Affichage** classique, Vue Globe ou Affichage satellite.

# Visualiser des albums en ligne

Dans Album, vous pouvez visualiser les photos et les vidéos que vous amis et vous avez téléchargées vers des services en ligne, comme Picasa™ et Facebook™. Vous pouvez visualiser les commentaires de vos amis et ajouter les vôtres.

# Présentation des services en ligne

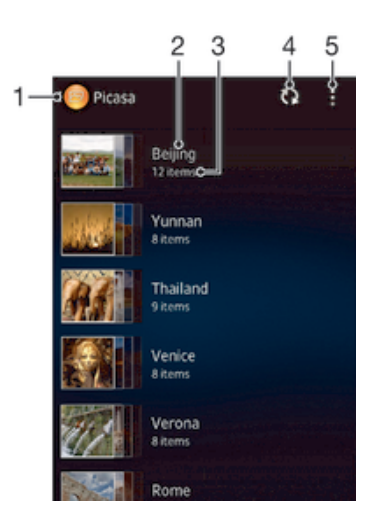

- 1 Service en ligne actif.
- 2 Nom de l'album en ligne.
- 3 Nombre d'éléments dans l'album en ligne.
- 4 Rafraîchir.
- 5 Afficher les options du menu.

# Pour visualiser dans Album des photos provenant de services en ligne

- 1 Dans votre **Écran d'accueil**, tapez sur ...
- 2 Tapez sur Album > Mes albums.
- 3 Tapez sur le service en ligne de votre choix.
- 4 Tapez sur Se connecter. Tous les albums en ligne disponibles que vous avez téléchargés vers le service sont affichés.
- 5 Tapez sur un album pour voir son contenu, puis tapez sur une photo de cet album.
- 6 Effleurez l'écran vers la gauche pour afficher la photo ou la vidéo suivante. Effleurez l'écran vers la droite pour afficher la photo ou la vidéo précédente.

### Pour visualiser et ajouter des commentaires au contenu d'un album en ligne

- 1 Lorsque vous visualisez une photo d'un album en ligne, tapez sur l'écran pour afficher les barres d'outils, puis tapez sur **pour visualiser les commentaires.**
- 2 Pour visualiser d'autres commentaires, faites défiler l'écran vers le bas.
- 3 Pour ajouter vos propres commentaires, entrez-les au bas de l'écran, puis tapez sur Publier.

### Pour dire sur Facebook™ que vous aimez une photo ou une vidéo

• Tout en visualisant une photo ou une vidéo de l'un de vos albums Facebook™, tapez sur l'écran pour afficher les barres d'outils, puis tapez sur le pour indiquer sur Facebook™ que vous « aimez » cette photo ou cette vidéo.

# Films

# À propos de l'application Films

L'application Films vous permet de regarder des films et d'autres contenus vidéo que vous avez enregistrés sur votre appareil. Elle vous permet également de récupérer pour chaque film des posters, des résumés d'intrigue, ainsi que des informations de classification et de casting. Vous pouvez également lire des films sur d'autres appareils qui sont connectés au même réseau.

Ţ Les vidéos prises avec la caméra de votre appareil s'affichent dans l'application Album et non dans l'application Films.

# Présentation de Films

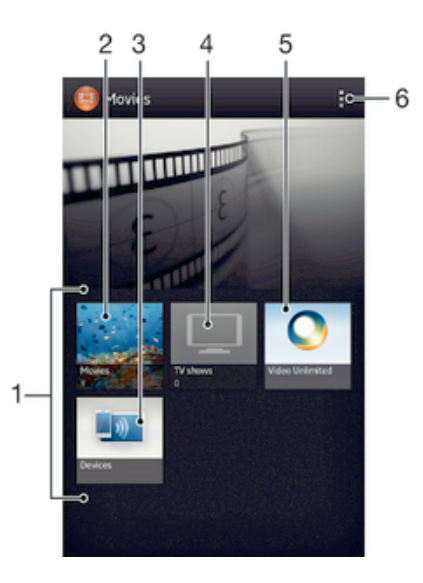

- 1 Toutes les catégories de vidéos disponibles sur votre appareil.
- 2 Parcourir tous les films.
- 3 Parcourir du contenu sur d'autres appareils DLNA Certified™.
- 4 Parcourir toutes les émissions de TV.
- 5 Gérer du contenu Video Unlimited™.
- 6 Afficher les options du menu.
- Ţ Video Unlimited™ n'est pas forcément disponible dans tous les pays ni toutes les régions.

# Utilisation de l'application Films

# Pour lire une vidéo dans Films

- 1 Dans votre **Écran d'accueil**, tapez sur puis sur Films.
- 2 Sélectionnez une catégorie de vidéo et recherchez la vidéo que vous voulez lire.
- 3 Tapez sur la vidéo que vous voulez sélectionner, puis tapez sur (> pour la lire.
- 4 Pour afficher ou masquer les commandes, tapez sur l'écran.
- 5 Pour mettre la vidéo en pause, tapez sur  $\omega$ .
- 6 Pour revenir en arrière, faites glisser vers la gauche le marqueur de la barre d'avancement. Pour avancer rapidement, faites glisser vers la droite le marqueur de la barre d'avancement.

# Pour lire une vidéo en plein écran

- 1 Lorsqu'une vidéo est en cours de lecture, tapez sur l'écran pour afficher les commandes.
- 2 Appuyez sur  $\frac{8}{4}$
- Pour lire la vidéo dans son format d'origine, tapez sur  $\frac{312}{76}$ .

# Pour partager une vidéo

- 1 Lorsqu'une vidéo enregistrée dans Films ou dans Émissions de TV est lue, tapez sur . puis tapez sur **Partager.**
- 2 Tapez sur l'application que vous souhaitez utiliser pour partager la vidéo sélectionnée, puis procédez comme il faut pour l'envoyer.

# Pour obtenir manuellement des informations sur un film

- 1 Vérifiez que votre appareil dispose bien d'une connexion de données active.
- 2 Dans votre **Écran d'accueil**, tapez sur **III**, puis sur **Films**.
- 3 Tapez sur ... puis assurez-vous que la case Obtenir les détails des vidéos est bien cochée.
- 4 Ouvrez l'onglet Films ou Émissions de TV et recherchez la miniature du fichier à propos duquel vous souhaitez obtenir des informations.
- 5 Appuyez pendant quelques secondes sur la miniature de la vidéo, puis tapez sur Recherche d'infos.
- 6 Dans le champ de recherche, entrez les mots clés de la vidéo, puis tapez sur la touche de confirmation présente sur le clavier. Toutes les correspondances s'affichent dans une liste.
- 7 Sélectionnez un résultat de recherche, puis tapez sur Terminé. Le téléchargement des informations commence.
- Par ailleurs, vous recevez automatiquement des informations sur les nouvelles vidéos qui sont ajoutées lorsque l'application Films est ouverte et que la case Obtenir les détails des vidéos est cochée. Des frais sont susceptibles de s'appliquer pour la transmission des données.
- $-\frac{1}{2}$ Si les informations reçues ne sont pas les bonnes, tapez sur  $\delta$  et refaites une recherche avec d'autres mots clés.

# Pour effacer les informations relatives à une vidéo

- 1 Dans votre **Écran d'accueil**, tapez sur **III**, puis sur **Films**.
- 2 Sélectionnez une catégorie de vidéo et recherchez la vidéo que vous voulez éditer.
- 3 Appuyez pendant quelques secondes sur la miniature de la vidéo, puis tapez sur Effacer les infos.

### Pour lire une vidéo sur un appareil externe

- 1 Vérifiez que les appareils avec lesquels vous voulez partager des fichiers sont bien connectés au même réseau Wi-Fi® que votre appareil.
- 2 Dans votre **Écran d'accueil**, tapez sur  $\frac{m}{n}$ , puis sur **Films**  $> \frac{1}{n}$ .
- 3 Tapez sur Throw, puis sélectionnez un appareil dans la liste.
- 4 Sélectionnez la vidéo que vous voulez regarder.

## Pour modifier les réglages sonores pendant la lecture d'une vidéo

- 1 Pendant la lecture d'une vidéo, tapez sur l'écran pour afficher les commandes.
- 2 Tapez sur , puis sur Réglages son.
- 3 Cochez les cases des réglages sonores que vous voulez activer.
- 4 Lorsque vous avez terminé, tapez sur OK.

### Pour supprimer une vidéo

- 1 Dans votre écran d'accueil, tapez sur **ill** puis sur **Films**.
- 2 Sélectionnez une catégorie de vidéo et recherchez la vidéo que vous voulez supprimer.
- 3 Touchez longuement la miniature de la vidéo, puis tapez sur Supprimer dans la liste qui s'affiche.
- 4 Tapez à nouveau sur **Supprimer** pour confirmer.

# Video Unlimited™

# À propos de Video Unlimited™

Le service Video Unlimited™ vous permet de louer et d'acheter des vidéos que vous pourrez regarder non seulement sur votre appareil Android, mais aussi sur un PC, une PlayStation ® Portable (PSP®) et une PlayStation® 3. Faites votre choix parmi une sélection des dernières nouveautés d'Hollywood, de films d'action, de comédies, de classiques, etc.

Video Unlimited™ n'est pas disponible dans tous les pays ni sur tous les réseaux.

# Pour ouvrir Video Unlimited™

- Dans votre **Écran d'accueil**, tapez sur ...
- 2 Tapez sur  $\mathbf{Q}$ .

# Présentation du menu Video Unlimited™

- Afficher les informations de votre compte 金
- $\Omega$ Rechercher une vidéo.
- **THE** Afficher l'état du téléchargement pour l'ensemble de vos éléments
- X Afficher et modifier les réglages de votre compte, de vos achats et de vos téléchargements
- 镉 Ajouter la vidéo en cours à une liste de souhaits
- $\mathbb{I}_{\Omega}$ Supprimer tous les éléments de votre liste de souhaits
- Supprimer la vidéo en cours de visualisation de la liste de souhaits  $\mathbf{I}_{\mathbf{\Theta}}$
- Partager des informations sur la vidéo en cours sur un réseau social, par email, Bluetooth ou tout **IV.** autre méthode
- Afficher les informations légales  $\bigcap$
- Ţ Le menu Video Unlimited™ est dynamique, ce qui signifie que toutes les options ne sont pas toujours disponibles. Par exemple, l'option de suppression de tous les éléments de votre liste de souhaits est uniquement disponible lorsque vous affichez la liste.

# Pour ouvrir le menu Video Unlimited™

**Ouvrez Video Unlimited, puis tapez sur ...** 

# Créer un compte Video Unlimited™

Vous devez créer un compte Video Unlimited™ pour pouvoir acheter ou louer des films par l'intermédiaire du service Video Unlimited™.

# Exploration de la sélection Video Unlimited™

Parcourez les vidéos par catégorie ou saisissez du texte pour rechercher un élément particulier. Vous pouvez également afficher un aperçu des vidéos qui vous intéressent.

# Louer ou acheter une vidéo

Lorsque vous louez une vidéo, vous disposez d'une période de temps donnée pour la regarder. Cette période varie d'un marché à l'autre. Vous pouvez également télécharger une vidéo achetée vers la plupart des appareils Sony™ connectés à votre compte Video Unlimited™.

# Présentation des notifications Video Unlimited™

Lorsque vous achetez ou louez des vidéos, les notifications suivantes peuvent s'afficher :

- Le téléchargement de la vidéo est terminé 出
- $\bar{\mathbb{E}}^1$ Le téléchargement a échoué. Vous devez vérifier que, par exemple, votre appareil est connecté à un réseau Wi-Fi® et que vous avez assez d'espace libre sur votre carte mémoire.
- Į. Le téléchargement de la vidéo est en cours
- $\hat{\Xi}^{\rm H}$ Le téléchargement est interrompu
- ¥ Confirmation d'achat réussi
- La période de compte à rebours de la location a commencé **EI**

# Pour regarder une vidéo de Video Unlimited™

Vous pouvez regarder des vidéos que vous avez louées ou achetées sur la plupart des appareils Sony™ connectés à votre compte Video Unlimited™.

# Présentation du menu Vidéo

Lorsque vous regardez une vidéo dans Video Unlimited™, vous pouvez ouvrir un menu comportant les options suivantes :

- $\hat{\mathbb{m}}$ Supprimer la vidéo en cours.
- Afficher des informations sur la vidéo en cours.  $\bullet$
- $\mathbf{C}_{\overline{\mathbf{M}}}$ Modifier la langue audio.
- Modifier la langue des sous-titres ou retirer les sous-titres.  $\blacksquare$

# Navigateur Web

# A propos du navigateur Web

Sur de nombreux marchés, une version du navigateur Web Google Chrome™ pour appareils Android™ est fournie préinstallée. Vous trouverez des informations détaillées sur Google Chrome™ en allant sur *http://support.google.com/chrome*.

Google Chrome™ n'est pas disponible sur tous les marchés.

Pour ouvrir le navigateur Web

- 1 Dans votre **Écran d'accueil**, tapez sur ...
- 2 Recherchez et tapez sur  $\Omega$ .

# **Connectivité**

# Se connecter à des réseaux sans fil

La technologie vous permet d'accéder à Internet depuis votre appareil via le Wi-Fi®. Cela vous permet de naviguer sur le Web et de partager des fichiers multimédia avec d'autres appareils DLNA Certified™ (TV, ordinateurs et tablettes) présents sur le même réseau Wi-Fi® .

Si votre société ou votre organisation dispose d'un réseau privé virtuel (VPN), vous pouvez vous connecter à ce réseau avec votre appareil. Vous pouvez utiliser un VPN pour accéder aux intranets et autres services internes de votre société.

# Avant d'utiliser le Wi-Fi®

Pour pouvoir parcourir Internet en utilisant une connexion Wi-Fi®, vous devez commencer par rechercher un réseau Wi-Fi® disponible et vous y connecter avant d'ouvrir le navigateur Internet. L'intensité du signal du réseau Wi-Fi® peut varier en fonction de l'endroit où vous utilisez l'appareil. Se rapprocher du point d'accès Wi-Fi® permet d'augmenter l'intensité du signal.

# Pour activer le Wi-Fi®

- 1 Dans votre **Écran d'accueil**, tapez sur ...
- 2 Tapez sur Réglages.
- 3 Faites glisser le curseur à côté de Wi-Fi® vers la droite pour activer le Wi-Fi®.
- $\mathbf{r}$ L'activation du Wi-Fi® peut prendre quelques secondes.

# Pour vous connecter à un réseau Wi-Fi®

- 1 Dans l'Écran d'accueil, tapez sur ...
- 2 Tapez sur Réglages.
- 3 Vérifiez que la fonction Wi-Fi® est bien activée. Appuyez sur Wi-Fi .
- 4 Les réseaux Wi-Fi® disponibles s'affichent. Les réseaux disponibles peuvent être soit ouverts, soit sécurisés. Les réseaux ouverts sont désignés par  $\epsilon$  et les réseaux sécurisés, par a en regard du nom du réseau Wi-Fi®.
- 5 Tapez sur un réseau Wi-Fi® pour vous y connecter. Si vous essayez de vous connecter à un réseau sécurisé, saisissez le mot de passe de ce dernier. Lorsque vous êtes connecté,  $\epsilon$  est affiché dans la barre d'état.
- Votre appareil mémorise les réseaux Wi-Fi® auxquels vous vous connectez. La prochaine fois que vous serez à portée d'un réseau Wi-Fi® auquel vous vous êtes précédemment connecté, votre appareil s'y connectera automatiquement.
- $\div$ Il arrive que, dans certains endroits, les réseaux Wi-Fi® ouverts vous demandent de vous identifier sur une page Web avant de vous donner accès au réseau. Pour plus d'informations, contactez l'administrateur du réseau Wi-Fi® concerné.

# Connexion à un autre réseau Wi-Fi®

- 1 Dans votre **Écran d'accueil**, tapez sur ...
- 2 Tapez sur Réglages > Wi-Fi. Les réseaux Wi-Fi® détectés s'affichent.
- Pour vous connecter à un autre réseau Wi-Fi™, tapez dessus.

# Pour rechercher des réseaux Wi-Fi® manuellement

- 1 Depuis votre **Écran d'accueil**, tapez sur pour aller à l'écran Applications.
- 2 Tapez sur Réglages > Wi-Fi.
- 3 Appuyez sur la touche Menu puis tapez sur Rechercher. Votre appareil recherche désormais tous les réseaux Wi-Fi® disponibles.
- 4 Pour vous connecter à un réseau Wi-Fi®, tapez sur le nom du réseau dans la liste des réseaux disponibles.

# Pour ajouter manuellement un réseau Wi-Fi®

- 1 Veillez à ce que **Wi-Fi**® soit bien activé.
- 2 Dans l'Écran d'accueil, tapez sur  $\mathbb{H}$ .
- 3 Tapez sur Réglages > Wi-Fi .
- 4 Tapez sur  $+$ .
- 5 Saisissez le SSID du réseau du réseau.
- 6 Tapez sur le champ **Sécurité** pour sélectionner un type de sécurité.
- 7 Saisissez un mot de passe, le cas échéant.
- 8 Tapez sur Enregistrer.
- Le nom du réseau Wi-Fi® peut être indiqué comme SSID (Service Set Identifier), ESSID, point d'accès, etc. Contactez l'administrateur du réseau Wi-Fi® pour connaître le nom SSID du réseau et son mot de passe.

# Paramètres avancés Wi-Fi®

# État du réseau Wi-Fi®

Lorsque vous êtes connecté à un réseau Wi-Fi® ou lorsque des réseaux Wi-Fi® sont disponibles à proximité, il est possible de connaître l'état de ces réseaux Wi-Fi® . Vous pouvez également configurer l'appareil pour être averti lorsque ce dernier détecte un réseau Wi-Fi® ouvert.

### Activer les notifications du réseau Wi-Fi®

- 1 Activez le Wi-Fi®, si ce n'est déjà fait.
- 2 Dans votre **Écran d'accueil**, tapez sur  $\frac{m}{n}$ .
- 3 Tapez sur Réglages > Wi-Fi.
- 4 Appuyez sur ..
- 5 Appuyez sur Options avancées.
- 6 Cochez la case Notification de réseau.

# Afficher les informations détaillées d'un réseau Wi-Fi® connecté

- 1 Dans l'**Écran d'accueil**, tapez sur **...**
- 2 Tapez sur Réglages > Wi-Fi.
- 3 Tapez sur le réseau Wi-Fi® auquel vous êtes actuellement connecté. Les informations détaillées sur le réseau s'affichent.

# Politique de veille Wi-Fi®

En ajoutant une politique de veille Wi-Fi®, vous pouvez spécifier à quel moment passer du Wi-Fi® aux données mobiles.

Ţ Si vous n'êtes pas connecté à un réseau Wi-Fi® , l'appareil utilise une connexion de données mobile pour accéder à Internet (si vous avez configuré et activé une connexion de données mobile sur votre appareil).

### Ajouter une politique de veille Wi-Fi®

- 1 Dans votre **Écran d'accueil**, tapez sur  $\blacksquare$ .
- 2 Tapez sur Réglages > Wi-Fi.
- 3 Appuyez sur ...
- 4 Appuyez sur **Options avancées**.
- 5 Appuyez sur Wi-Fi actif en veille.
- 6 Sélectionnez une option.

# Partager la connexion de données mobiles

Vous pouvez partager la connexion de données mobiles de votre appareil avec un ordinateur à l'aide d'un câble USB. Cette procédure s'appelle le tethering (ou le partage de connexion) USB. Vous pouvez également partager la connexion de données de votre appareil avec jusqu'à huit appareils à la fois en transformant votre téléphone en point d'accès Wi-Fi® portable.

Lorsque votre appareil partage sa connexion de données, les icônes suivantes doivent s'afficher dans le panneau des notifications ou dans la barre d'état :

Le tethering USB est actif  $\hat{\Psi}$ 

 $\widehat{\mathbb{Q}}$ Le point d'accès Wi-Fi® portable est actif

# Pour partager les données de connexion en utilisant un câble USB

- 1 Désactivez toutes les connexions de câble USB vers votre appareil.
- 2 En utilisant le câble USB livré avec votre appareil, connectez ce dernier à un ordinateur.
- 3 Dans votre Écran d'accueil, tapez sur ...
- 4 Tapez sur Réglages > Plus... > Partage connex. & point accès mob..
- 5 Cochez la case Via USB.
- 6 Pour arrêter le partage de votre connexion de données, désélectionnez la case Via USB ou débranchez le câble USB.
- Vous ne pouvez pas partager en même temps via un câble USB la connexion de données de votre appareil et la carte SD.
- Il est possible que vous deviez préparer votre ordinateur à établir une connexion réseau via le câble USB. Vous trouverez les informations les plus à jour en allant sur www.android.com/ tether.

### Pour utiliser votre appareil en tant que point d'accès Wi-Fi® portable

- 1 Dans l'Écran d'accueil, tapez sur ...
- 2 Tapez sur Réglages > Plus... > Partage connex. & point accès mob..
- 3 Tapez sur Réglages point d'accès Wi-Fi mobile > Configurer le point d'accès Wi-Fi.
- 4 Saisissez le SSID du réseau du réseau. Tapez sur le champ Sécurité pour sélectionner un type de sécurité.
- 5 Saisissez un mot de passe, le cas échéant.
- 6 Tapez sur Enregistrer.
- 7 Cochez la case Point d'accès Wi-Fi mobile. Votre appareil commence à diffuser son nom de réseau Wi-Fi (SSID). Jusqu'à huit ordinateurs ou appareils peuvent désormais être connectés à ce réseau.
- 8 Désélectionnez la case Point d'accès Wi-Fi mobile lorsque vous souhaitez arrêter de partager votre connexion de données via Wi-Fi®.

### Pour renommer et sécuriser votre point d'accès mobile

- 1 Dans l'**Écran d'accueil**, tapez sur **...**
- 2 Tapez sur Réglages > Plus... > Partage connex. & point accès mob..
- 3 Tapez sur Réglages point d'accès Wi-Fi mobile > Configurer le point d'accès Wi-Fi.
- 4 Saisissez le SSID du réseau du réseau.
- 5 Tapez sur le champ Sécurité pour sélectionner un type de sécurité.
- 6 Saisissez un mot de passe, le cas échéant.
- 7 Tapez sur Enregistrer.

# Réseaux privés virtuels (VPN)

Vous pouvez utiliser votre appareil pour vous connecter à des réseaux privés virtuels (VPN) vous permettant d'accéder de l'extérieur à des ressources situées dans l'enceinte d'un réseau local sécurisé. Par exemple, des connexions VPN sont fréquemment utilisées par des entreprises et des institutions d'éducation pour des utilisateurs devant accéder à des intranets ainsi que d'autres services internes lorsqu'ils sont en dehors du réseau interne, durant un déplacement par exemple.

Les connexions VPN peuvent être configurées de nombreuses manières, selon le réseau. Certains réseaux peuvent exiger le transfert et l'installation d'un certificat de sécurité sur votre appareil. Pour obtenir des informations détaillées sur la manière de configurer une connexion à votre réseau privé virtuel, contactez l'administrateur réseau de votre société ou organisation.

# Pour ajouter un réseau privé virtuel (VPN)

- 1 Dans votre **Écran d'accueil**, tapez sur ...
- 2 Tapez sur Réglages > Plus... > VPN.
- 3 Appuyez sur Ajout de réseau VPN.
- 4 Sélectionnez le type de VPN à ajouter.
- 5 Saisissez les paramètres de votre VPN.
- 6 Appuyez sur Enregistrer.

# Pour se connecter à un réseau privé virtuel (VPN)

- 1 Dans votre **Écran d'accueil**, tapez sur **...**
- 2 Tapez sur Réglages > Plus... > VPN.
- 3 Dans la liste des réseaux disponibles, tapez sur le VPN auquel vous souhaitez vous connecter.
- 4 Saisissez les informations requises.
- 5 Appuyez sur Se connecter.

### Pour vous déconnecter d'un réseau privé virtuel

- 1 Faites glisser la barre d'état vers le bas.
- 2 Tapez sur la notification de la connexion VPN pour la désactiver.

# Partager du contenu avec des appareils DLNA Certified™

Vous pouvez visualiser ou écouter sur d'autres appareils (TV ou ordinateur, par exemple) du contenu multimédia enregistré sur votre appareil. Pour que le contenu puisse être partagé, ces appareils doivent être DLNA (Digital Living Network Alliance) Certified™ et ils doivent être connectés au même réseau Wi-Fi® que votre appareil. Vous pouvez également visualiser ou écouter sur votre appareil du contenu provenant d'autres appareils DLNA Certified™.

Après avoir configuré le partage de contenu entre appareils, vous pourrez, par exemple, écouter sur votre appareil des fichiers de musiques stockés sur votre ordinateur ou regarder sur un grand écran TV des photos prises avec l'appareil photo de votre appareil.

# Lire sur votre appareil des fichiers provenant d'appareils DLNA Certified™

Lorsque vous lisez sur votre appareil des fichiers provenant d'un autre appareil DLNA Certified™, cet autre appareil fait office de serveur. En d'autres termes, il partage son contenu sur un réseau. Le partage de contenu doit être activé sur l'appareil serveur et ce dernier doit autoriser votre appareil à lui accéder. Il doit également être connecté au même réseau Wi-Fi® que votre appareil.

### Pour écouter sur votre appareil un morceau de musique partagé

- 1 Vérifiez que les appareils avec lesquels vous voulez partager des fichiers sont bien connectés au même réseau Wi-Fi® que votre appareil.
- 2 Dans votre **Écran d'accueil**, tapez sur ..., puis sur **WALKMAN.**
- 3 Tapez sur Ma musique pour ouvrir la bibliothèque de musique.
- 4 Sélectionnez un appareil dans la liste des appareils connectés.
- 5 Explorez les dossiers de cet appareil et sélectionnez le morceau de musique que vous voulez écouter. La lecture du morceau démarre automatiquement.

# Pour lire sur votre appareil une vidéo partagée

- 1 Vérifiez que les appareils avec lesquels vous voulez partager des fichiers sont bien connectés au même réseau Wi-Fi® que votre appareil.
- 2 Dans votre **Écran d'accueil**, tapez sur  $\ddot{=}$ , puis sur **Films** > Appareils.
- 3 Sélectionnez un appareil dans la liste des appareils connectés.
- 4 Explorez les dossiers de cet appareil et sélectionnez la vidéo que vous voulez lire.

## Pour visualiser sur votre appareil une photo partagée

- 1 Vérifiez que les appareils avec lesquels vous voulez partager des fichiers sont bien connectés au même réseau Wi-Fi® que votre appareil.
- 2 Dans votre **Écran d'accueil**, tapez sur ...
- 3 Tapez sur Album > Mes albums. Tous vos albums en ligne disponibles s'affichent ainsi que tous les appareils connectés.
- 4 Sélectionnez un appareil dans la liste des appareils connectés.
- 5 Explorez les dossiers de l'appareil connecté et sélectionnez une photo pour la visualiser.

# Préparer la lecture de contenu de l'appareil sur des appareils DLNA Certified™

Pour pouvoir visionner ou écouter des fichiers multimédia de votre appareil sur des appareils DLNA Certified™, vous devez d'abord configurer le partage de fichiers sur votre appareil. L'on appelle appareils clients les appareils avec lesquels vous partagez du contenu. Une TV, par exemple, un ordinateur ou une tablette pourront faire office d'appareils clients. Votre appareil joue le rôle d'un serveur multimédia lorsqu'il met du contenu à la disposition d'appareils clients. Lorsque vous configurez le partage de fichiers sur votre appareil, vous devez également accorder des autorisations d'accès aux appareils clients. Une fois ces autorisations accordées, ces appareils apparaîtront comme des appareils enregistrés. Les appareils en attente d'autorisations d'accès sont répertoriés comme appareils en attente.

# Pour configurer le partage de fichiers avec d'autres appareils DLNA Certified™

- 1 Connectez votre appareil à un réseau Wi-Fi®.
- 2 Dans votre **Écran d'accueil**, tapez sur **ill** puis sur  $\mathbf{a}$ .
- 3 Tapez sur Ma musique pour ouvrir la bibliothèque de la musique.
- 4 Appuyez sur , puis tapez sur Serveur multimédia.
- 5 Pour activer la fonction **Partager les contenus**, faites glisser le curseur. L'icône n° apparaît dans la barre d'état. Votre appareil peut maintenant fonctionner comme un serveur média.
- 6 Connectez votre ordinateur ou d'autres périphériques au même réseau Wi-Fi® que votre appareil.
- 7 Une notification apparaît dans la barre d'état de votre appareil. Ouvrez la notification et définissez les autorisations d'accès des autres appareils.
- Les instructions décrites ci-dessus peuvent différer selon les appareils clients utilisés. Pour plus d'informations, reportez-vous au guide d'utilisation de votre appareil client. Si le périphérique ne parvient pas à se connecter, vérifiez que votre réseau Wi-Fi® fonctionne.
- Vous pouvez également accéder au menu Serveur multimédia sous Réglages > Plus... > Réglages du serveur multimédia. Si vous refermez la vue Serveur multimédia, la fonction continue de s'exécuter à l'arrière-plan.

### Pour cesser de partager des fichiers avec d'autres appareils DLNA Certified™

- 1 Dans votre **Écran d'accueil**, tapez sur puis sur ...
- 2 Tapez sur Ma musique pour ouvrir l'audiothèque.
- 3 Appuyez sur ..., puis tapez sur Serveur multimédia.
- 4 Faites glisser le curseur pour désactiver la fonction Partager les contenus.

### Pour définir les permissions d'accès pour un appareil en attente d'autorisation

- 1 Dans votre **Écran d'accueil**, tapez sur **ill** puis sur **...**
- 2 Tapez sur Ma musique pour ouvrir l'audiothèque.
- 3 Appuyez sur , puis tapez sur Serveur multimédia.
- 4 Sélectionnez un appareil dans la liste **Appareils en attente**.
- 5 Sélectionnez un niveau de permission d'accès.

# Pour modifier le nom d'un périphérique enregistré

- 1 Dans votre **Écran d'accueil**, tapez sur **ill** puis sur **o**.
- 2 Tapez sur Ma musique pour ouvrir l'audiothèque.
- 3 Appuyez sur ... puis tapez sur Serveur multimédia.
- 4 Sélectionnez un périphérique dans la liste **Appareils enregistrés**, puis sélectionnez Modifier le nom.
- 5 Entrez le nouveau nom du périphérique.

# Pour modifier le niveau d'accès d'un périphérique enregistré

- 1 Dans votre **Écran d'accueil**, tapez sur **ill** puis sur **...**
- 2 Tapez sur Ma musique pour ouvrir l'audiothèque.
- 3 Appuyez sur , puis tapez sur Serveur multimédia.
- 4 Sélectionnez un appareil dans la liste Appareils enregistrés.
- 5 Tapez sur Changer niveau d'accès et sélectionnez une option.

# Pour savoir comment partager du contenu avec d'autres appareils DLNA Certified™

- 1 Dans votre **Écran d'accueil**, tapez sur **ill** puis sur  $\mathbf{\omega}$ .
- 2 Tapez sur Ma musique pour ouvrir l'audiothèque.
- 3 Appuyez sur , puis tapez sur Serveur multimédia.
- 4 Appuyez sur **2**.

# Lire des fichiers sur un appareil Digital Media Renderer

La technologie DLNA™ vous permet d'envoyer du contenu multimédia enregistré sur votre appareil vers un autre appareil connecté au même réseau Wi-Fi® . Cet autre appareil doit être capable de fonctionner comme appareil Digital Media Renderer (DMR), c'est-à-dire comme appareil capable de rendre ou lire du contenu reçu de votre appareil. Exemples d'appareils DMR : une TV dotée de la fonction DLNA ou un PC tournant sous Windows® 7 ou plus élevé.

 $\bullet$ Les paramètres d'activation de Digital Media Renderer sont variables en fonction de l'appareil utilisé. Pour plus de détails, reportez-vous au guide de l'utilisateur de l'appareil en question.

# Pour visualiser sur un appareil DMR des photos ou des vidéos provenant de votre appareil

- 1 Vérifiez que vous avez correctement configuré l'appareil DMR et que ce dernier est bien connecté au même réseau Wi-Fi® que votre appareil.
- 2 Dans votre **Écran d'accueil**, tapez sur ...
- 3 Recherchez et tapez sur Album.
- 4 Recherchez et ouvrez le fichier que vous voulez visualiser.
- 5 Tapez sur l'écran pour afficher les barres d'outils, puis tapez sur  $\hat{f}$  et sélectionnez l'appareil DMR avec lequel partager votre contenu. La lecture des fichiers sélectionnés commencera dans l'ordre chronologique sur le périphérique que vous avez sélectionné.
- 6 Pour vous déconnecter de l'appareil DMR, tapez sur  $\hat{p}$  et sélectionnez votre appareil. Le fichier cesse d'être lu sur l'appareil DMR mais il continue d'être lu sur votre appareil.
- -64 Vous pouvez également partager une vidéo à partir de l'application Films de votre appareil en tapant successivement sur la vidéo, puis sur :

# Pour écouter sur un appareil DMR un morceau de musique provenant de votre appareil

- 1 Vérifiez que vous avez correctement configuré l'appareil DMR et que ce dernier est bien connecté au même réseau Wi-Fi® que votre appareil.
- 2 Dans votre **Écran d'accueil**, tapez sur puis sur WALKMAN.
- 3 Tapez sur Ma musique pour ouvrir la bibliothèque de la musique.
- 4 Sélectionnez une catégorie musicale et recherchez le morceau à partager, puis tapez sur ce morceau.
- 5 Tapez sur  $\hat{=}$  et sélectionnez l'appareil DMR avec lequel partager votre contenu. Les fichiers sont lus automatiquement sur le périphérique que vous sélectionnez.
- 6 Pour vous déconnecter de l'appareil DMR, tapez sur *i* et sélectionnez votre appareil. Le morceau cesse d'être lu sur l'appareil DMR mais il continue d'être lu sur votre appareil.

# NFC

Near Field Communications (NFC) vous permet de partager des données (vidéo, photo, adresse de page Web, fichier de musique ou contact) avec d'autres appareils. NFC permet également de scanner des tags qui vous renseignent à propos d'un produit ou d'un service ou qui activent certaines fonctionnalités de votre appareil.

NFC est une technologie sans fil d'une portée maximale d'un centimètre, ce qui oblige les appareils partageant des données à être maintenus à proximité l'un de l'autre. Pour pouvoir utiliser NFC, vous devez l'avoir activé au préalable, et l'écran de l'appareil doit être actif.

Ţ. NFC n'est pas forcément disponible dans tous les pays ni toutes les régions.

# Pour activer la fonction NFC

- 1 Dans votre **Écran d'accueil**, tapez sur ...
- 2 Tapez sur Réglages > Plus....
- 3 Cochez la case NFC.

# Zone de détection NFC

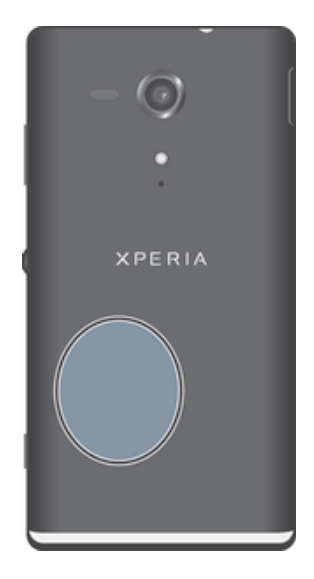

Ţ L'emplacement de la zone de détection NFC n'est pas la même sur tous les appareils. Lorsque vous partagez des données avec un autre appareil à l'aide de NFC, reportez-vous au Guide de l'utilisateur de l'autre appareil pour plus d'informations.

# Pour partager un contact avec un autre appareil à l'aide de NFC

- 1 La fonction NFC doit être activée sur les deux appareils et les deux écrans doivent également être actifs.
- 2 Pour visualiser les contacts, allez sur votre **Écran d'accueil**, tapez sur **,** puis tapez sur  $\mathbf{r}$ .
- 3 Tapez sur le contact que vous voulez partager.
- 4 Maintenez dos à dos votre appareil et l'appareil récepteur de manière à ce que la zone de détection NFC de chaque appareil soit en contact avec celle de l'autre. Lorsque les appareils se connectent, ils se mettent à vibrer et émettent un son bref. Une miniature du contact apparaît.
- 5 Tapez sur la miniature pour démarrer le transfert.
- 6 Une fois le transfert effectué, les informations sur le contact s'affichent sur l'écran de l'appareil récepteur où elles sont également enregistrées.

# Pour partager un fichier de musique avec un autre appareil via NFC

- 1 La fonction NFC doit être activée sur les deux appareils et les deux écrans doivent également être actifs.
- 2 Pour ouvrir le lecteur Walkman™, tapez sur ..., puis tapez sur ...
- 3 Tapez sur Ma musique pour ouvrir la bibliothèque de musique.
- 4 Sélectionnez une catégorie musicale et recherchez le morceau à partager.
- 5 Tapez sur le fichier pour l'écouter. Vous pourrez ensuite taper sur (ii) pour interrompre la lecture du morceau. Le transfert s'effectuera, même si le fichier est en écoute ou en pause.
- 6 Maintenez dos à dos votre appareil et l'appareil récepteur de manière à ce que la zone de détection NFC de chaque appareil soit en contact avec celle de l'autre. Lorsque les appareils se connectent, ils se mettent à vibrer et émettent un son bref. Une miniature du morceau apparaît.
- 7 Tapez sur la miniature pour démarrer le transfert.
- 8 Lorsque le transfert sera terminé, le fichier de musique sera immédiatement lu sur l'appareil récepteur. En même temps, le fichier est enregistré sur l'appareil récepteur.
- Vous risquez de ne pas pouvoir copier, envoyer ni transférer les éléments protégés par copyright.

# Pour partager une photo ou une vidéo avec un autre appareil à l'aide de NFC

- 1 La fonction NFC doit être activée sur les deux appareils et les deux écrans doivent également être actifs.
- 2 Pour visualiser les photos et vidéos présentes sur votre appareil, allez à l'Écran d'accueil, tapez sur  $\blacksquare$ , puis tapez sur Album.
- 3 Tapez sur la photo ou sur la vidéo que vous voulez partager.
- 4 Maintenez dos à dos votre appareil et l'appareil récepteur de manière à ce que la zone de détection NFC de chaque appareil soit en contact avec celle de l'autre. Lorsque les appareils se connectent, ils se mettent à vibrer et émettent un son bref. Une miniature de la photo ou de la vidéo apparaît.
- 5 Tapez sur la miniature pour démarrer le transfert.
- 6 Une fois le transfert effectué, la photo ou la vidéo s'affichent sur l'écran de l'appareil récepteur. En même temps, l'élément est enregistré sur l'appareil récepteur.
- Vous pouvez également utiliser NFC pour partager une vidéo à partir de l'application Films.

# Pour partager une adresse Web à l'aide de NFC avec un autre appareil

- 1 La fonction NFC doit être activée sur les deux appareils et les deux écrans doivent également être actifs.
- 2 Dans votre **Écran d'accueil**, tapez sur **...**
- 3 Pour ouvrir le navigateur Web, tapez sur o.
- 4 Chargez la page Web que vous voulez partager.
- 5 Maintenez dos à dos votre appareil et l'appareil récepteur de manière à ce que la zone de détection NFC de chaque appareil soit en contact avec celle de l'autre. Lorsque les appareils se connectent, ils se mettent à vibrer et émettent un son bref. Une miniature de la page Web apparaît.
- 6 Tapez sur la miniature pour démarrer le transfert.
- 7 Une fois le transfert effectué, la page Web s'affiche sur l'écran de l'appareil récepteur.

# Scanner des tags NFC

Votre appareil peut scanner diverses sortes de tags NFC. Il peut, par exemple, scanner des tags incorporés à un poster, à une publicité ou sur un produit en magasin. Scanner ces tags vous permet de recevoir des informations supplémentaires, une adresse Web, par exemple, ou un numéro de téléphone.

# Pour scanner un tag NFC

- 1 La fonction NFC doit être activée sur votre appareil et l'écran doit être actif.
- 2 Placez votre appareil sur le tag de manière à ce que la zone de détection NFC soit en contact avec le tag. Votre appareil scanne le tag et affiche le contenu collecté. Tapez sur le contenu du tag pour l'ouvrir.
- 3 Tapez sur le tag pour l'ouvrir.

# Régler des achats avec votre appareil

Vous pouvez utiliser les applications Google Wallet™ ou Operator Wallet de votre appareil pour régler des achats dans des magasins qui acceptent les paiements NFC. Pour régler vos achats, il vous suffit de taper sur votre appareil à des terminaux de paiement spécialisés. Les règlements sont débités à une carte de crédit ou de débit, à des cartes prépayées ou encore à des bons d'achat. Vos informations de paiement sont stockées dans l'application, et vous n'avez donc pas à les entrer à chaque fois.

Pour que vous puissiez utiliser Operator Wallet, votre carte SIM doit incorporer un élément sécurisé. Pour plus de détails, consultez votre opérateur réseau.

# Google Wallet™

L'application Google Wallet™ vous permet de régler des marchandises à des terminaux de caisses. Si la caisse est équipée d'un terminal NFC, il vous suffit de tapoter sur votre appareil au terminal pour effectuer votre règlement. Google Wallet™ stocke les coordonnées de vos cartes de crédit et de débit ainsi que le détail des bons de réduction et des autres offres spéciales. La plupart des principaux types de cartes de crédit sont reconnus. Google Wallet inclut des fonctionnalités de sécurité comme le numéro PIN, le stockage crypté et la possibilité de désactiver à distance un portemonnaie électronique perdu.

# Operator Wallet

L'application Operator Wallet vous permet d'accéder à toutes sortes de services fournis par votre opérateur réseau, comme, par exemple, la possibilité de régler des articles dans le métro et dans des magasins. Contactez votre opérateur réseau pour en savoir plus sur ces services.

## Pour sélectionner l'application de porte-monnaie électronique à utiliser sur votre appareil

- 1 Vérifiez que la fonction NFC est bien activée.
- 2 Dans votre **Écran d'accueil**, tapez sur **...**.
- 3 Tapez sur Réglages > Plus....
- 4 Tapez sur **Portefeuille** et sélectionnez une option.

# Connexion de l'appareil à un appareil compatible NFC

Vous pouvez connecter votre appareil à d'autres appareils compatibles NFC produits par Sony, un haut-parleur, par exemple, ou un casque. Lorsque vous établissez ce type de connexion, reportez-vous au guide de l'utilisateur de l'autre appareil pour plus d'informations.

 $\pmb{\P}$ Le Wi-Fi® ou Bluetooth™ doivent être activés sur les deux appareils pour que la connexion fonctionne.

# Technologie sans fil Bluetooth™

Utilisez la fonction Bluetooth™ pour envoyer des fichiers à d'autres appareils compatibles Bluetooth™ ou connecter des accessoires mains libres. Activez la fonction Bluetooth™ sur votre appareil et créez des connexions sans fil avec d'autres appareils compatibles Bluetooth™ tels que des ordinateurs, des accessoires mains libres, des téléphones et des tablettes. Les connexions Bluetooth™ fonctionnent mieux dans une portée de 10 mètres (33 pieds) sans objets solides pouvant faire obstacle. Dans certains cas, il est nécessaire de jumeler manuellement votre appareil avec d'autres périphériques Bluetooth™.

L'interopérabilité et la compatibilité entre les appareils Bluetooth™ peut varier.

# Pour activer la fonction Bluetooth™ et rendre visible votre appareil

- 1 Dans votre **Écran d'accueil**, tapez sur ...
- 2 Tapez sur Réglages.
- 3 Pour activer Bluetooth™, tapez sur le bouton On/Off situé à côté de Bluetooth.
- 4 Tapez sur **Bluetooth**. Votre appareil apparaît ainsi que la liste des appareils Bluetooth™ disponibles.
- 5 Tapez sur le nom de votre appareil pour le rendre visible des autres appareils Bluetooth™.

# Pour régler le temps pendant lequel votre appareil est visible par d'autres appareils Bluetooth<sup>™</sup>

- 1 Dans votre **Écran d'accueil**, tapez sur ...
- 2 Tapez sur Réglages > Bluetooth.
- 3 Appuyez sur : et sélectionnez Délai de visibilité.
- 4 Sélectionnez une option.

# Donner un nom à votre appareil

Vous pouvez donner un nom à votre appareil. Ce nom est indiqué aux autres périphériques lorsque vous avez activé la fonction Bluetooth™ et que votre appareil est défini comme visible.

# Pour donner un nom à votre appareil

- 1 Vérifiez que la fonction Bluetooth™ est activée.
- 2 Dans votre **Écran d'accueil**, tapez sur ...
- 3 Tapez sur Réglages > Bluetooth.
- 4 Appuyez sur let sélectionnez Renommer le téléphone.
- 5 Entrez le nom de votre appareil.
- 6 Tapez sur Renommer.

# Jumelage avec un autre périphérique Bluetooth™

Lorsque vous jumelez votre appareil avec un autre périphérique, vous pouvez par exemple connecter votre appareil à un casque Bluetooth™ ou à un kit mains libres Bluetooth™ pour voiture, et vous en servir pour passer et recevoir des appels.

Lorsque l'appareil a été jumelé avec un périphérique Bluetooth™, il conserve ce jumelage en mémoire. Lorsque vous jumelez l'appareil avec un périphérique Bluetooth™, vous aurez peut-être à entrer un code de passe. Votre appareil essaiera automatiquement le code de passe générique 0000. En cas d'échec, reportez-vous à la documentation de votre périphérique Bluetooth™ pour connaître le code de passe qu'il

utilise. Lors de la prochaine connexion à un périphérique Bluetooth™ jumelé, vous n'aurez pas besoin de saisir de nouveau le code de passe.

Certains périphériques Bluetooth™, comme la plupart des oreillettes Bluetooth™, doivent être jumelés et connectés pour fonctionner correctement avec l'autre périphérique.

Vous pouvez jumeler votre appareil avec plusieurs périphériques Bluetooth™, mais vous ne pouvez vous connecter qu'à un seul profil Bluetooth™ à la fois.

### Pour jumeler votre appareil à un autre périphérique Bluetooth™

- 1 Assurez-vous que la fonction et la visibilité Bluetooth™ sont bien activées sur l'appareil Bluetooth™ avec lequel vous souhaitez jumeler votre appareil.
- 2 Dans l'**Écran d'accueil**, tapez sur ...
- 3 Tapez sur Réglages > Bluetooth. Tous les périphériques Bluetooth™ s'affichent dans une liste.
- 4 Tapez sur l'appareil Bluetooth™ que vous souhaitez jumeler avec votre appareil.
- 5 Entrez un code de passe, si nécessaire, ou confirmez le même code de passe sur les deux périphériques. Votre apprentissage et l'appareil Bluetooth™ sont jumelés à présent.

### Pour connecter votre appareil à un autre appareil Bluetooth™

- 1 Si vous vous connectez à un appareil Bluetooth qui exige que vous jumeliez d'abord votre appareil avant de vous connecter, appliquez la procédure indiquée suivez les étapes demandées pour jumeler votre appareil avec cet autre appareil.
- 2 Dans votre **Écran d'accueil**, tapez sur ...
- 3 Tapez sur Réglages > Bluetooth.
- 4 Tapez sur l'appareil Bluetooth™ auquel vous souhaitez connecter votre appareil.

### Pour supprimer le jumelage d'un périphérique Bluetooth™

- 1 Dans l'**Écran d'accueil**, tapez sur  $\blacksquare$ .
- 2 Tapez sur Réglages > Bluetooth.
- 3 Sous **Appareils associés**, tapez sur <del>主</del> en regard du nom du périphérique pour lequel vous souhaitez supprimer le jumelage.
- 4 Appuyez sur **Dissocier**.

# Envoyer et recevoir des éléments à l'aide de Bluetooth™

Vous pouvez partager des éléments avec d'autres appareils compatibles Bluetooth™ (téléphones ou ordinateurs). Bluetooth™ vous permet d'envoyer et recevoir plusieurs types d'éléments :

- des photos et des vidéos
- de la musique et d'autres fichiers audio
- des contacts
- des pages Web

### Pour envoyer des éléments via Bluetooth™

- 1 Périphérique de destination : Vérifiez que la fonction Bluetooth™ est bien activée et que votre téléphone est visible par les autres appareils Bluetooth™.
- 2 Périphérique d'envoi : Ouvrez l'application qui contient l'élément que vous désirez envoyer et faites défiler pour trouver cet élément.
- 3 Selon l'application et l'élément que vous souhaitez envoyer, vous devrez peutêtre, par exemple, appuyer longuement sur cet élément ou appuyer sur la ... D'autres méthodes d'envoi peuvent exister.
- 4 Sélectionnez Partager ou Envoy..
- 5 Sélectionnez Bluetooth.
- 6 Activez Bluetooth™ si cela vous est proposé.
- 7 Saisissez le nom de l'appareil destinataire.
- 8 Périphérique de destination : Si la demande est faite, acceptez la connexion.
- 9 Périphérique d'envoi : Si cela vous est demandé, confirmez le transfert vers le périphérique récepteur.
- 10 Périphérique de destination : Acceptez l'élément en arrivée.
#### Pour recevoir des éléments à l'aide de Bluetooth™

- 1 Vérifiez que la fonction Bluetooth™ est activée et que votre téléphone est visible pour les autres appareils Bluetooth™.
- 2 L'appareil émetteur commence à envoyer des données à votre appareil.
- 3 Si vous y êtes invité, saisissez le même code de passe sur chaque appareil ou confirmez le code de passe qui vous est suggéré.
- 4 Si vous recevez une notification de fichier entrant, faites glisser la barre d'état vers le bas et tapez sur la notification pour accepter le transfert de fichiers.
- 5 Tapez sur **Accepter** pour démarrer le transfert de fichiers.
- 6 Pour afficher la progression du transfert, faites glisser la barre d'état vers le bas.
- 7 Pour ouvrir un élément reçu, faites glisser la barre d'état vers le bas et tapez sur la notification concernée.

#### Afficher des fichiers que vous avez reçu via Bluetooth™

- 1 Dans votre **Écran d'accueil**, tapez sur ...
- 2 Tapez sur Réglages > Bluetooth.
- 3 Appuyez sur et sélectionnez Afficher les fichiers reçus.

### Connexion de votre appareil à un ordinateur

Connectez votre appareil à un ordinateur et commencez à transférer des images, de la musique et d'autres types de fichiers. Pour vous connecter plus facilement, utilisez un câble USB ou une connexion sans fil Bluetooth.

Lorsque vous connectez votre appareil à l'ordinateur à l'aide d'un câble USB, il vous est demandé d'installer l'application PC Companion sur votre ordinateur. L'application PC Companion vous aide à accéder à d'autres applications pour ensuite transférer et organiser les fichiers multimédia, mettre à jour votre appareil, synchroniser son contenu, etc.

 $\mathbf{r}$ Il peut arriver que vous ne puissiez pas transférer du contenu protégé par copyright entre votre appareil et votre ordinateur.

#### Transfert et gestion de contenu via un câble USB

Pour transférer et gérer facilement vos fichiers, utilisez une connexion par câble USB reliant votre appareil et un ordinateur. Une fois les deux appareils connectés, à l'aide de l'explorateur de fichiers de l'ordinateur, vous pouvez faire glisser du contenu entre l'appareil et l'ordinateur ou entre la mémoire interne de votre appareil et la carte SD.

Si vous transférez vers votre appareil de la musique, des vidéos, des images ou d'autres fichiers multimédia, le mieux est d'utiliser l'application Media Go™ sur votre ordinateur. Media Go™ convertit les fichiers multimédias de manière à ce que vous puissiez les utiliser sur votre appareil.

#### Pour transférer du contenu entre votre appareil et un ordinateur à l'aide d'un câble USB

- 1 À l'aide d'un câble USB, connectez votre appareil à un ordinateur. Mémoire interne & carte SD connectées apparaît dans la barre d'état de l'écran de votre appareil.
- 2 **Ordinateur** : Ouvrez Microsoft® Windows® Explorer depuis le bureau puis patientez jusqu'à ce que la mémoire interne de votre appareil et votre carte SD apparaissent comme disques amovibles dans Microsoft® Windows® Explorer.
- 3 Ordinateur : Faites glisser les fichiers sélectionnés entre votre appareil et l'ordinateur.

#### Pour transférer du contenu entre une mémoire interne et une carte SD via USB

- 1 À l'aide d'un câble USB, connectez votre appareil à un ordinateur. Mémoire interne & carte SD connectées apparaît dans la barre d'état de l'écran de votre appareil.
- 2 Ordinateur : Ouvrez Microsoft® Windows® Explorer depuis le bureau puis patientez jusqu'à ce que la mémoire interne de votre appareil et votre carte SD apparaissent comme disques amovibles dans Microsoft® Windows® Explorer.
- 3 Ordinateur : Faites glisser les fichiers sélectionnés entre la mémoire interne de votre appareil et la carte SD.

#### Pour transférer directement vers une carte SD présente dans l'appareil à partir de la mémoire interne de ce dernier

- 1 Dans votre **Écran d'accueil**, tapez sur ...
- 2 Tapez sur Réglages > Stockage > Transfert données vers carte SD.
- 3 Marquez les fichiers à transférer vers la carte SD.
- 4 Tapez sur **Transférer**.
- $-64$ La méthode de transfert direct signifie qu'une connexion à l'ordinateur par câble USB n'est pas nécessaire.

# Transférer des fichiers en mode Transfert multimédia via une connexion Wi-Fi®

À l'aide d'une connexion Wi-Fi®, vous pouvez transférer des fichiers entre votre appareil et d'autres appareils compatibles MTP, par exemple un ordinateur. Avant la connexion, vous devez d'abord jumeler les deux appareils. Si vous transférez vers votre appareil de la musique, des vidéos, des images ou d'autres fichiers multimédia, le mieux est d'utiliser l'application Media Go™ sur votre ordinateur. Media Go™ convertit les fichiers multimédias de manière à ce que vous puissiez les utiliser sur votre appareil.

 $-\bullet$ Pour utiliser cette fonction, vous avez besoin d'un appareil avec Wi-Fi® activé qui prenne en charge le transfert multimédia, tel qu'un ordinateur équipé de Microsoft® Windows Vista® ou de Windows® 7.

#### Pour jumeler votre appareil sans fil avec un ordinateur en utilisant le mode Transfert multimédia

- 1 Vérifiez que le mode Transfert multimédia est bien activé sur votre appareil. Il est normalement activé par défaut.
- 2 Connectez l'appareil à un ordinateur en utilisant un câble USB.
- 3 Ordinateur : Une fois que le nom de l'appareil s'affiche à l'écran, cliquez sur *Configuration réseau* et laissez-vous guider par les instructions pour jumeler l'ordinateur.
- 4 Une fois le jumelage effectué, déconnectez le câble USB des deux appareils.
- Ţ Les instructions ci-dessus fonctionnent uniquement si Windows<sup>®</sup> 7 est installé sur votre ordinateur et si celui-ci est connecté à un point d'accès Wi-Fi® par un câble réseau.

#### Pour connecter des appareils jumelés sans fil en mode Transfert multimédia

- 1 Vérifiez que le mode Transfert multimédia est bien activé sur votre appareil. Il est normalement activé par défaut.
- 2 Dans votre **Écran d'accueil**, tapez sur ...
- 3 Tapez sur Réglages > Xperia™ > Connectivité USB.
- 4 Tapez sur l'appareil jumelé auquel vous souhaitez vous connecter sous Appareils fiables.
- 5 Tapez sur Connect..
- ļ Vérifiez que la fonction Wi-Fi® est bien activée.

#### Pour déconnecter un appareil jumelé sans fil en mode Transfert multimédia

- 1 Dans votre **Écran d'accueil**, tapez sur ...
- 2 Tapez sur Réglages > Xperia™ > Connectivité USB.
- 3 Tapez sous Appareils fiables sur l'appareil jumelé dont vous souhaitez vous déconnecter.
- 4 Tapez sur **Déconnexion**.

#### Pour supprimer un jumelage avec un autre appareil

- 1 Dans votre **Écran d'accueil**, tapez sur ...
- 2 Tapez sur Réglages > Xperia™ > Connectivité USB.
- 3 Tapez sur l'appareil jumelé à retirer.
- 4 Tapez sur Oublier.

# PC Companion

PC Companion est une application qui vous donne accès à des fonctions et services supplémentaires qui vous aideront à transférer de la musique, des vidéos et des images vers et depuis votre appareil. Vous pouvez également utiliser PC Companion pour mettre à jour votre appareil en vous procurant les logiciels les plus récents. Les fichiers d'installation de PC Companion sont enregistrés sur votre appareil et l'installation sera lancée depuis ce dernier lorsque vous le connecterez à un ordinateur via un câble USB.

Pour utiliser l'application PC Companion, vous devez disposer d'un ordinateur connecté à Internet équipé de l'un des systèmes d'exploitation suivants :

- Microsoft® Windows® 7
- Microsoft® Windows Vista®
- Microsoft® Windows® XP (Service Pack 3 ou supérieur)

#### Pour démarrer PC Companion

- 1 Assurez-vous que PC Companion est installé sur votre ordinateur.
- 2 Ouvrez l'application PC Companion sur l'ordinateur, puis cliquez sur Démarrer pour ouvrir la fonction que vous souhaitez utiliser.

# Connexion de votre appareil à un téléviseur

Connectez votre appareil à un téléviseur et regardez sur un écran plus large du contenu enregistré sur votre appareil. Lorsque vous connectez votre appareil au téléviseur, l'application TV Launcher s'affiche. Cette application vous aide à lire sur des TV ou d'autres appareils les fichiers multimédia de votre appareil.

Il se peut que vous deviez acheter un câble MHL séparément.

#### Pour afficher le contenu de l'appareil sur une TV compatible MHL

- 1 Connectez votre appareil à la TV avec un câble MHL. **Miu** apparaît dans la barre d'état de votre appareil une fois qu'une connexion a été établie.
- 2 L'application Lanceur TV démarre automatiquement. Laissez-vous quider par les instructions pour voir vos fichiers multimédias sur la TV.

#### Pour afficher le contenu de l'appareil sur une TV compatible HDMI™

- 1 Connectez votre appareil à un adaptateur MHL-HDMI et connectez cet adaptateur à un bloc d'alimentation USB.
- 2 Connectez l'adaptateur à une TV à l'aide d'un câble HDMI™. In apparaît dans la barre d'état de votre appareil une fois qu'une connexion a été établie.
- 3 L'application Lanceur TV démarre automatiquement. Laissez-vous quider par les instructions pour voir vos fichiers multimédias sur la TV.

#### Afficher l'aide sur l'utilisation de la télécommande du téléviseur

- 1 Lorsque votre appareil est connecté au téléviseur, faites glisser la barre d'état vers le bas pour ouvrir le panneau des notifications.
- 2 Tapez sur Connecté par MHL.
- Vous pouvez également appuyer sur la touche jaune de la télécommande du téléviseur pour ouvrir le panneau des notifications.

#### Pour déconnecter votre appareil du téléviseur

• Débranchez de votre appareil le câble MHL™ ou l'adaptateur MHL-HDMI.

# Duplication d'écran

La duplication d'écran permet d'afficher l'écran de votre appareil sur une télévision ou sur un autre grand écran sans utiliser de câble. La technologie Wi-Fi Direct™ crée une connexion sans fil entre les deux appareils, ce qui vous permet de profiter de vos photos préférées dans le confort de votre cadre habituel. Cette fonctionnalité vous permet également d'écouter via les haut-parleurs de votre TV de la musique provenant de votre téléphone.

- Pour que vous puissiez utiliser cette fonctionnalité, votre TV doit prendre en charge la duplication d'écran basée sur Wi-Fi CERTIFIED Miracast™. Si votre TV ne prend pas en charge la duplication d'écran, vous devrez acheter séparément une carte vidéo sans fil.
- Lorsqu'on utilise la duplication d'écran, il peut arriver que la qualité de l'image soit dégradée par des interférences provenant d'autres réseaux Wi-Fi® .

#### Pour dupliquer l'écran de votre appareil sur un écran de télévision

- 1 Appliquez les instructions du Guide utilisateur de votre TV pour activer la duplication d'écran.
- 2 Dans votre **Écran d'accueil**, tapez sur ...
- 3 Tapez sur Réglages > Xperia™ > Duplication d'écran.
- 4 Tapez sur Mettre en fonct. Duplication écran et sélectionnez un appareil.
- Lorsque vous utilisez la duplication d'écran, ne recouvrez pas la surface de l'antenne Wi-Fi de votre appareil.

Scanner des codes-barres avec l'application NeoReader<sup>™</sup>

### À propos de la lecture de codes barres avec l'application NeoReader™

Utilisez votre appareil comme lecteur de codes barres pour en savoir plus sur les éléments que vous scannez. Par exemple, vous apercevez un manteau dans une publicité de magazine et vous voulez connaître le point de vente le plus proche pour l'acheter. Si la publicité comporte un code barres lisible, l'application NeoReader™ utilise ce code pour accéder à du contenu Web mobile, tel qu'une page Web contenant plus d'informations sur le produit ou une carte des points de vente à proximité. NeoReader™ prend en charge la plupart des types de codes barres standard.

#### Pour démarrer l'application NeoReader<sup>™</sup>

- 1 Dans l'Écran d'accueil, tapez sur  $\mathbb{H}$ .
- 2 Recherchez et tapez sur **MM** NeoReader<sup>™</sup>.

#### Pour scanner un code-barres

- 1 Lorsque l'application NeoReader™ est ouverte, tenez l'appareil au-dessus du code-barres jusqu'à ce que ce dernier soit entièrement visible dans le viseur.
- 2 L'appareil scannera automatiquement le code-barres, puis se mettra à vibrer lorsque le code-barres aura été reconnu.

#### Pour saisir un code barres manuellement

- 1 Lorsque l'application NeoReader™ est ouverte, tapez sur —
- 2 Entrez les numéros du code-barres dans le champ de texte, puis tapez sur GO!.

### Présentation du menu de l'application NeoReader<sup>™</sup>

Les options de menu suivantes sont disponibles dans l'application NeoReader™ :

- Tapez pour ouvrir d'autres options
- Entrer manuellement les numéros de code-barres Cette option est utilisable si votre caméra a du mal 囲 à lire le code-barres.
- Afficher la liste des codes-barres précédemment scannés 盾
- Afficher des informations à propos de l'application NeoReader™. En savoir plus sur les différents ၇ types de codes-barres et sur la manière d'utiliser NeoReader™.
- Sélectionner vos réglages personnels (langue, par exemple, ou pays). Ces informations serviront à 陸 personnaliser le contenu du code-barres. Vous pouvez également sélectionner vos préférences d'utilisation de l'application NeoReader™.
- $\frac{2}{\sqrt{2}}$ Envoyer un SMS pour inviter un ami à télécharger l'application NeoReader™.

# Connexion intelligente

#### A propos de Smart Connect

L'application Smart Connect permet de définir la façon dont doit réagir votre appareil lorsque vous connectez ou déconnectez un accessoire. Elle permet également de définir une action ou un groupe d'actions spécifiques à lancer sur l'appareil à certains moments de la journée.

Par exemple, lorsque vous connectez un casque ou des oreillettes, vous pouvez définir un événement de sorte que les actions suivantes seront lancées sur votre appareil :

- Entre 7 heures et 9 heures du matin, lorsque vous partez au travail, le lecteur WALKMAN se lance et le navigateur Web ouvre le quotidien du matin. La sonnerie est définie sur le mode vibreur.
- Pendant les heures de travail, une application de téléconférence s'ouvre sur votre appareil.
- Pendant votre trajet de retour, la radio FM démarre et une application de notes affiche votre liste de courses.

#### Pour lancer l'application Smart Connect

- 1 Dans votre **Écran d'accueil**, tapez sur ...
- 2 Tapez sur Smart Connect.

#### Pour créer un événement Smart Connect

- 1 Lancez l'application Smart Connect. Si c'est la première fois que vous ouvrez Smart Connect, tapez sur OK pour refermer l'écran d'introduction.
- 2 Dans l'onglet **Événements**, tapez sur  $+$ .
- 3 Donnez un nom à l'événement, puis tapez sur Créer.
- 4 Sous **Quand**, ajoutez un accessoire ou un intervalle de temps, ou les deux.
- 5 Sous Actions à effectuer, ajoutez ce que vous voulez qu'il se produise sur votre appareil.
- Sous À l'arrêt, ajoutez ce que vous voulez qu'il se produise lorsque vous déconnectez l'accessoire ou que l'intervalle de temps expire. Si ces deux conditions sont définies, les actions démarrent soit lorsque vous déconnectez l'accessoire, soit lorsque l'intervalle de temps expire.
- 7 Pour enregistrer l'événement, appuyez sur  $\bigcirc$ .
- Pour pouvoir ajouter un accessoire Bluetooth™, vous devez commencer par le jumeler avec votre appareil.

# Pour modifier un événement Smart Connect

- 1 Lancez l'application Smart Connect.
- 2 Dans l'onglet Événements, tapez sur un événement.
- 3 Si l'événement est désactivé, tapez sur .
- 4 Modifiez les réglages souhaités.
- 5 Pour enregistrer l'événement, appuyez sur  $\rightarrow$ .
- Pour supprimer une entrée erronée, touchez-la pendant quelques secondes, puis tapez sur Supprimer.

# Synchroniser des données sur votre appareil

# À propos de la synchronisation des données sur votre appareil

Vous pouvez synchroniser des contacts, des e-mails, des événements de calendrier et d'autres informations avec votre appareil à partir de plusieurs comptes e-mail, services de synchronisation et autres types de comptes, selon les applications installées sur votre appareil. La synchronisation de votre appareil avec d'autres sources d'informations est un moyen facile et pratique de se tenir informé.

#### Vous pouvez :

- accéder à vos signets Gmail™, à Google Calendar™, à vos contacts Google™, à Google™ Chrome™ et aux autres services Google que vous utilisez
- accéder à vos applications professionnelles de courriels, contacts et agenda.
- accéder à vos contacts, agenda, albums Facebook™ et aux autres services que vous utilisez.

# Synchronisation avec Google™

Synchronisez votre appareil avec différents services Google™ pour rester toujours à jour, quel que soit l'appareil à partir duquel vous utilisez votre compte Google™. Vous pouvez ainsi synchroniser vos contacts, Gmail™, votre calendrier et vos données de navigateur Web.

#### Pour configurer un compte Google™ pour synchronisation

- 1 Dans votre **Écran d'accueil**, tapez sur  $\mathbb{H}$ .
- 2 Tapez sur Réglages > Ajouter un compte > Google.
- 3 Suivez les instructions de l'Assistant d'enregistrement pour créer un compte Google™ ou connectez-vous si vous avez déjà un compte.
- 4 Cochez la case **Sauvegarde et restauration** si vous souhaitez sauvegarder des données vers votre compte Google™, puis tapez sur Suivant.
- 5 Tapez sur votre nouveau compte Google™, puis sur les éléments que vous souhaitez synchroniser.

Pour effectuer une synchronisation manuelle avec votre compte Google™

- 1 Depuis l'**Écran d'accueil**, tapez sur l'icône de l'écran Applications ...
- 2 Tapez sur Réglages > Google.
- 3 Tapez sur le compte Google™ que vous voulez synchroniser.
- 4 Appuyez sur la touche Menu i puis tapez sur **Synchroniser maintenant**.

#### Pour synchroniser une application avec un compte Google™

- 1 Dans votre **Écran d'accueil**, tapez sur ...
- 2 Tapez sur **Réglages > Google.**<br>3 Tapez sur le compte Google<sup>TM</sup> a
- Tapez sur le compte Google™ avec lequel vous voulez vous synchroniser. Une liste apparaît qui énumère les applications pouvant être synchronisées avec le compte Google.
- 4 Tapez sur l'application que vous voulez synchroniser avec le compte Google sélectionné.

#### Pour synchroniser les données du navigateur Web

- 1 Dans votre **Écran d'accueil**, tapez sur ...
- 2 Tapez sur Réglages > Google.
- 3 Tapez sur le compte Google™ avec lequel vous voulez vous synchroniser, puis tapez sur Synchroniser le navigateur.

#### Pour supprimer un compte Google™

- 1 Dans votre **Écran d'accueil**, tapez sur ...
- 2 Tapez sur Réglages > Google.
- 3 Tapez sur le compte Google™ que vous souhaitez supprimer de la liste des comptes.
- 4 Appuyez sur ... puis tapez sur Supprimer le compte.
- 5 Retapez sur **Supprimer le compte** pour confirmer.

# Synchronisation de vos emails, calendrier et contacts d'entreprise

À partir de votre appareil, accédez directement à vos emails, à vos rendez-vous et aux contacts de votre entreprise. Visualisez-les et gérez-les aussi simplement que vous le feriez depuis un ordinateur. Une fois la configuration effectuée, vous pouvez trouver vos informations dans les applications Email, Calendrier and Contacts.

Pour que vous puissiez accéder à la fonctionnalité décrite ci-dessus, vos informations d'entreprise doivent être stockées sur un serveur Microsoft® Exchange.

#### Pour configurer un compte email d'entreprise, un calendrier et des contacts professionnels

- 1 Dans votre Écran d'accueil, tapez sur ...
- 2 Tapez sur Réglages > Ajouter un compte > Exchange ActiveSync®.
- 3 Saisissez votre adresse email professionnelle et votre mot de passe.
- 4 Tapez sur Suivant. Votre appareil commence à récupérer les information de votre compte. Si une erreur se produit, contactez l'administrateur réseau de votre entreprise.
- 5 Tapez sur OK pour autoriser votre serveur d'entreprise à contrôler votre appareil.
- 6 Sélectionnez les données que vous souhaitez synchroniser avec votre appareil, les contacts et l'agenda, par exemple.
- 7 Si vous le souhaitez, activez l'administrateur de l'appareil pour autoriser votre serveur d'entreprise à contrôler certaines fonctions de sécurité sur votre appareil. Vous pouvez, par exemple, autoriser votre serveur d'entreprise à définir des règles de mot de passe et de chiffrement du stockage.
- 8 Lorsque la configuration sera terminée, saisissez le nom du compte d'entreprise.

#### Pour modifier la configuration de l'email d'entreprise, du calendrier et des contacts

- 1 Dans votre **Écran d'accueil**, tapez sur ...
- 2 Tapez sur **Email**, puis sur ...
- 3 Tapez sur Réglages et sélectionnez un compte professionnel.
- 4 Modifiez les réglages souhaités.

#### Pour définir l'intervalle de synchronisation d'un compte professionnel

- 1 Dans votre **Écran d'accueil**, tapez sur **...**
- 2 Tapez sur **Email**, puis sur ...
- 3 Tapez sur Réglages et sélectionnez un compte professionnel.
- 4 Tapez sur Fréq. consultation boîte réception et sélectionnez un intervalle.

#### Pour supprimer un compte d'entreprise

- 1 Dans votre **Écran d'accueil**, tapez sur ...
- 2 Tapez sur Réglages > Exchange ActiveSync®, puis sélectionnez le compte.
- 3 Tapez sur , puis sur Supprimer le compte.
- 4 Tapez à nouveau sur **Supprimer le compte** pour confirmer.

#### Synchronisation avec Facebook™

Il y a deux manières d'utiliser Facebook™ sur votre appareil. Vous pouvez utiliser l'application Facebook standard pour accéder à votre compte Facebook en ligne ou vous pouvez synchroniser ce compte avec votre appareil et accéder directement au contenu Facebook™ à partir de toute une série d'applications. Via Facebook, vous pouvez par exemple dans l'application WALKMAN partager de la musique stockée sur votre appareil. Pour synchroniser votre appareil avec Facebook, vous devez commencer par configurer un compte d'intégration de Xperia™ à Facebook, qui est une solution développée par Sony pour faciliter l'intégration.

#### Pour configurer sur votre appareil un compte d'intégration de Xperia™ à Facebook

- 1 Dans votre **Écran d'accueil**, tapez sur ...
- 2 Tapez sur Réglages > Ajouter un compte > Xperia™ avec Facebook.
- 3 Laissez-vous guider par les instructions qui s'affichent pour vous connecter à votre compte Facebook™ ou pour en créer un nouveau.

#### Pour synchroniser manuellement un compte d'intégration de Xperia™ à Facebook

- 1 Dans votre **Écran d'accueil**, tapez sur ...
- 2 Tapez sur Réglages > Xperia™ avec Facebook.
- 3 Sélectionnez le compte que vous voulez synchroniser.
- 4 Appuyez sur , puis tapez sur Synchroniser maintenant.

#### Pour supprimer un compte d'intégration de Xperia™ à Facebook

- La suppression sur votre appareil d'un compte d'intégration de Xperia™ à Facebook ne supprime pas le compte Facebook en ligne associé et vous pourrez toujours accéder à ce compte depuis un ordinateur.
- 1 Dans votre Écran d'accueil, tapez sur ...
- 2 Tapez sur Réglages > Xperia™ avec Facebook.
- 3 Sélectionnez le compte que vous voulez supprimer.
- 4 Appuyez sur ... puis tapez sur **Supprimer le compte.**
- 5 Tapez à nouveau sur Supprimer le compte pour confirmer.

# Cartes et emplacements

# À propos des services de localisation

Servez-vous de votre appareil pour rechercher votre localisation. Vous pouvez recourir à deux méthodes : le GPS et les réseaux sans fil. Si vous vous contentez d'une géolocalisation approximative et rapide, il est préférable d'activer les réseaux sans fil. Si vous souhaitez obtenir une localisation exacte et que vous avez une vue du ciel dégagée, activez l'option GPS. Dans les cas où la connexion aux réseaux sans fil est faible, activez les deux options pour être sûr d'être géolocalisé.

Ţ Sony ne garantit nullement l'exactitude des services de géolocalisation, notamment, mais pas uniquement, les services de navigation.

# Utilisation du GPS

Votre appareil est équipé d'un récepteur GPS (Global Positioning System) qui utilise les signaux satellitaires pour calculer votre position.

Ţ Lorsque vous utilisez des fonctions pour lesquelles le récepteur GPS doit trouver votre position, cherchez à vous trouver dans une zone où le ciel est bien dégagé.

#### Pour activer GPS

- 1 Dans votre écran d'accueil, tapez sur ...
- 2 Tapez sur Réglages > Services de localisation.
- 3 Cochez la case Satellites GPS.

# Obtenir les meilleurs performances

La première fois que vous utilisez le GPS, la recherche de votre position peut nécessiter de 5 à 10 minutes. Pour d'accélérer la recherche, assurez-vous d'être dans une zone où le ciel est bien dégagé. Restez immobile et ne couvrez pas l'antenne GPS (la zone surlignée sur l'image). Les signaux GPS traversent les nuages et le plastique, mais ne peuvent traverser la plupart des objets solides tels que les immeubles et les montagnes. Si votre emplacement demeure introuvable après quelques minutes, déplacez-vous jusqu'à un autre lieu.

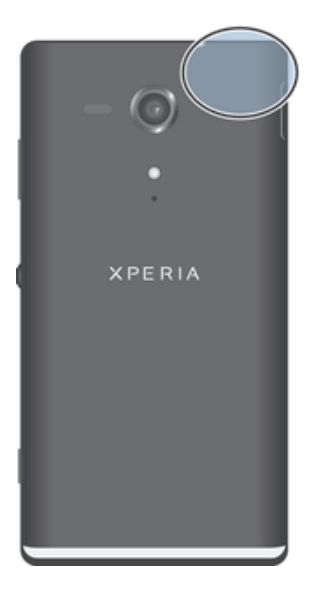

# Google Maps™

Identifiez votre emplacement actuel, affichez les conditions de circulation et recevez des itinéraires détaillés pour rejoindre votre destination. Avant de vous déplacer, vous pouvez

télécharger et enregistrer des cartes sur votre carte mémoire en vue d'éviter des frais d'itinérance élevés.

L'application Google Maps™ nécessite une connexion à Internet. Des frais de connexion Web pourraient être appliqués lorsque vous vous connectez à Internet à partir de votre appareil. Pour plus d'informations, contactez votre opérateur réseau. L'application Google Maps™ n'est pas commercialisée dans certains marchés, pays et régions.

#### Pour utiliser Google Maps™

- 1 Dans votre **Écran d'accueil**, tapez sur ...
- 2 Tapez sur **Maps**.
- $\bullet$ Si vous souhaitez utiliser Google Maps™, vous devez activer l'une des méthodes de localisation disponibles sous Réglages > Services de localisation.

#### Pour en savoir plus sur Google Maps<sup>™</sup>

• Lorsque vous utilisez Google Maps<sup>™</sup>, tapez sur ..., puis tapez sur **Aide**.

#### Affichage de l'emplacement de vos amis avec Google Latitude<sup>™</sup>

Rejoignez Google Latitude™ pour visualiser les emplacements de vos amis sur des cartes et partager le vôtre ainsi que d'autres informations avec eux.

# S'orienter à l'aide de Google Maps™

L'application Google Maps™ vous indique des itinéraires pour des trajets en voiture, à pied ou en transports publics. Vous pouvez ajouter sur votre écran d'accueil un raccourci vers une destination pour demander rapidement des itinéraires vers cette destination à partir de l'endroit où vous vous trouvez.

Lorsque vous visualisez une carte, vous établissez une connexion à Internet et des données sont transférées vers votre appareil. C'est d'ailleurs une bonne idée de télécharger des cartes et de les enregistrer sur votre appareil avant de partir en voyage. Cela peut vous éviter des coûts d'itinérance élevés.

Sony ne garantit pas l'exactitude des services d'itinéraires.

#### Utiliser l'application de Navigation

Utilisez l'application Navigation de votre appareil pour obtenir les instructions de changement de direction afin de vous rendre à un endroit donné. Les directions sont à la fois annoncées et affichées sur l'écran.

 $\mathbf{I}$ L'application Navigation risque de ne pas être disponible sur tous les marchés.

#### Pour démarrer la Navigation

- 1 Depuis votre écran Accueil, tapez ...
- 2 Trouvez et tapez sur **Navigation**.

# Calendrier et réveil

# **Calendrier**

Votre appareil dispose d'un calendrier vous permettant de gérer votre planning. Si vous disposez d'un compte Google™, vous pouvez également synchroniser l'agenda de l'appareil avec votre agenda Web.

#### Pour définir l'affichage du calendrier

- 1 Dans votre **Écran d'accueil**, tapez sur **ill** puis sur **Calendrier**.
- 2 Tapez sur Mois, Semaine ou sur Jour pour sélectionner une option.

#### Pour afficher plusieurs calendriers

- 1 Dans votre *Écran d'accueil*, tapez sur puis sur Calendrier.
- 2 Appuyez sur , puis tapez sur Mes calendriers.
- 3 Sélectionnez les calendriers à afficher.

#### Pour créer un événement de calendrier

- 1 Dans votre Écran d'accueil, tapez sur , puis sur Calendrier.
- 2 Tapez sur  $+$ .
- 3 Saisissez le nom, l'heure, le lieu et la description de l'événement.
- 4 Tapez sur Plus et sélectionnez un rappel pour l'événement. Pour ajouter un nouveau rappel pour l'événement, tapez sur +.
- 5 Si vous le souhaitez, sélectionnez une autre option dans Fréquence.
- 6 Tapez sur Terminé.
- Lorsque l'heure du rendez-vous approche, votre appareil émet un son bref pour vous le rappeler. En outre, **31** s'affiche dans la barre d'état.

#### Pour afficher un événement du calendrier

- 1 Dans votre *Écran d'accueil*, tapez sur , puis sur Calendrier.
- 2 Tapez sur l'événement à afficher.

#### Pour modifier les réglages du calendrier

- 1 Dans votre Écran d'accueil, tapez sur , puis sur Calendrier.
- 2 Appuyez sur , puis tapez sur **Réglages**.
- 3 Tapez sur le réglage que vous souhaitez modifier, puis procédez aux modifications désirées.

# Réveil

Utilisez votre appareil comme réveil et sélectionnez comme signal d'alarme un son enregistré sur votre appareil. L'alarme ne sonne pas si votre appareil est éteint. Mais elle sonne lorsqu'il est en mode silencieux.

#### Pour ouvrir le réveil

- 1 Dans votre **Écran d'accueil**, tapez sur ...
- 2 Tapez sur Alarme et horloge.

#### Pour définir une nouvelle alarme

- 1 Dans votre écran d'accueil, tapez sur ...
- 2 Tapez sur Alarme et horloge.
- 3 Tapez sur Ajouter alarme.
- 4 Tapez sur **Heure** et réglez l'heure en faisant défiler les valeurs vers le haut ou vers le bas.
- 5 Tapez sur Terminé.
- 6 Si nécessaire, modifiez d'autres réglages de l'alarme.
- 7 Tapez sur Terminé.

#### Pour modifier une alarme existante

- 1 Dans votre **Écran d'accueil**, tapez sur ...
- 2 Tapez sur Alarme et horloge.
- 3 Tapez sur l'alarme à modifier.
- 4 Tapez sur **Heure** et réglez l'heure en faisant défiler les valeurs vers le haut ou vers le bas.
- 5 Tapez sur Terminé.
- 6 Si nécessaire, modifiez d'autres réglages de l'alarme.
- 7 Tapez sur Terminé.
- Le format horaire affiché pour l'alarme est identique au format sélectionné pour vos réglages horaires généraux, par exemple, 12 heures ou 24 heures.

#### Pour désactiver une alarme

- 1 Dans votre **Écran d'accueil**, tapez sur ...
- 2 Tapez sur Alarme et horloge.
- 3 Tapez sur & située en regard de l'alarme que vous voulez désactiver.

#### Pour activer une alarme existante

- 1 Dans votre **Écran d'accueil**, tapez sur ...
- 2 Tapez sur Alarme et horloge.
- 3 Tapez sur & située en regard de l'alarme que vous voulez activer.

#### Pour supprimer une alarme

- 1 Dans votre **Écran d'accueil**, tapez sur ...
- 2 Tapez sur Alarme et horloge.
- 3 Maintenez enfoncée l'alarme que vous voulez supprimer.
- 4 Tapez sur Supprimer l'alarme, puis sur Oui.

#### Pour définir la sonnerie d'une alarme

- 1 Dans votre **Écran d'accueil**, tapez sur ...
- 2 Tapez sur Alarme et horloge.
- 3 Tapez sur l'alarme à modifier.
- 4 Tapez sur Réglages d'alarme avancés, puis désélectionnez la case Réglages de style.
- 5 Tapez sur **Son de l'alarme** et sélectionnez une option.
- 6 Tapez sur Terminé, puis sur Terminé.

#### Pour définir une alarme répétitive

- 1 Dans votre **Écran d'accueil**, tapez sur ...
- 2 Tapez sur Alarme et horloge.
- 3 Tapez sur l'alarme à modifier.
- 4 Appuyez sur Répéter.
- 5 Cochez les cases correspondant aux jours de votre choix, puis tapez sur OK.
- 6 Appuyez sur Terminé.

#### Pour définir le nom d'une alarme

- 1 Dans votre **Écran d'accueil**, tapez sur ...
- 2 Tapez sur Alarme et horloge.
- 3 Tapez sur l'alarme à modifier.
- 4 Tapez sur Réglages d'alarme avancés, puis sur le champ Texte de l'alarme et entrez le nom de l'alarme.
- 5 Appuyez sur Terminé.

#### Pour activer la fonction vibreur pour une alarme

- 1 Dans votre **Écran d'accueil**, tapez sur ...
- 2 Tapez sur Alarme et horloge.
- 3 Tapez sur l'alarme à modifier.
- 4 Tapez sur Réglages d'alarme avancés, puis cochez la case Vibreur.
- 5 Appuyez sur Terminé.

#### Pour faire sonner les alarmes lorsque l'appareil est en mode silencieux

- 1 Dans votre **Écran d'accueil**, tapez sur ...
- 2 Tapez sur Alarme et horloge, puis tapez pour sélectionner une alarme.
- 3 Tapez sur Réglages d'alarme avancés, puis cochez la case Alarme mode silencieux.
- 4 Tapez sur Terminé.

#### Pour répéter une alarme qui sonne

• Appuyez sur Reporter - min.

#### Pour désactiver une alarme qui sonne

• Faites glisser  $\odot$  vers la droite.

# Support et maintenance

# Mettre à jour votre appareil

Pour mettre à jour votre appareil en installant la dernière version logicielle, obtenir les dernières améliorations et assurer un niveau de performances optimal.

Vous pouvez utiliser l'application Update Center sur votre appareil pour exécuter une mise à jour sans fil, ou vous pouvez utiliser l'application PC Companion sur un ordinateur pour exécuter une mise à jour via une connexion par câble USB. Si vous procédez à une mise à jour sans fil, vous pouvez utiliser soit un réseau mobile, soit une connexion réseau Wi-Fi®. Avant de procéder à la mise à jour, vérifiez que vous avez bien sauvegardé et enregistré toutes les données stockées sur votre appareil.

Si vous exécutez une mise à jour via l'application Update Center, une connexion de données sera établie et il est possible que l'on vous facture les frais associés à cette connexion. En outre, la disponibilité des mises à jour sur un réseau de téléphonie mobile dépend de votre opérateur. Pour plus d'informations, contactez votre opérateur réseau.

# Mettre à jour votre appareil par sans fil

L'application Update Center vous permet de mettre à jour votre appareil par sans fil. Vous pouvez télécharger manuellement les mises à jour de logiciels ou vous pouvez autoriser Update Service à mettre à jour automatiquement votre appareil dès que des téléchargements sont disponibles. Lorsque les mises à jour automatiques sont activées, une notification apparaît dans la barre d'état chaque fois qu'une mise à jour est disponible.

#### Pour télécharger manuellement les mises à jour logicielles à partir d'Update Center

- 1 Dans votre écran d'accueil, tapez sur ...
- 2 Tapez sur Centre de mise à jour.
- 3 Sélectionnez la mise à jour souhaitée (application ou système d'exploitation) et tapez sur Télécharger ou sur Tt m. à j. pour télécharger toutes les mises à jour.
- Les mises à jour d'application se lancent automatiquement après le téléchargement. Dans le cas de mises à jour du système, attendez que votre appareil redémarre, puis installez manuellement la mise à jour. Les téléchargements de mises à jour sur les réseaux mobiles sont susceptibles d'occasionner des frais de connexion de données.

#### Pour activer les mises à jour automatiques de logiciels à l'aide de l'application Update Center

- 1 Dans votre écran d'accueil, tapez sur ...
- 2 Tapez sur Centre de mise à jour.
- 3 Appuyez sur , puis tapez sur Réglages.
- 4 Cochez la case Autoriser les mises à jour automatiques, puis tapez sur Je suis d'accord. Les mises à jour sont automatiquement téléchargées dès qu'elles sont disponibles.
- $\bullet$ Les téléchargements de mises à jour sur les réseaux mobiles sont susceptibles d'occasionner des frais de connexion de données.

#### Pour configurer des mises à jour système

- 1 Dans votre écran d'accueil, tapez sur ...
- 2 Tapez sur Centre de mise à jour.
- 3 Sélectionnez une mise à jour système que vous souhaitez installer, puis tapez sur Installer.

#### Mise à jour de votre appareil avec une connexion par câble USB

Certaines mises à jour ne peuvent être téléchargées par sans fil. Des notifications s'affichent dans la barre d'état pour vous en informer. Pour les télécharger et les

exécuter, vous avez besoin d'un câble USB et d'un ordinateur sur lequel s'exécute PC Companion. Vous pouvez installer PC Companion sur l'ordinateur à l'aide des fichiers d'installation enregistrés sur votre appareil. Vous pouvez également télécharger l'application directement depuis *PC Companion*.

#### Pour télécharger l'application PC Companion à partir de votre appareil

- 1 Connectez votre appareil à un ordinateur avec un câble USB.
- 2 À l'invite, suivez les instructions fournies par l'appareil pour lancer l'installation de PC Companion sur l'ordinateur.
- PC Companion peut également être téléchargé à partir de *PC Companion*.

#### Pour télécharger des mises à jour logicielles avec une connexion par câble USB

- 1 Si besoin, installez l'application PC Companion sur l'ordinateur que vous utilisez.
- 2 Connectez l'appareil à un ordinateur en utilisant un câble USB.
- 3 Ordinateur : Lancez l'application PC Companion. Au bout de quelques instants, PC Companion détecte votre appareil et recherche s'il existe une nouvelle version logicielle pour ce dernier.
- 4 Appareil : Lorsque les notifications s'affichent dans la barre d'état, laissez-vous guider par les instructions qui s'affichent pour effectuer les mises à jour logicielles correspondantes.

#### Mettre à jour votre appareil via un ordinateur Apple® Mac®

- 1 Si ce n'est déjà fait, installez l'application Sony™ Bridge for Mac sur l'ordinateur Apple ® Mac ® que vous utilisez.
- 2 Connectez votre appareil à l'ordinateur Apple® Mac® via un câble USB.
- 3 Ordinateur: Lancez l'application Sony™ Bridge for Mac. Au bout de quelques instants, l'application Sony™ Bridge for Mac détectera votre appareil et recherchera un nouveau logiciel.
- 4 Ordinateur: Si une mise à jour du logiciel est détectée, une fenêtre contextuelle s'affichera. Suivez les instructions à l'écran pour effectuer les mises à jour logicielles correspondantes.
- Vous pouvez télécharger l'application Sony™ Bridge pour Mac depuis *Bridge for mac*.

# Sauvegarde et restauration (application)

L'application Sauvegarde et restauration permet de sauvegarder le contenu de l'appareil vers une carte mémoire ou vers un périphérique de stockage USB. Vous pouvez utiliser ces sauvegardes pour restaurer votre contenu ainsi que certains réglages en cas de perte ou de suppression des données.

#### Types de contenu susceptibles d'être sauvegardés

Utiliser l'application de sauvegarde et restauration pour sauvegarder les types de données suivants :

- Signets
- Journal des appels
- Contacts
- Applications téléchargées depuis Google Play™
- MMS
- réglages système (alarmes, volume de la sonnerie et paramètres de langue)
- SMS
- $\bullet$ Vous n'avez pas besoin de sauvegarder les fichiers de musique ni les photos ou les vidéos prises avec l'appareil photo et la caméra. Ces fichiers sont automatiquement sauvegardés sur la carte mémoire interne de l'appareil.
- Des frais supplémentaires de transmission de données sont susceptibles de s'appliquer lorsque vous restaurez des applications depuis Google Play™.

# Préparer l'utilisation de l'application Sauvegarde et restauration

Avant de sauvegarder le contenu de votre appareil, vous pouvez sélectionner la destination de la sauvegarde et les types de données à sauvegarder.

#### Pour sélectionner la destination de la sauvegarde

- 1 Dans votre **Écran d'accueil**, tapez sur **...**.
- 2 Tapez sur Sauveg. et restauration.
- 3 Tapez sur Sauvegarder.
- 4 Tapez sur la barre sous Emplacement de stockage des données.
- 5 Sélectionnez la destination vers laquelle vous voulez sauvegarder le contenu de votre appareil.

#### Pour sélectionner les types de données à sauvegarder

- 1 Dans votre **Écran d'accueil**, tapez sur  $\blacksquare$ .
- 2 Tapez sur Sauveg. et restauration.
- 3 Tapez sur Sauvegarder.
- 4 Sélectionnez les types de données que vous voulez sauvegarder.

#### Pour sauvegarder du contenu

- 1 Dans votre **Écran d'accueil**, tapez sur **...**.
- 2 Tapez sur Sauveg. et restauration.
- 3 Tapez sur Sauvegarder, puis sur Sauvegarder maintenant.

### Restaurer du contenu sauvegardé à l'aide de l'application de sauvegarde et de restauration

Lorsque vous restaurez du contenu sauvegardé, vous devez sélectionner la sauvegarde à partir de laquelle effectuer la restauration. Si vous avez sauvegardé plusieurs fois du contenu, vous avez sans doute plusieurs sauvegardes. Après avoir sélectionné la sauvegarde, vous pourrez sélectionner les types de données à restaurer.

#### Pour restaurer du contenu à partir d'une sauvegarde

- 1 Dans votre **Écran d'accueil**, tapez sur ...
- 2 Tapez sur Sauveg. et restauration.
- 3 Tapez sur Restaurer.
- 4 Sélectionnez la sauvegarde à partir de laquelle vous voulez restaurer le contenu, puis tapez sur Restaurer maintenant.
- $\bullet$ N'oubliez pas que toutes les modifications effectuées dans vos données et vos réglages après la sauvegarde seront supprimées lors de la restauration.

#### Gérer les sauvegardes

Vous pouvez supprimer ou renommer les sauvegardes que vous avez effectuées à l'aide de Sauvegarde et restauration.

#### Pour renommer une sauvegarde

- 1 Dans votre **Écran d'accueil**, tapez sur ...
- 2 Tapez sur Sauveg. et restauration.
- 3 Appuyez sur , puis tapez sur Gérer enreg. de sauvegarde.
- 4 Sélectionnez la sauvegarde que vous voulez renommer.
- 5 Tapez sur  $\mathcal{L}$ .
- 6 Entrez le nouveau nom et tapez sur Renommer.

#### Pour supprimer des sauvegardes

- 1 Dans votre **Écran d'accueil**, tapez sur ...
- 2 Tapez sur Sauveg. et restauration.
- 3 Appuyez sur , puis tapez sur Gérer enreg. de sauvegarde.
- 4 Sélectionnez la sauvegarde que vous voulez supprimer ou tapez sur  $\Box$  pour supprimer toutes les sauvegardes.
- 5 Tapez sur  $\Rightarrow$  Supprimer.

# Réinitialiser votre appareil

## À propos de la réinitialisation de votre appareil

Vous pouvez rétablir les paramètres d'origine de votre appareil et supprimer ou non toutes vos données personnelles. En résumé, vous réinitialisez l'appareil dans l'état où il était lorsque vous l'avez allumé pour la première fois. Donc, avant d'effectuer une réinitialisation, assurez-vous d'avoir sauvegardé toute donnée importante enregistrée sur votre appareil.

#### Pour rétablir les réglages d'usine

- A Afin d'éviter tout endommagement irréversible de votre appareil, ne le redémarrez pas si une procédure de réinitialisation est en cours.
- 1 Dans votre **Écran d'accueil**, tapez sur ...
- 2 Tapez sur Réglages > Sauvegarder et réinitialiser.
- 3 Tapez sur Rétablir config. d'usine.
- 4 Si vous souhaitez également effacer des données telles que des photos et de la musique enregistrées dans la mémoire interne de votre appareil, cochez la case Effacer la mémoire interne.
- 5 Tapez sur Réinitialiser le téléphone.
- 6 Pour confirmer, tapez sur Tout effacer.

### Verrouillage et protection de votre appareil

#### Numéro IMEI

Chaque appareil possède un numéro IMEI (International Mobile Equipment Identity) unique. Vous devriez conserver une copie de ce numéro. En cas de vol de votre appareil, votre opérateur réseau peut utiliser votre IMEI pour bloquer l'appareil et l'empêcher d'accéder au réseau dans votre pays.

#### Pour voir votre numéro IMEI

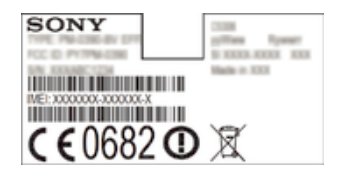

- Retirez le cache pour voir votre numéro IMEI.
- Ouvrez le numéroteur téléphonique de votre appareil et entrez \*#06#\*.

#### Pour afficher votre numéro IMEI sur l'appareil

- 1 Dans votre **Écran d'accueil**, tapez sur **...**.
- 2 Tapez sur Réglages  $>$  À propos du téléphone  $>$  État.
- 3 Faites défiler jusqu'à IMEI pour afficher le numéro IMEI.

# Application Aide

#### Pour accéder à l'application Aide

- 1 Dans l'écran Application, recherchez et tapez sur ?
- 2 Recherchez et tapez sur l'élément d'assistance désiré.

# Recycler votre appareil

Vous possédez un vieil appareil quelque part chez vous ? Pourquoi ne pas le recycler ? Ce faisant, vous nous aiderez à réutiliser ses matériaux et ses composants, sans compter que vous protégerez l'environnement ! Vous trouverez sur

*blogs.sonymobile.com/about-us/sustainability/commitment/overview/* des informations plus détaillées sur les possibilités de recyclage dans votre région.

# Référence

# Présentation des paramètres

Apprenez à connaître les paramètres de votre appareil pour les régler selon vos propres besoins.

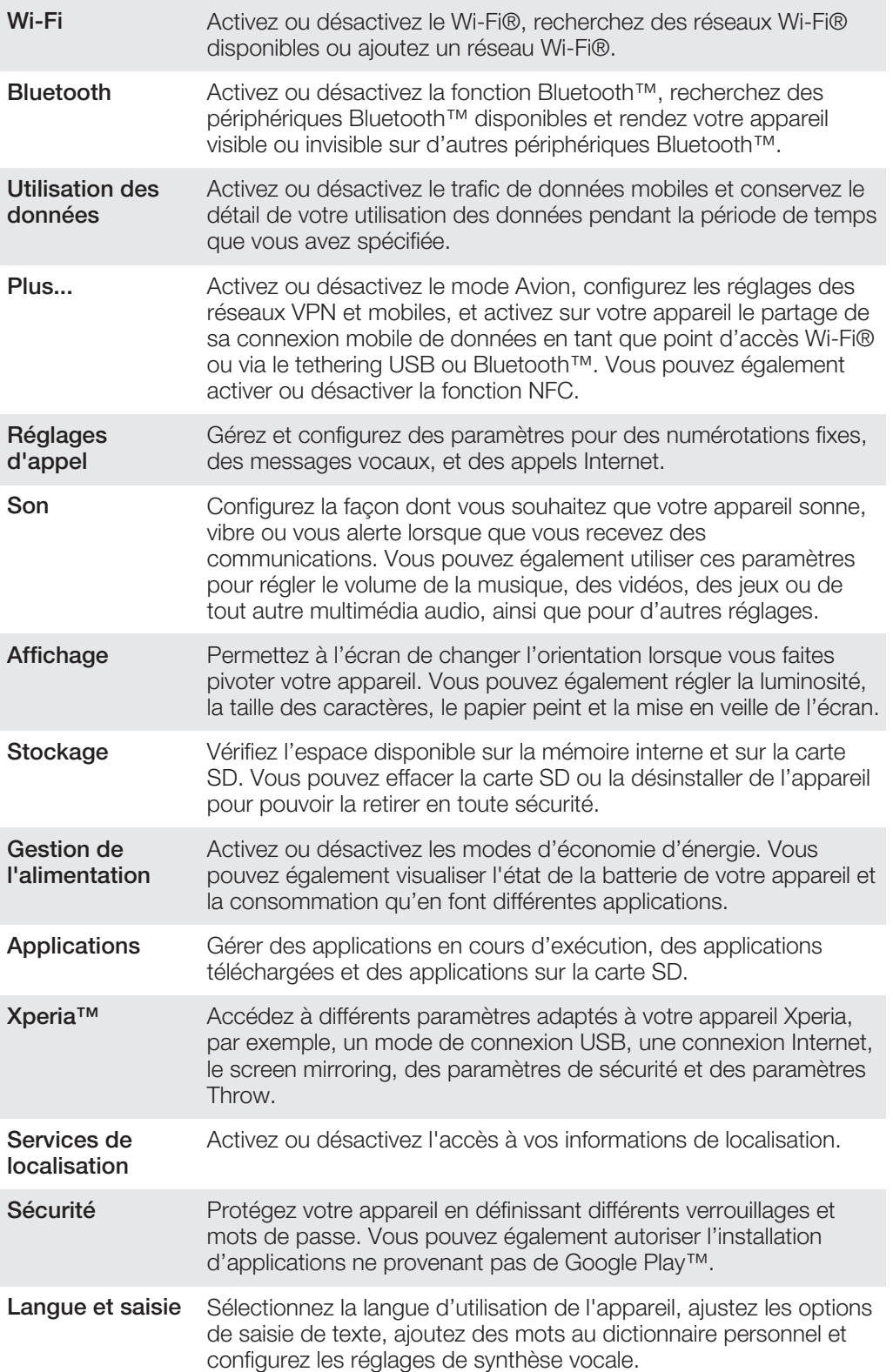

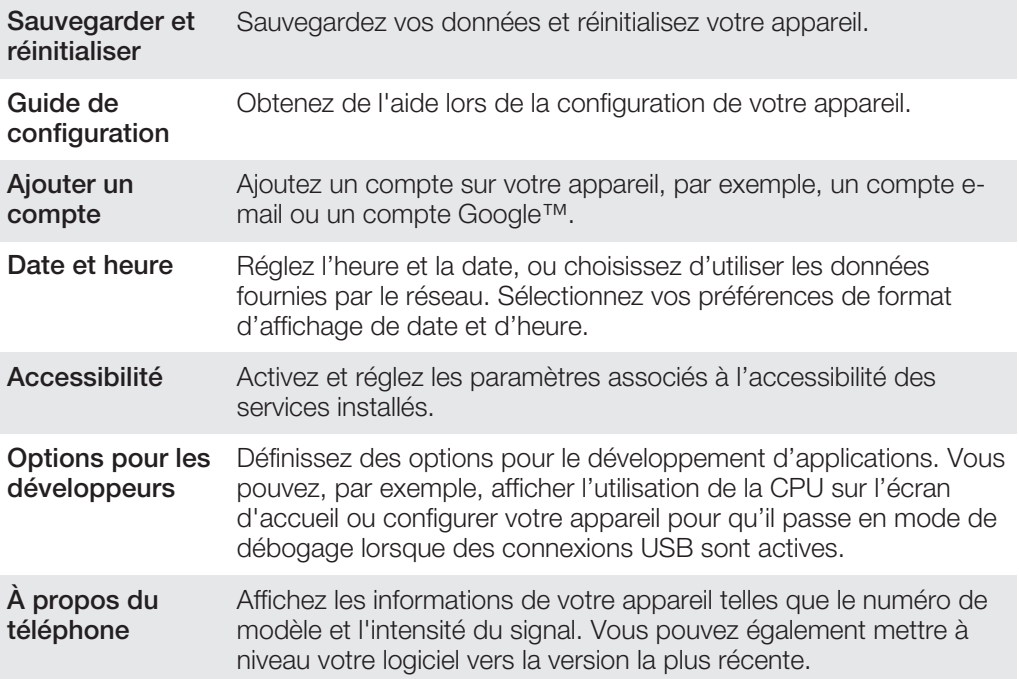

# Présentation des icônes de statut et de notification

# Icônes d'état

Les icônes d'état suivantes peuvent s'afficher à l'écran :

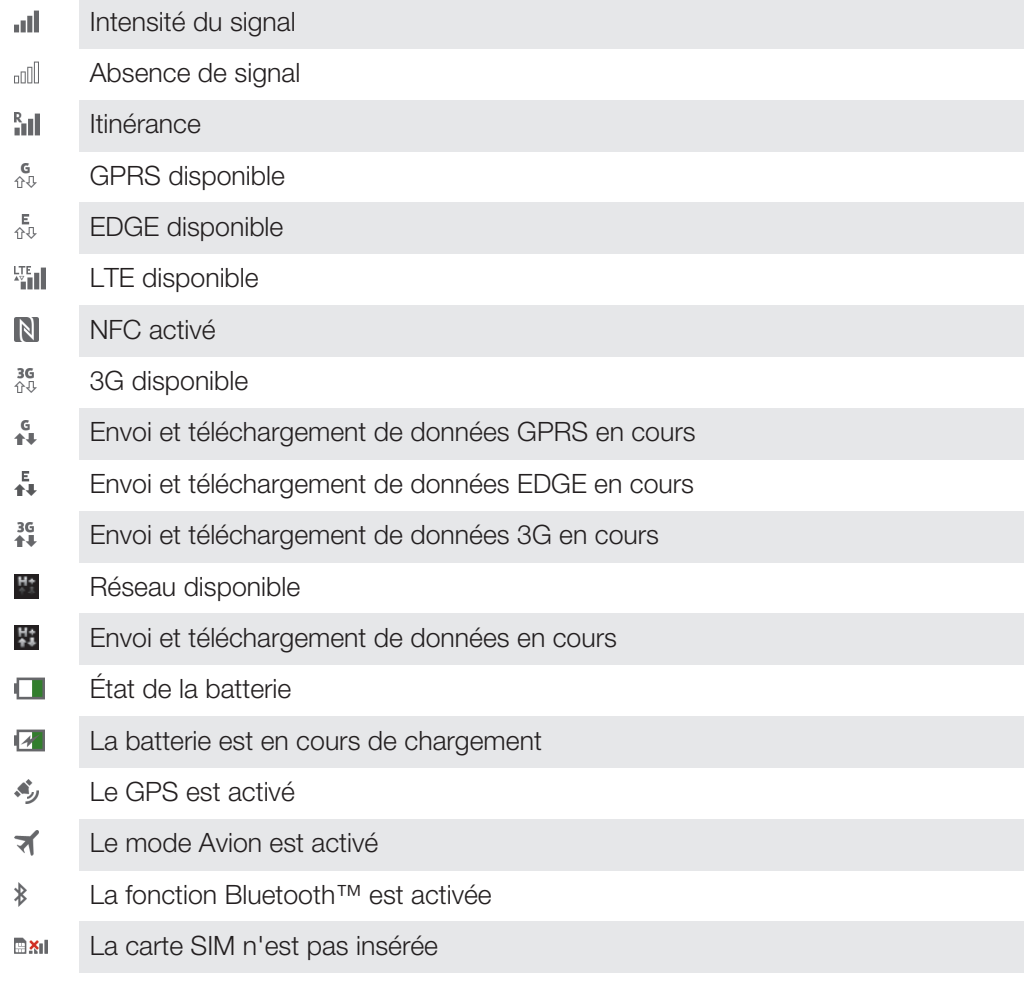

- $\mathbb{Z}$ Le micro est coupé
- $\blacksquare$ Le mode haut-parleur est activé
- $\mathbb{I}$   $\times$ Mode silencieux
- $\bigotimes$ Mode vibreur
- Une alarme est définie  $\circledcirc$
- $\ddot{\circ}$ Synchronisation en cours
- <u>රා</u> Problème de connexion ou de synchronisation
- $\widehat{\mathcal{D}}$ Une connexion Wi-Fi® est activée et des réseaux sans fil sont disponibles
- $\mathbf{I}$ Selon votre fournisseur de services, votre réseau et/ou votre région, les fonctions ou services représentés par certaines icônes de cette liste peuvent ne pas être disponibles.

### Icônes de notification

Les icônes de notification suivantes peuvent s'afficher à l'écran :

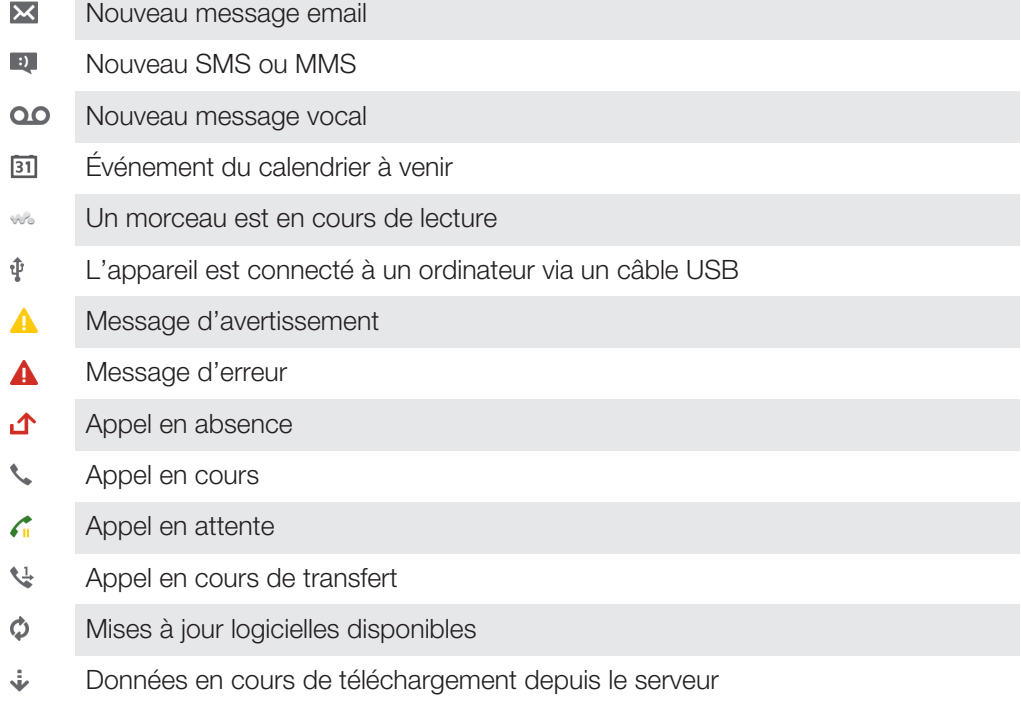

- Données en cours de téléchargement vers le serveur  $\hat{\Upsilon}$
- $\bullet$ Notifications supplémentaires (non affichées)

# Présentation des applications

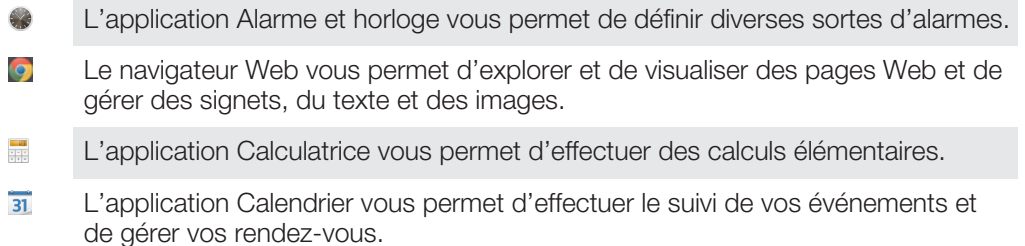

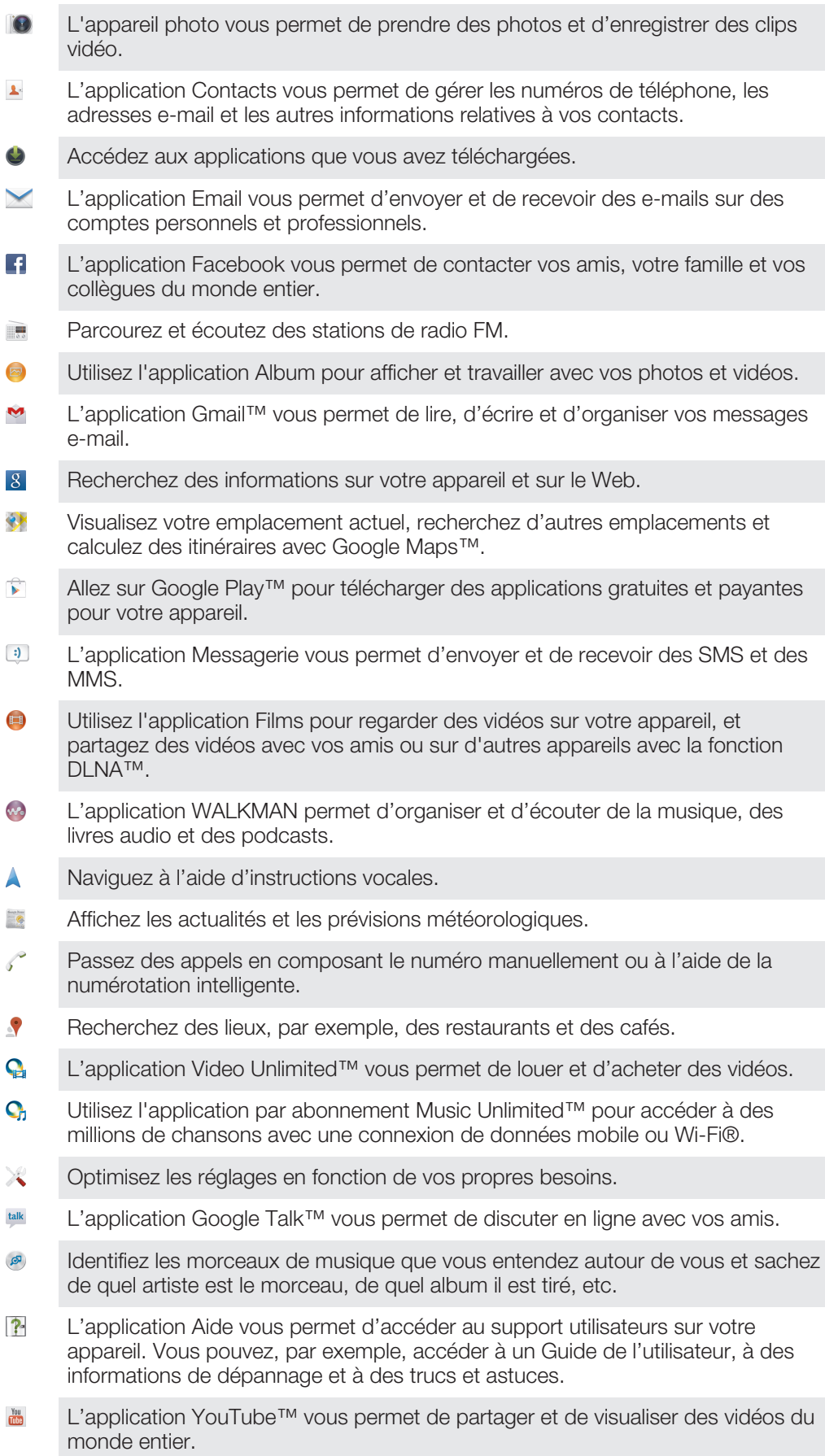

- $\odot$ Téléchargez et installez de nouvelles applications et des mises à jour.
- Certaines applications ne sont pas prises en charge par tous les réseaux et/ou opérateurs réseau dans toutes les régions.

# Informations importantes

#### Brochure Informations importantes

Avant d'utiliser votre appareil, ne manquez pas de lire la brochure *informations importantes* fournie dans votre appareil ou dans le carton.

#### Pour accéder manuellement au guide de configuration

1 Dans l'**Écran d'accueil**, tapez sur **...** 

2 Tapez sur Réglages > Guide de configuration.

#### Limitations des services et fonctions

Ţ Certains services et certaines fonctions décrits dans ce guide de l'utilisateur ne sont pas pris en charge dans tous les pays/régions ou par tous les réseaux et/ou fournisseurs de services dans toutes les régions. Sans limitation, cela s'applique au numéro d'urgence GSM international 112. Pour déterminer la disponibilité d'un service ou d'une fonction spécifique et de l'application éventuelle d'un accès supplémentaire ou de frais d'utilisation, veuillez contacter votre opérateur réseau ou votre fournisseur de service.

L'utilisation de certaines fonctions et applications décrites dans ce guide peut nécessiter un accès à Internet. Des frais de connexion Web pourraient être appliqués lorsque vous vous connectez à Internet à partir de votre appareil. Pour plus d'informations, contactez votre fournisseur de services sans fil.

### Informations légales

#### Sony C5302/C5303/C5306

Le présent Guide de l'utilisateur est publié sans aucune garantie par Sony Mobile Communications AB ou par sa filiale nationale. Sony Mobile Communications AB peut procéder à tout moment et sans préavis à toute amélioration et toute modification à la suite d'une erreur typographique, d'une erreur dans l'information présentée ou de toute amélioration apportée aux programmes et/ou au matériel. De telles modifications seront toutefois intégrées aux nouvelles éditions de ce Guide de l'utilisateur.

©Sony Mobile Communications AB, 2012.

#### Tous droits réservés.

Numéro de publication : 1273-6702.1

Votre appareil mobile peut télécharger, stocker et transférer d'autres contenus, par exemple, des sonneries.<br>L'utilisation de tels contenus peut être limitée ou interdite par des droits de tiers, notamment (liste non limit des restrictions imposées par la législation en vigueur sur les droits d'auteur. Vous êtes personnellement<br>responsable des contenus supplémentaires que vous téléchargez ou transmettez à partir de votre appareil mobile,<br>pou supplémentaire, vérifiez si vous possédez la licence adéquate ou si vous y êtes autorisé. Sony ne garantit pas l'exactitude, l'intégrité ou la qualité des contenus supplémentaires ou des contenus tiers. En aucun cas, Sony ne saurait être tenu pour responsable d'une utilisation inadéquate de contenus supplémentaires ou de contenus tiers. Le présent Guide de l'utilisateur peut faire référence à des services ou à des applications fournis par des tiers. L'utilisation de tels programmes ou services peut nécessiter un enregistrement distinct auprès du fournisseur tiers<br>et peut faire l'objet de conditions d'utilisation supplémentaires. Pour les applications accessibles par l Web en question. Sony ne garantit pas la disponibilité ni les performances des sites Web et des services proposés par des tiers.

Retirez la batterie pour voir les informations réglementaires telles que la mention CE.

Tout nom de produit ou de compagnie mentionné ici est la propriété de son détenteur respectif. Tous les droits non expressément accordés sont réservés. Toutes les autres marques déposées appartiennent à leurs propriétaires respectifs

Allez sur *www.sonymobile.com* pour en savoir davantage.

Les figures sont de simples illustrations qui ne sont pas nécessairement une représentation fidèle de l'appareil. Ce produit est protégé par certains droits de propriété intellectuelle de Microsoft. L'utilisation et la distribution d'une telle technologie hors de ce produit sont interdites sans licence de Microsoft.

Les propriétaires de données utilisent la technologie de gestion des droits numériques Windows Media (WMDRM) pour protéger leur propriété intellectuelle, y compris les droits d'auteur. Cet appareil utilise le logiciel WMDRM pour accéder à des données protégées par WMDRM. Si le logiciel WMDRM échoue dans sa protection des données, les propriétaires des contenus peuvent demander à Microsoft de révoquer la capacité du logiciel à utiliser WMDRM pour lire ou copier des contenus protégés. La révocation n'affecte pas les contenus non protégés. Lorsque vous<br>téléchargez des licences pour du contenu protégé, vous acceptez que Microsoft puisse inclure une liste de<br>révoc de WMDRM pour accéder à leurs données. Si vous refusez une mise à niveau, vous ne pourrez plus accéder contenus pour lesquels celle-ci est exigée.

Ce produit est accordé sous licence dans le cadre des licences du portefeuille de brevets visuels MPEG-4 et AVC pour l'utilisation personnelle et non commerciale d'un consommateur en vue (i) d'encoder des séquences vidéo conformément à la norme visuelle MPEG-4 (« Vidéo MPEG-4 ») ou de la norme AVC (« Vidéo AVC ») et/ou (ii) de décoder des séquences vidéo MPEG-4 ou AVC qui ont été encodées par un consommateur agissant dans le cadre d'une activité personnelle et non commerciale et/ou qui ont été obtenues auprès d'un fournisseur de séquences vidéo licencié par MPEG LA pour fournir des séquences vidéo MPEG-4 et/ou AVC. Aucune licence n'est accordée, de manière implicite ou explicite, pour tout autre usage. Il est possible de se procurer auprès de MPEG LA, L.L.C des informations complémentaires, notamment relatives à l'octroi des licences et aux utilisations promotionnelles, internes et commerciales. Voir http://www.mpegla.com. Technologie de décodage audio MPEG Layer-3 accordée sous licence par Fraunhofer IIS et Thomson.

# Index

# A<br>achat

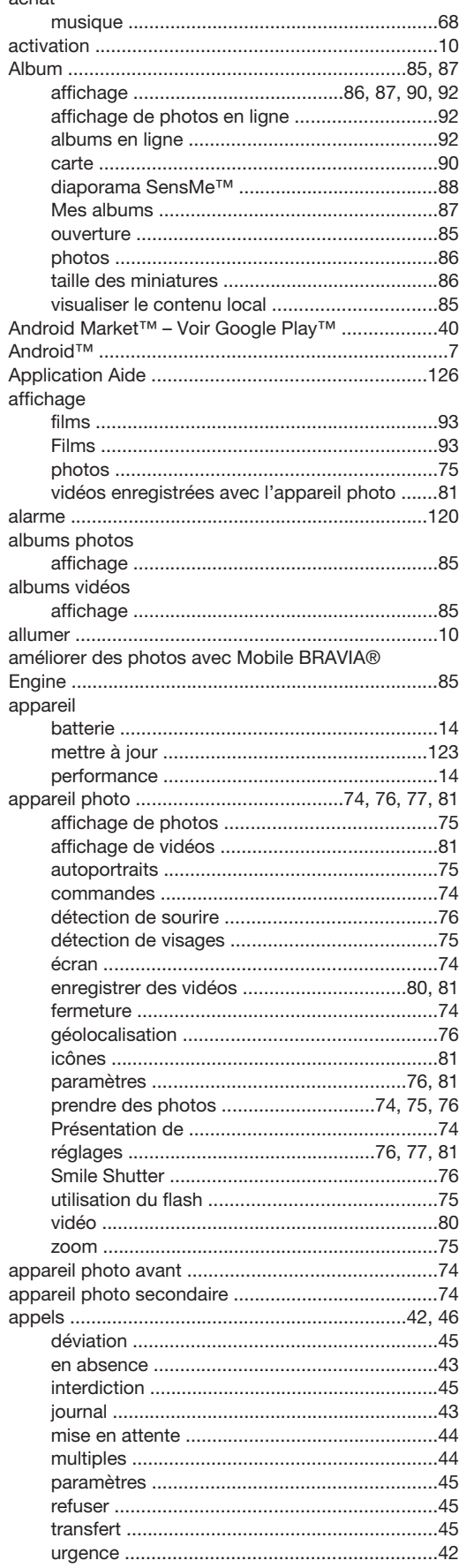

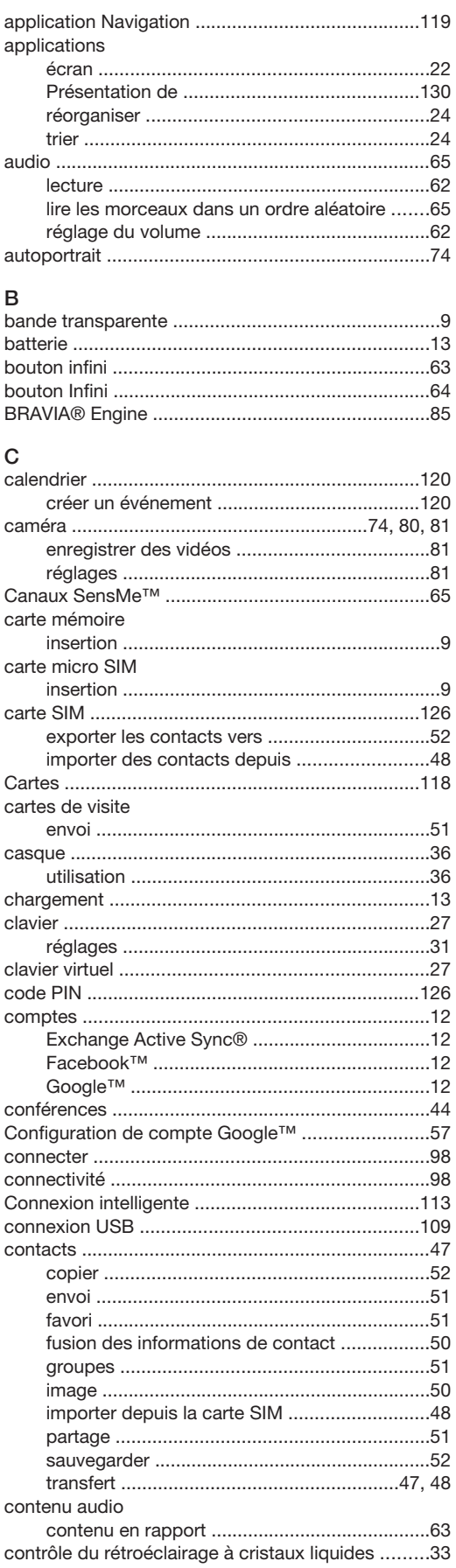

### $\mathsf D$

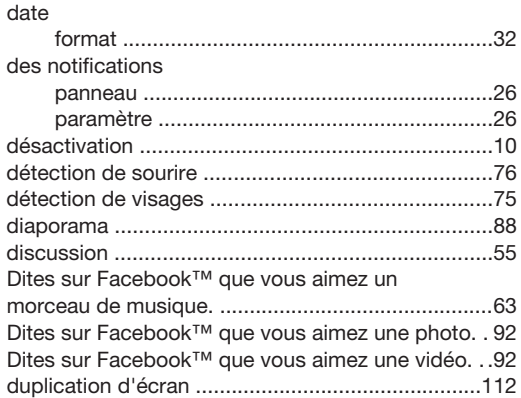

## $\bar{\text{E}}$

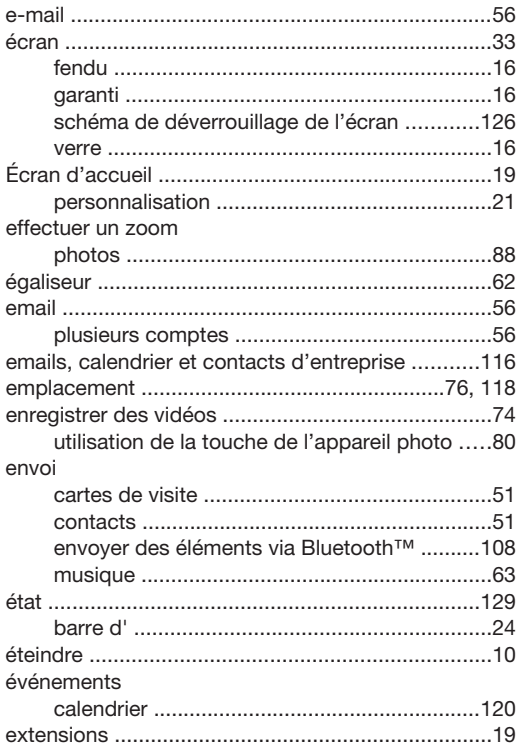

### $\bar{\mathsf{F}}$

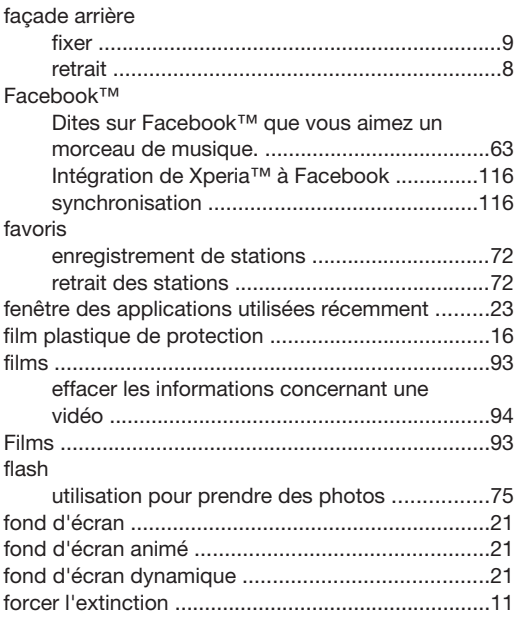

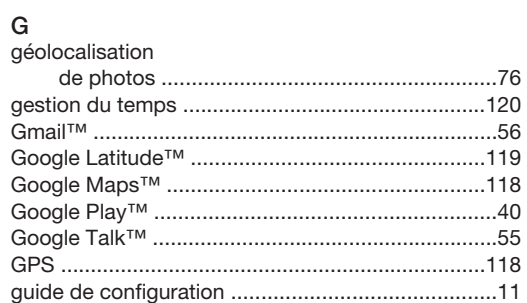

#### $H$

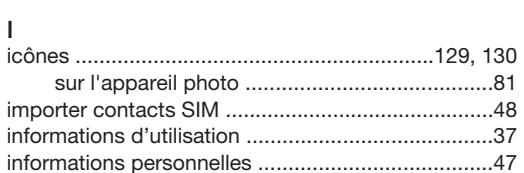

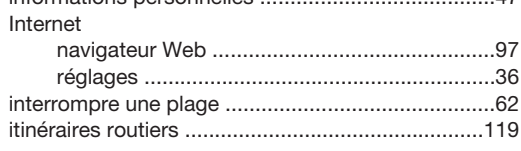

# $\mathsf{L}$

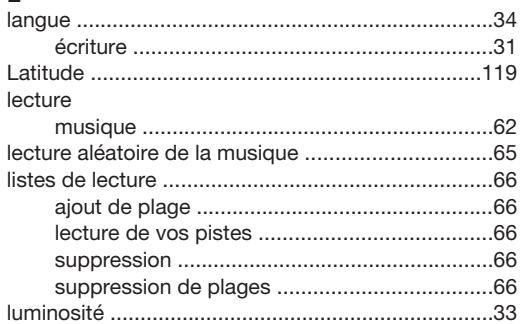

### $\mathsf{M}% _{T}=\mathsf{M}_{T}\!\left( a,b\right) ,\ \mathsf{M}_{T}=\mathsf{M}_{T}$

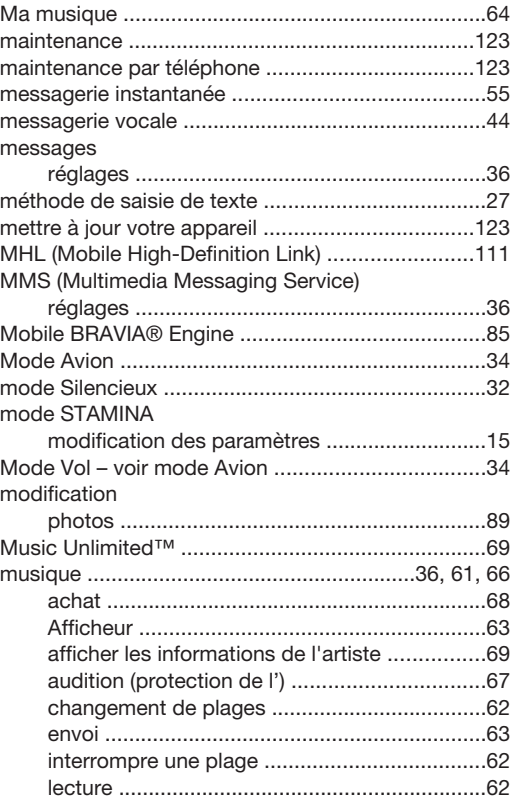

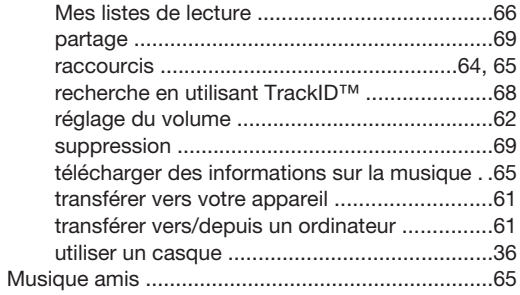

#### ${\sf N}$

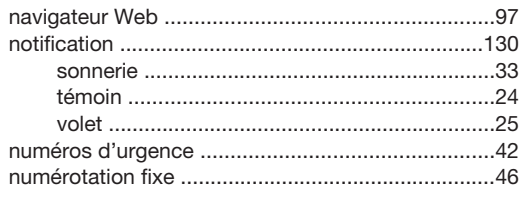

### $\mathsf{o}$

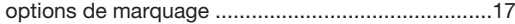

### $\mathsf{P}$

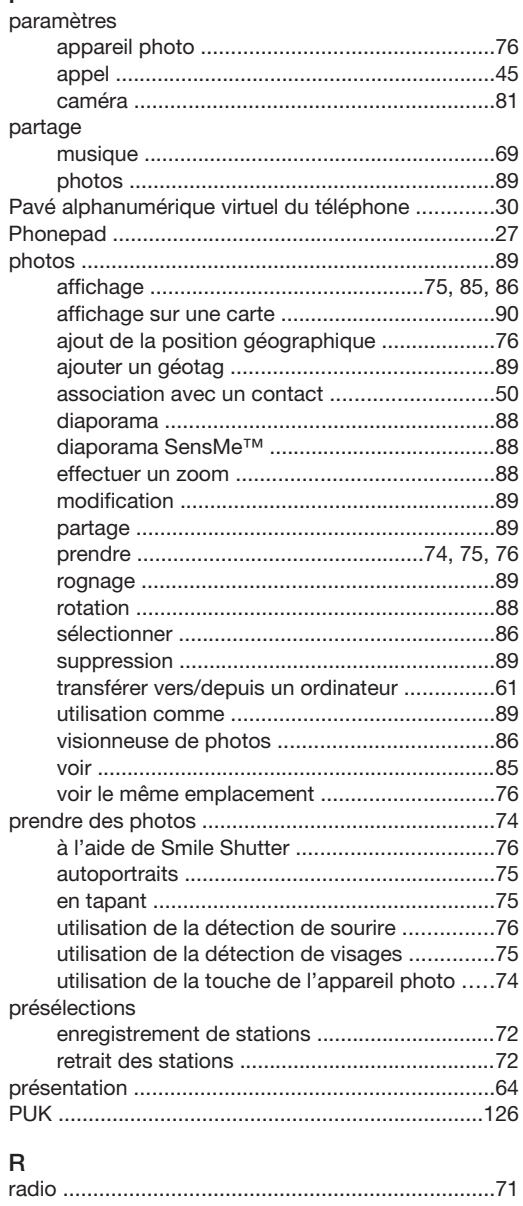

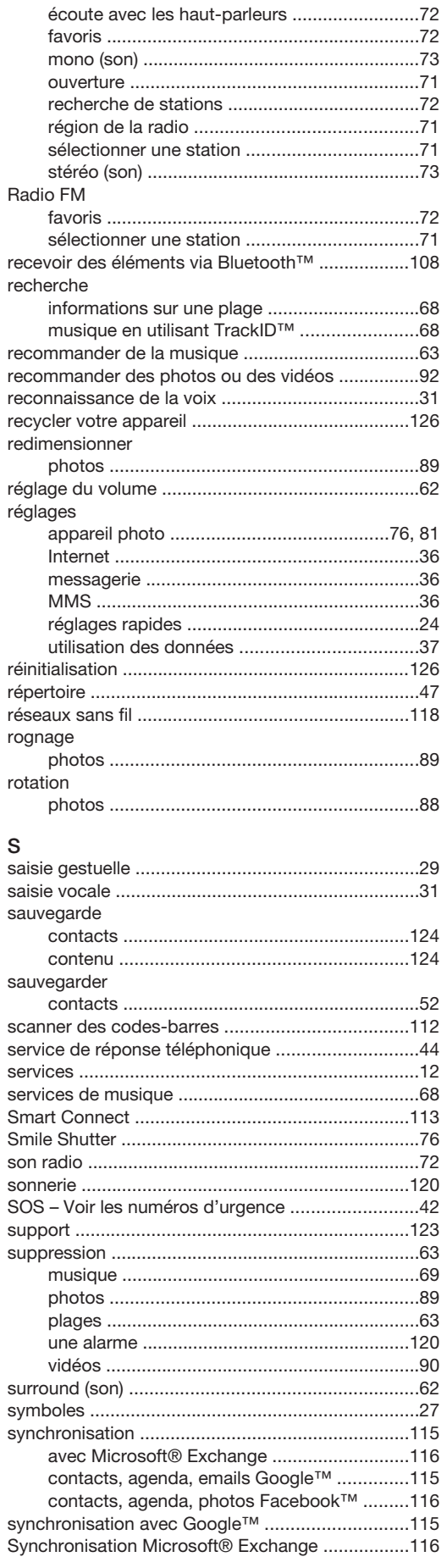

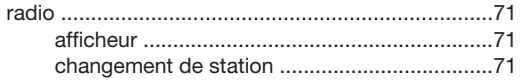

#### T

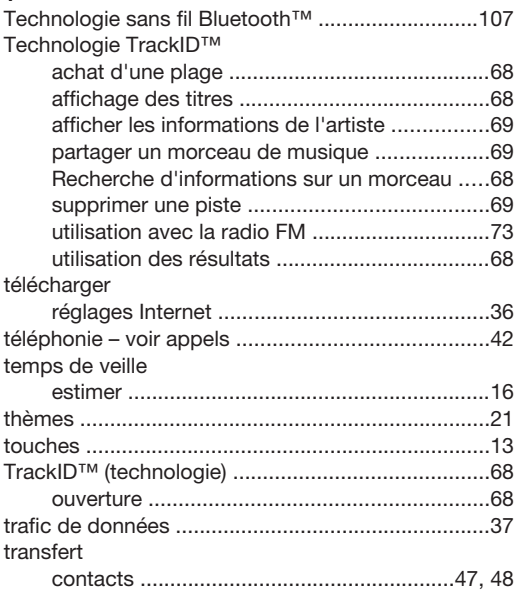

#### U

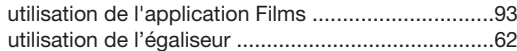

# V

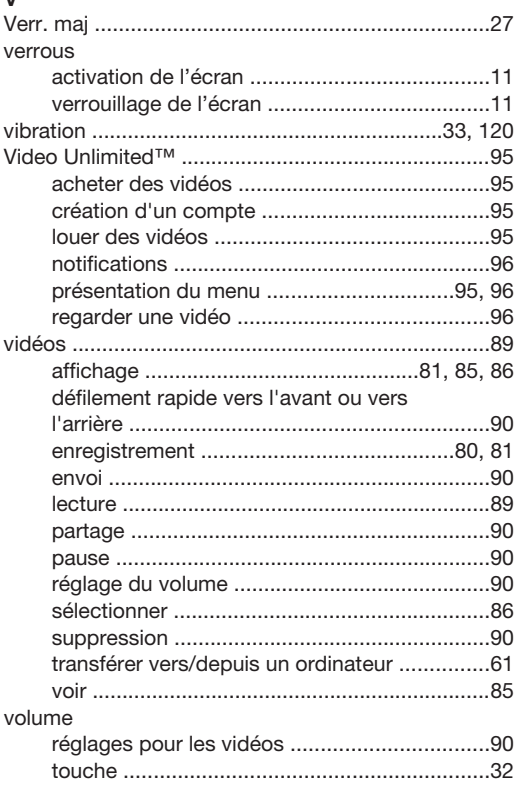

#### W

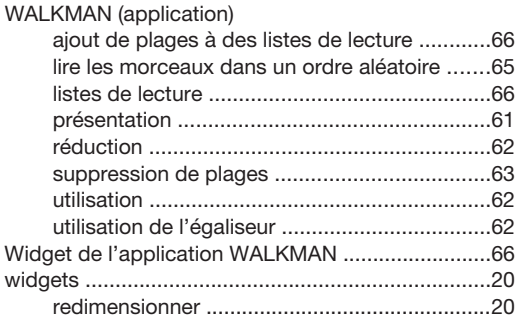

Z zoom ........................................................................75

# 138